SignaLink – este produsul firmei TIGERTRONICS disponibil în două modele:

- Signa Link USB cu conexiune USB la calculator
- Signa Link SL-1+ pentru conexiune cu comandă PTT

Sunt interfete simple izolate galvanic fără CAT. Adaptarea la echipamentele radio se face printr-un pachet de cabluri specific. O constructie foarte compactă adaptată aplicatiilor portabile. Toate detaliile se găsesc pe site-ul firmei.

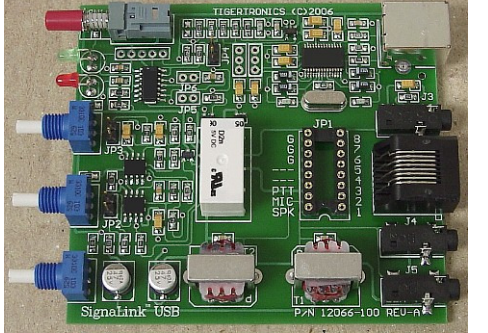

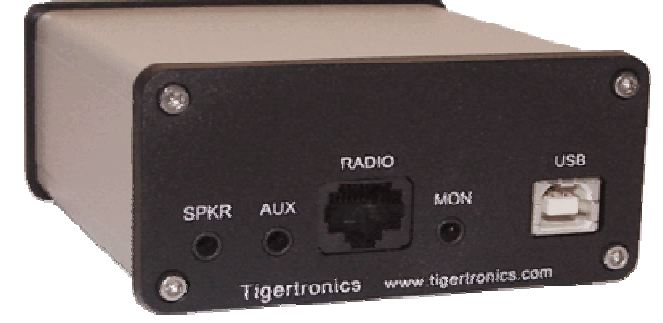

Realizarea internă şi panoul din spate pentru Signa Link USB

# PARTEA A DOUA Software

# Programe de aplicatie pentru radiocomunicatii digitale.

În ideea că după ce a citit prima parte a acestui material, cineva doreşte să intre în lumea comunicaţiilor digitale, este obligatoriu să ia contact cu programele care asigură efectuarea schimbului de informații între doi parteneri, realizarea QSO-urilor. Pentru debut se pot face şi numai recepţii.

Vom descrie în continuare pentru software de aplicatie oportun numai programe "free", distribuite cu generozitate gratuit pe Internet de către radioamatori sau echipe, care au făcut servicii remarcabile comunității mondiale de amatori radio. Ele răspund excelent atât nevoilor radioamatorilor începători cât și ale celor avansați. După o practică rezonabilă cu aceste instrumente operatorul poate trece după dorință și posibilități la structuri mai evoluate sau mai scumpe.

Prezentarea acestei părți se structurează astfel:

- Aplicaţii de debut în radiocomunicaţiile digitale cele mai simple programe, cu acoperire limitată în familia modurilor de care dispune acest domeniu.
	- Digipan pentru modurile BPSK31, BPSK63, QPSK31 şi FSK.
	- MMTTY pentru RTTY modurile FSK şi AFSK cu viteze de la 45 la 300 baud rate şi o varietate de shift-uri.
- Moduri complexe.
	- HRD Ham Radio Deluxe, care acoperă practic toate modurile uzuale ale comunicaţiilor digitale pentru radioamatori, asigură legătura CAT între stația radio și PC și are o aplicație complexă de Logbook.
	- N1MM Logger unul din cele mai răspândite şi apreciate programe la nivel mondial, program construit şi orientat practic pentru concursuri. Acoperă practic toate cele trei segmente comuicaţionale: telefonie SSB, telegrafie CW şi comunicaţii digitale cu modurile agreeate de cele mai importante concursuri de radiocomunicații digitale în RTTY, BPSK31, BPSK63, QPSK63 ș.a.
- Moduri de evaluare a propagării.
	- PSK Reporter ca parte a HRD, evaluarea propagării on-line cu emisiuni de putere normală în benzile de unde scurte.
	- WSPR 2.0 Weak Signal Propagation Reporting program cu emisiune lentă, de foarte mică putere, pentru determinarea propagării pe diverse direcţii în radiocomunicaţiile digitale.

De la început mentionăm că spatiul editorial nu permite prezentarea detaliată a tuturor posibilităților și functiunilor acestor programe care au documentații de utilizare de sute de pagini. Se vor prezenta practic numai setările si parametrizările necesare punerii în funcțiune și efectuarii primelor recepții și QSO-uri. Restul detaliilor și subțilităților de operare urmează să fie descoperite și însusite de către operatori, pe parcursul timpului și prin practica curentă.

#### \_\_\_\_\_\_\_\_\_\_\_\_\_\_\_\_\_\_\_\_\_\_\_\_\_\_\_\_\_\_\_\_\_\_\_\_\_\_\_\_\_\_\_\_\_\_\_\_\_\_\_\_\_\_\_\_\_\_\_\_\_\_\_\_\_\_\_\_\_\_\_\_\_\_\_\_\_\_\_\_\_\_\_\_\_\_\_\_\_\_\_\_\_\_\_\_\_\_\_\_\_\_\_\_\_\_ Operarea programului DigiPan Pornirea de probă

Conectati TRx-ul la placa de sunet a calculatorului și la portul serial (pentru comanda PTT-Tx/Rx în cazul în care nu lucrați cu VOX-ul) conform interfațării hardware.

Procurati kit-ul de generare al programului DigiPan prin descărcare de pe Internet (download) de la adresa www.digipan.net sau pe un stick de memorie de la un prieten.

Generati programul DigiPan făcând CLICK pe executabilul de instalare. Urmăriți meniul de instalare. Programul DigiPan se generează în directorul C:/ProgramFile/DigiPan/DigiPan.

Din meniul Configure parametrizati Personal Data: indicativul, numele și QTH-ul (CWID optional).

Apăsați butonul T/R (Transmisie/Recepție) din bara de control (sau tasta F9) care are încărcată macro comanda <TXTOOGLE>. Programul trece pe emisie Tx. Ajustaţi Volume control pentru o ieşire fără distorsiuni, cu volumul audio la minim. Se apasă din nou butonul T/R sau tasta F9 și se revine pe recepție.

Setarea scalei de acord a DigiPan pentru a indica radio (audio) frecventa ce se transmite sau receptionează.

Din meniul Configure activând funcția Band se alege banda care se dorește a fi afișată pe fereastra de spectru.

Cu mouse-ul se pozitionează și se introduce frecventa de Start în caseta de Spectrum Start în KHz, KHz și zecimi de KHz sau valoarea frecvenței audio în Hz, pentru una din benzile laterale pe care se va lucra USB sau LSB. Când este selectat LSB originea este frecventa cea mai mare și este plasată în partea dreaptă a ecranului la capătul superior al spectrului. Este frecvența de "zero beat", aceeași cu cea a TRx-ului acordat pe aceeași frecvență.

Se recomandă ca să fixăm frecventa de start și acordul TRx-ului cu 0,5 KHz decalat fată de prima frecventă de operare efectivă. De exemplu pentru operarea în 20m USB la frecvenţa de lucru efectivă în jurul a 14070 KHz, introducem frecventa de start de 14069,5 acordând TRx-ul pe 14069,5 KHz și atunci începutul unei benzii de lucru, de 4 KHz, afișată va începe de la această frecvență. Nu se mai schimbă frecvența de acord a TRx-ului. Poate fi utilizată întreaga lărgime de bandă a filtrului de frecvenţă intermediară care are de exemplu 2,5 KHz.

În acest caz se poate lucra cu orice stație între 14070 și 14072. Este posibil să copiem stații foarte puternice și în afara benzii filtrului. La emisie însă puterea noastră va fi mult diminuată. Dacă dorim să lucrăm LSB cu un filtru de 2,5 KHz acordăm DigiPan şi TRx pe 14073,0 şi vom lucra bine de la 14072,5 la 14070,5 KHz cu originea scalei în dreapta. DigiPan memorează aceşti parametrii şi dacă se schimbă banda de lucru, numai aceasta trebuie schimbată.

Pentru corectitudine nu uitați să acordați TRx-ul pe frecvența de start setată și să comutați pe aceeași bandă laterală cu cea programată.

FOARTE IMPORTANT! Pentru a nu avea bucle audio (feed back) între emisia și recepția plăcii de sunet a PCului (cu care în mod normal se pot face tot felul de mixaie) trebuie ca în fereastra de receptie Recording Control să fie selectat numai MIC (microfonul) sau LINE IN funcție de ce intrare în placa de sunet utilizăm.

Pentru a evita armonicele audio volumul audio din placă este recomandat să fie la minim, la limita de activare a VOX-ului dacă lucrăm cu acesta şi nu cu PTT-ul. În diferite implementări ale plăcii de sunet denumirea ferestrelor poate diferii: Recording Control = Master Record, Volume Control = Master Out, însă ele se referă la aceleaşi elemente de intrare sau de ieşire în placa de sunet.

#### Receptia în PSK 31

Vom trata cel mai uzual mode de lucru, operarea într-un singur canal (canal A). Pentru operarea în mai multe canale lăsăm pe cei interesați să analizeze în amănunt documentația DigiPan.

Semnalele PSK31 sunt afișate în fereastra de spectru Waterfall ca o bandă de cca. 2-3 mm mărginită de două linii paralele subțiri ca sinele de cale ferată.

Accesul pe un canal PSK31 se face prin poziţionarea prompterului PC-ului la mijlocul semnalului PSK şi se face CLICK stânga cu mouse-ul. Cursorul rombic 0 (diamond) se așează la mijlocul semnalului, iar textul emis de stație este

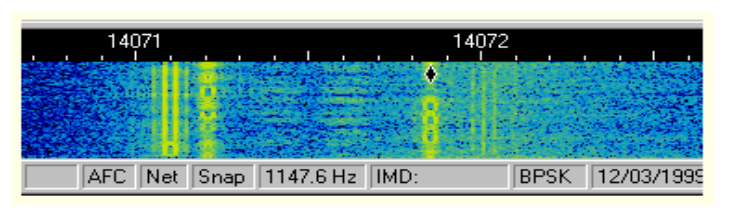

afişat în fereastra de recepţie din partea de sus a ecranului.

Cursorul ◊ mai poate fi plasat în mijlocul unui semnal PSK prin mutare cu săgetile de pe tastatură. Se tine apăsată tasta CTRL și se tastează pe săgețile ← → dreapta-stânga, iar cursorul sare de la o emisiune la alta.

Acordul pe staţii mai poate fi făcut prin atribuirea macro instrucţiunilor <SEEK LEFT> şi <SEEK RIGHT> unor butoane din bara de comenzi >> şi << , ataşată unor taste funcţionale F11, F12. Cursorul sare la dreapta sau la stânga pe emisiunile întâlnite. Se poate opri accidental şi când detectează un puls de zgomot sau o purtătoare. Se mai apasă odată pentru un nou salt. Dacă cursorul nu se mișcă la apăsare înseamnă că în direcția dorită nu a fost sesizat semnal.

Este important de a selecta în mod corect banda laterală utilizată (USB, LSB), din Configure / Band, pentru a sti în ce direcție de frecvență ne deplasăm pe scala de spectru.

Dacă din meniul Options se selectează funcțiunea Arrows for Seek se pot folosi pentru acord numai săgețile de pe tastatură eliberând butoanele >> şi << (implicit F11 şi F12) pentru încapsularea unor mesaje construite cu ajutorul macro comenzilor. Dacă DigiPan este acordat pe o stație și funcțiunea Squelch este bine reglată la un nivel minim, dar nici un caracter nu este afișat pe ecran, prompertul PC-ului a rămas în fereastra de Rx de la o operațiune anterioară. Se apasă pe tasta Tab a PC-ului, prompterul se plasează în fereastra Tx şi imediat caracterele vor fi afişate în fereastra de Rx pentru stația recepționată.

În recepţia emisiunilor BPSK31 în sistemul "multicanal" pentru a realiza o poziţionare automată pe una din emisiunile din waterfall și decodate simultan în fereastra de recepție, în liniile de decodare orizontale identificate cu literele alfabetului, este prevăzută funcțiunea de "bookmarks" – "semne de carte".

Dacă din fereastra de recepție ne interesează o anumită emisiune, un anumit indicativ, și dorim să ne pozitionăm pe acea emisiune din waterfall pentru a realiza un QSO, dăm un click pe linia de decodare aleasă și prompterul "diamond" din waterfall se poziţionează pe emisiunea dorită. Există o corespondenţă biunivocă între fiecare literă atașată unei linii de decodare și un "bookmark" cu aceiași literă plasat în partea de jos a waterfall într-un mic dreptunghi cu litera în el. Activarea și dezactivarea "bookmarks" se face din meniul principal View cu selectarea Bookmarks. Dacă înghesuiala de emisiuni în waterfall și fereastra de receptie este prea mare, cu un click dreapta în zona liniilor de decodare se deschide o fereastră din care putem selecta o propunere de ştergere a unui canal sau toate canalele. După ştergere dispar şi bookmark-urile din waterfall dar procesul de decodare în liniile din fereastra de RX reîncepe.

#### Transmisia PSK31

Pentru a transmite către corespondent faceți poziționarea cursorului ♦ (diamond) pe frecvența acestuia. Puteți tasta textul dorit în fereastra de emisie (cea de mijloc) plasată între cea de spectru și cea de receptie. Se apasă butonul T/R sau Tx din bara de stare inferioară şi textul din fereastra de emisie va fi transmis. Se poate continua introducerea de text în timp real, DigiPan fiind pe Tx, în care caz el se va emite.

În timp ce textul este transmis, el apare de asemenea și în fereastra de receptie. Pentru a opri transmisiunea se apasă pe butonul T/R sau pe tasta funcțională asociată F9. Se poate apăsa tasta Esc pentru a aborta transmisia și a pune Digipan în modul Rx. În timpul transmisiei, fereastra de spectru (Waterfall) rămâne îngheţată până la revenirea în modul Rx.

Modul standard de operare pentru PSK 31 este BPSK (Binary Phase Shift Keying) care nu este influentat de banda laterală pe care se lucrează, USB sau LSB.

Pentru modul QPSK (Quadrature Phase Shift Keying) ambele stații trebuie să fie pe aceeași bandă laterală. Când transmiteţi "Idle" (pauze), fără să emiteţi text, volumul audio poate fi crescut până când puterea de RF a Tx-ului se opreşte din creştere (maximum) şi apoi se reduce la 30% ÷ 50%. Prin aceasta se asigură o putere de ieşire fără distorsiuni și cu protecția finalului (ca pentru toate emisiunile cu transmisie continuă: rtty, sstv, psk, etc).

Există unele transceivere care nu suportă cicluri de emisiuni continue (ca cea de PSK31) fără să se supraîncălzească. În acest caz, puterea trebuie redusă până la nivelul recomandat de fabricant pentru emisiunile continue, pentru siguranță la cel mult 25%.

Fereastra de spectru poate prezenta simultan toate stațiile care emit în banda respectivă la un moment dat (în cei 2,5 KHz ai filtrului cu care este echipat transceiverul). De aici şi denumirea de emisiune cu "vedere panoramică". Programul DigiPan funcţionează ca un adevărat analizor de spectru.

O staţie care emite pauze (idle) PSK31 fără să transmită text, se vede pe ecran ca o bandă lată de cca. 2-3 mm, cu cele două benzi laterale ale emisiunii PSK31 ca două linii subțiri paralele pe margine. Dacă sunt vizibile mai mult de 2 linii paralele de fiecare parte a benzii, rezultă că au apărut benzi laterale nedorite şi TRx-ul corespondentului este supramodulat.

IMD-ul (Inter Modulation Distorsion) pentru un astfel de semnal, afişat în bara de stare pentru un semnal "idle", este de -20 dB sau mai mare (-20 la –10 dB) şi poate produce interferenţe importante unor staţii apropiate. Cu toate că nu sunt foarte puternice (de regulă cca. 20÷30 watt) emisiunile PSK transmit semnale extrem de curate în regim linear (clasa A sau AB1). TRx-ul trebuie să functioneze pentru puterea de iesire dorită, tot timpul, într-un regim cât mai liniar care să asigure o valoare a IMD de minus -25dB sau mai mică –30dB. IMD-ul se măsoară numai în "idle".

Reducerea IMD se poate face în mod obişnuit prin reducerea atacului audio al TRx venit din placa de sunet, prin minimizarea volumului din Volume Control (iconul difuzor) sau din Control Panel > Sound > Playback > Speaker > Properties > Level, cât mai jos posibil. Textul din fereastra de emisie poate fi editat de la tastatură înainte de a fi emis.

#### Bara de control (Control Bar)

Bara de control contine 12 butoane, fiecare asociat cu câte o tastă functională de pe tastatură (F1÷F12) și care sunt folosite pentru operarea cu programul DigiPan, automatizarea lucrului. Eticheta fiecărui buton este semnificativă operației pentru care este alocat și se poate schimba odată cu construcția unui MACRO – (sub rutină care conține o succesiune de text şi comenzi elementare) – alocat acelui buton.

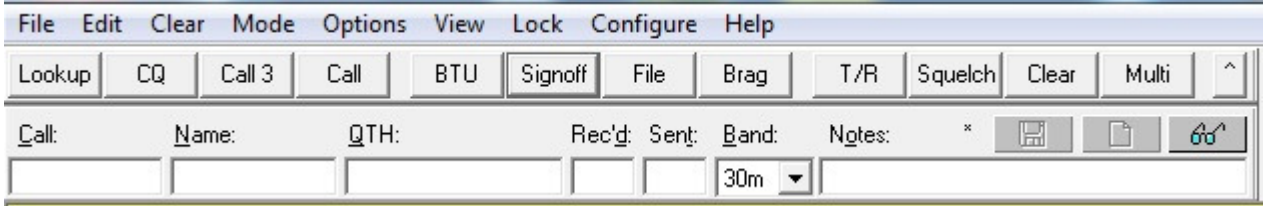

În configuraţia iniţială, după generarea programului DigiPan, butoanele din bara de control sunt încărcate cu exemple care arată posibilitățile de reducere semnificativă a nevoilor de tastare text din partea operatorului. Asa cum se va vedea, continutul de text și comenzi "ascuns" în MACRO-urile de sub aceste butoane (taste) poate fi schimbat și este specific fiecărui indicativ și la dorința fiecărui operator.

Foarte important de ştiut!

Pentru operarea cu programul DigiPan nu este necesar să știti să "dactilografiați"! Toate textele și mesajele pot fi "prefabricate" pentru a fi transmise la momentul oportun. Funcția de execuție pentru toate butoanele care transmit text, este de a încărca textul în ferestra de transmisie – Transmit Window - şi a fi emis atunci când butonul T/R (F9) este apăsat. Comenzile de Tx și Rx pot fi adăugate fiecărui buton pentru a asigura comutarea automată între emisie și receptie. (<TX> și <RX>)

Modul de constructie al MACRO-urile este explicat în sectiunea Macro Programing. Etichetele, functiunile si conținutul acestor butoane poate fi actualizat ori de câte ori se dorește. Prin apăsarea micului buton de la capătul din dreapta a barei de control ∧ se afişează o bară suplimentară cu încă 12 butoane (Ctrl – Fn macros) care pot fi folosite ca şi primele pentru crearea de mesaje şi comenzi, eventual în altă limbă, care se activează şi din tastatură apăsând pe Ctrl şi F1÷F12. Apăsând butonul ∧ se revine la prima bară. În figură se vede exemplul barei de control aşa cum apare după generare. Pentru a vedea textul ascuns sub butoane la generare dăm click dreapta pe butonul dorit. Textul şi comenzile "macro-urilor" de la generare este doar un exemplu. Butoanele se pot încărca cu orice alte texte și comenzi.

#### Bara de log (Log Bar)

Sub bara de control este bara de log, care conține căsuțe pentru înscrierea: indicativului, numelui, QTH, RSTul receptionat și emis și eventual note: locator, IOTA, e-mail ș.a.

Operaţiunile cu bara de log sunt controlate de comenzile:

- Save (salvare) care are drept simbol-icon o disketă.
- Clear (şterge) care are drept simbol-icon o foaie albă.
- Search (caută) care are drept simbol-icon nişte ochelari

Indicativul corespondentului apărut pe ecran poate fi tastat în rubrica de de Call sau cu un dublu CLICK pe mouse stânga şi cu pointerul PC pe indicativul afişat în fereastra de Rx, acesta se copiază automat în rubrica de Call.

La fel se poate proceda cu numele corespondentului; tastare sau cu 2xCLICK si se duce automat în rubrica de nume. Idem cu RST-ul primit. Prin apăsarea pe tasta SHIFT şi 2xCLICK stânga QTH-ul se amplasează în rubrica lui.

Orice informatie din ecranul de receptie poate fi adusă fără să fie tastată în rubrica de **Note** a barei de Log, cu procedura cunoscută în PC-uri de selectare şi Copy-Paste, mecanismul de Clipboard.

Procedura este următoarea:

- selectați textul dorit cu mouse stânga apăsat (în fereastra Rx);
- apăsați pe textul astfel selectat mouse dreapta
- apăsați în lista ce se deschide, pe Copy;
- mergeți în rubrica Note și faceți CLICK stânga ca să apară prompterul cliptor al PC-ului;
- faceti CLICK dreapta și apare o listă menu;
- faceți CLICK stânga pe comanda Paste și textul selectat se va înscrie în rubrica Note.

Toarte datele unui QSO fiind înscrise în bara de log se salvează prin apăsare (CLICK) pe icon-ul care reprezintă o disketă. Dacă \* (steluta) din stânga icon-ului a dispărut continutul s-a salvat corect.

Apăsând pe icon-ul Search ( cu ochelarii) se deschide fereastra de căutare în log. Căutarea se face după o literă sau un sir de litere sau se deschide log-ul în întregime apăsând pe butonul "Display Whole log".

Pentru a tipări log-ul sau o porțiune din acesta, afișați tot log-ul, selectați înregistrările dorite și apăsați butonul "To file". Introduceţi un nume de fişier ales arbitrar şi salvaţi fişierul (eventual cu extensia .txt sau .doc). Cu extensia .txt poate fi preluat cu cel mai simplu editor de texte al Windows, Notepad și bine înteles listat cu comanda Print.

#### Bara de stare (Status Bar)

Este amplasată în partea de jos a ecranului DigiPan.

În stânga ei sunt afisate: indicativul statiei corespondente și numele operatorului după ce au fost încărcate în bara de log. În partea dreaptă sunt funcțiile și informațiile privind: Tx, Rx, IMD, Squelch (Sq), AFC, Snap, BPSK / QPSK /

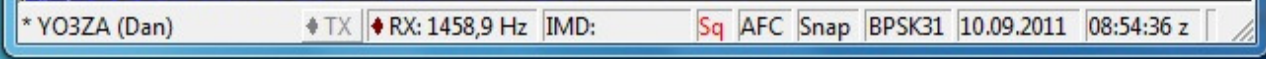

PSK31, iar data și timpul sunt afișate în spațiul rămas.

Cu un CLICK mouse stânga pe Rx sau Tx se acţionează unul din aceste moduri. Făcând CLICK pe butoanele de IMD, Sq, AFC sau Snap funcțiunea butonului se activează. Făcând CLICK a doua oară butonul revine si functia de dezactivează.

Făcând CLICK pe căsuta IMD (Inter Modulation Distorsion) se afisează ultima valoare determinată a acestuia pentru recepţia în curs. Apăsând din nou se activează o nouă determinare a IMD.

Făcând CLICK pe BPSK/QPSK/PSK31 modurile de lucru se schimbă prin rotaţie. Modul cel mai utilizat este BPSK. Când ecranul de afişare este în modul "Squelch" sau nu afişează semnalul fiind sub nivelul setat, butonul "Sq" din bara de stare este colorat în roşu. Dacă DigiPan nu mai face decodarea, în mod sigur nivelul de squelch este reglat prea sus. În mod obisnuit pentru receptia semnalelor slabe (DX) este bine a se dezactiva complet functia de Squelch. Acest fapt poate conduce la apariția decodării aleatoare a zgomotului și afișarea unor șiruri de caractere fără sens. Dacă există totuşi semnal, el va fi corect decodificat.

 IMD-ul (Inter Modulation Distorsion) este valoarea în dB a armonicelor laterale de ordinul 3 (nedorite), situate la ±46 Hz faţă de frecvenţa centrală, comparată cu perechea de benzi laterale utile (la ±15 Hz). Măsurătoarea este corectă numai când semnalul este pe caracterul de "pauză" (idle), în care caz emisiunea este similară cu cea de semnal cu două tonuri "two tone signal" care este utilizată pentru determinarea calității emisiunilor SSB, iar valoarea în dB a IMD este practic acelaşi lucru ca valoarea armonicelor de ordinul 3 care determină performanţele emisiunilor SSB.

IMD-ul este corect determinat numai când stația corespondentă transmite "idle" și nu este amplasată cu frecvență în imediata apropiere a unei alte stații care emite.

Raportul semnal / zgomot (S/N) al stației recepționate este de cel puțin 20 dB sau mai mare. IMD-ul tipic este între -25dB şi -30dB pentru un TRx bine reglat. La un IMD de -20 dB sau mai mare TRx-ul produce benzi laterale nedorite și QRM supărător stațiilor vecine.

Dacă macro instructiunea <IMD> este asignată la un buton sau este inclusă într-un mesaj macro, prin apăsarea butonului IMD valoarea măsurată a acestuia va fi afişată în fereastra de Tx în timpul emisiunii.

Prin CLICK dreapta pe mouse-ul poziționat în bara de stare se afișează un panou de control cu mai multe funcțiuni DigiPan utile care se pot selecționa.

#### Macro programarea

Pentru a mări operativitatea și usurința în desfășurarea QSO-urilor DigiPan oferă posibilitatea de construcție prealabilă a unor mesaje standard și de a automatiza unele operațiuni astfel încât operarea să fie cât mai comodă, începând cu comutarea Tx/Rx și terminând cu construcția Log-ului.

DigiPan oferă posibilitatea de a construi 24 de macro mesaje asociate la 24 de butoane de pe ecran, 12 din bara de control principală plus 12 din bara de control secundară. Butoanele sunt acționabile cu câte un CLICK de mouse stânga și sunt asociate și tastelor funcționale F1 la F12, respectiv Ctrl-F1 la Ctrl-F12, de pe tastatura PC-ului.

Făcând CLICK cu mouse-ul pe cel mai mic buton din dreapta barei de control, marcat cu ∧, efectul este apariția barei de control secundare cu 12 taste. Un al doilea CLICK readuce bara de control inițială.

Pentru constructia macro mesajelor DigiPan este înzestrat cu un număr de macro comenzi (sau macro instrucțiuni) care intră în componența mesajelor și la transmiterea acestora, execută operațiile pentru care sunt destinate. Toate macro comenzile trebuie scrise în mesaje numai cu litere mari şi cuprinse între semnele < şi >.

Semnificația comenzilor lor este următoarea:

<TX> - Plasează DigiPan în modul Transmit

<RX> - Plasează DigiPan în modul Receive

<CALL> - Indicativul statiei corespondente

<MYCALL> - Indicativul propriu introdus după generare în Personal data dialog

<MYNAME> - Numele propriu introdus în Personal data

<NAME> - Numele corespondentului

<MYQTH> - QTH-ul propriu introdus în Personal data

<RXANDCLEAR> - Pune DigiPan în modul Receive şi şterge fereastra Tx

<CLEARWINDOW> - Şterge conţinutul ferestrei cu ajutorul cursorului clipitor

<FILE> - Deschide dialogul pentru transmiterea unui fişier text fabricat anterior

<TIME> - Introduce timpul zilei curente

<DATE> - Introduce data curentă

<AFC> - Mecanism software de control al acordului pe audio frecventă

<SQUELCH> - Mecanism software de controlul Squelch (nivelul audio referinţă peste nivelul zgomotului de bandă)

<SNAP> - Mecanismul funcţiei de poziţionare pe o emisiune din fereastra de spectru

<AFCON> - Comutatorul de AFC închis

<AFCOFF> - Comutatorul de AFC deschis

<CWID> - Emite indicativul în cod telegrafic

<RST> - Controlul pentru staţia distantă <MYRST> - Controlul recepţionat <CR> - Introduce un caracter de Enter (retur de car) <LF> - Introduce un caracter Line Feed (linie nouă) <CRLF> - Introduce ambele caractere CR şi LF <VER> - Introduce versiunea de DigiPan utilizată <SNAPON> - Comutatorul Snap închis <SNAPOFF> - Comutatorul Snap deschis <VOLUME> - Setarea volumului pe placa de sunet <TUNE> - Asigură o purtătoare continuă pentru acordul Tx <IMD> - Raportează valoarea ultimei citiri a IMD <SEEKLEFT> - Caută prima staţie la stânga <SEEKRIGHT> - Caută prima staţie la dreapta <SQUELCHON> - Închide squelch <SQUELCHOFF> - Deschide squelch <BOOKMARK> - Pune sau scoate un marker pe cursorul de spectru <TXTOGGLE> - Comutare între Tx şi Rx <SAVEQSO> - Salvează datele QSO-ului în fişierul Log <LOCKTX> - Fixează frecvenţa Tx – de emisie pe cursorul de recepţie ◊ (diamond) <UNLOCKTX> - Eliberează frecenţa de Tx <LOCKTXTOGGLE> - Fixează/eliberează frecvenţa de Tx <QTH> - QTH-ul statiei corespondente <BAND:NNm> - Selecţia benzii de lucru <NOTES> - Notele din QSO <CLEARRX> - Şterge fereastra Rx <CLEARTX> - Şterge fereastra Tx <LOGBAR> - Afişează sau ascunde logbar

<THRESHOLD> - Afişează dialogul de squelch

#### Macro programarea – Scrierea macro mesajelor

În DigiPan macro comenzile pot fi combinate unele cu altele şi combinate cu text, formând fraze, pentru a controla cele mai multe funcțiuni ale DigiPan și a transmite mesaje corespondenților reducând la maximum nevoile de tastare (dactilografie) din partea operatorului.

Toate macro comenzile trebuie să fie introduse în construcția frazelor numai cu litere mari.

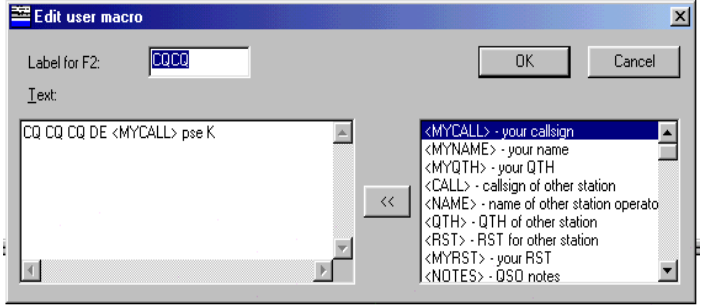

De la instalare DigiPan dispune de un set simplu, exemplificativ de macro mesaje (macro programe) ataşate butoanelor (alias tastelor F1- F12). Faceţi CLICK dreapta pe fiecare buton şi veţi vedea în fereastra afişată macro-programul, şi eticheta.

Macro mesajele din inițializare se personalizează de către fiecare operator, mai scurte sau mai lungi, în una sau mai multe limbi străine, etc. În acest sens programele exemplificative trbuie

să fie modificate pentru a crește gradul de automatizare a lucrului cu DigiPan. Cel mai simplu exemplu este Call1 care are continutul:

<CALL> de <MYCALL> K

poate fi completat pentru a plasa DigiPan în modul Tx şi la sfârşit al trece în Rx prin fraza

<TX> <CALL> de <MYCALL> K <RX>

În acest exemplu, apăsând F1 sau făcând CLICK cu mouse-ul pe butonul Call1 se realizează secvența automată. Se intră în modul Tx, se emite indicativul propriu și al stației corespondente, litera K și apoi se trece în mod automat în Rx.

Pentru a adăuga CWID (identificatorul telegrafic) se adaugă macroinstrucţiunea <CWID> la sfârşitul unei fraze cum ar fi:

<TX> 73 dear <CALL> <NAME> de <MYCALL> SK <CWID> <RX> Desigur <CWID> poate fi asignat separat unui singur buton sau taste pentru a fi transmis separat de frază. De asemeni comenzile <TIME> şi <DATE> pot fi incluse sau nu. DigiPan loghează data şi ora fiecărui QSO în mod automat la salvarea înregistrării.

Macro comenzile şi/sau macro mesajele sunt asignate unui buton (şi implicit unei taste funcţionale F1-F12) cu ajutorul meniului Configure / Fn macros sau pentru celelalte 12 butoane/taste cu Configure / Ctrl-Fn macros pentru bara secundară.

Pentru a afișa conținutul unui macro-buton, faceți CLICK dreapta cu mouse-ul pe el și vi se va deschise fereastra User Macro dialog. Se pot introduce eticheta butonului, text şi macro comenzile care vor fi executate. Procedura de construcție a macro programelor cu această fereastră este foarte interesantă și comodă. Deschiderea ferestrei Edit user macro de constructie pentru un nou macro program atasat unui buton se poate face în două feluri:

- prin CLICK dreapta cu mouse-ul pe unul din butoanele goale (fără etichetă) din bara de butoane, sau
- se selectează meniul Configure / Fn macros sau Configure / Ctrl-Fn macros, şi apoi una din tastele F1 la F12 sau Ctrl-F1 la Ctrl-F12.

După deschiderea ferestrei Edit user macro urmează încărcarea continutului în caseta de mesaje Text (cea din stânga) și precizarea etichetei butonului în căsuța de Label for Fn.

În caseta Text, de mesaje, se poate scrie de la tastatură tot textul, cuvinte şi comenzi, sau macro comenzile se pot aduce din caseta din dreapta prin selectare (drop-down list) și CLICK pe butonul de transport/inserție <<, când macroinstrucțiunea trece singură din dreapta în stânga. Exemple ale unor mesaje complete introduse în caseta de Text. asignate butoanelor 1, 2, 3, 4, 5, 6 cu etichetele (Label Fn): APEL, CQ, QSO, RIG, FINAL şi QRZ şi implicit tastelor F1- F6 sunt date în continuare şi pot fi folosite imediat după introducere.

```
Eticheta APEL
       <LOCKTX><TX>
```

```
<CALL><CALL>DE<MYCALL><MYCALL><MYCALL> pse K 
<RXANDCLEAR>
```
#### Eticheta CQ

<LOCKTX><TX> CQ CQ CQ DE <MYCALL><MYCALL><MYCALL> CQ CQ CQ DE <MYCALL><MYCALL><MYCALL> CQ CQ CQ DE <MYCALL><MYCALL><MYCALL> pse K <RXANDCLEAR>

#### Eticheta QSO

<CLEARB> <LOCKTX><TX> <CALL><CALL>de<MYCALL><MYCALL> Hello dear friend <NAME>. Many thanks for QSO in PSK31 mode! Your report is fine <RST><RST>. My name is <MYNAME><MYNAME> My QTH is <MYQTH><MYQTH> Locator KN34AJ in BUCURESTI CITY HW dear <NAME> ?? <CALL> de <MYCALL> pse K <RXANDCLEAR>

#### Eticheta RIG

<LOCKTX><TX> <CALL><CALL>DE<MYCALL> Dear <NAME> all is OK! My RIG is: RTx TS-450S about 20 watts Antenna is MAGNETIC LOOP 1,1m diameter Computer Lenovo laptop Software DigiPan <VER> HW dear <NAME>? <CALL> de <MYCALL> pse K <RXANDCLEAR>

#### Eticheta FINAL

<LOCKTX><TX> <CALL> <CALL> DE <MYCALL> Very fine QSO and report dear <NAME>. Many thanks for all info! My QSL card is 100% for you

\_\_\_\_\_\_\_\_\_\_\_\_\_\_\_\_\_\_\_\_\_\_\_\_\_\_\_\_\_\_\_\_\_\_\_\_\_\_\_\_\_\_\_\_\_\_\_\_\_\_\_\_\_\_\_\_\_\_\_\_\_\_\_\_\_\_\_\_\_\_\_\_\_\_\_\_\_\_\_\_\_\_\_\_\_\_\_\_\_\_\_\_\_\_\_\_\_\_\_\_\_\_\_\_\_\_ Your confirmation is also very appreciated via any path Adress in www.qrz.com Many 73 for you and your family Best DX, good bye, good luck! <CALL> de <MYCALL> SK SK <TIME> <DATE> <RXANDCLEAR>

#### Eticheta QRZ

<LOCKTX><TX> QRZ QRZ QRZ de <MYCALL> <MYCALL> <MYCALL> pse k k <RXANDCLEAR> Structura şi utilizarea Barei de MENU

Bara superioară a ecranului DigiPan este principalul mijloc de configurare și operare a programului.

Listele de functiuni înrudite sunt grupate în 10 titluri și anume: File, Edit, Clear, Mode, Options, View, Channel, Lock, Configure, Help.

Făcând CLICK pe oricare din ele, lista funcțiunilor grupate se deschide și acestea pot fi utilizate. Schema este clasică şi binecunoscută din aplicaţiile Windows.

Vom explica si detalia pe rând funcțiunile din fiecare titlu care sunt specifice programului DigiPan. Pe cele standard, uzuale în programele Windows, pe care le presupunem cât de cât cunoscute și se pot însuși din documentația PC-ului, vor fi numai amintite.

Titlul: File-Fişiere

Print sau Ctrl-P – Tipărește conținutul ferestrei de recepție la imprimantă (cel selectat):

Print Preview – Afișează o imagine a paginii care ar trebui imprimată (cu textul File selectat). Comanda de tipărire poate fi făcută numai pentru textul selectat din pagina de receptie.

Print Setup – Afișează dialogul pentru setarea parametrilor de imprimare;

Send file – Transmite (pe calea de emisie) continutul unui fisier text (.txt) specificat. Acesta poate fi numai un fişier text, ca de exemplu creat cu Notepad de forma: [nume-fisier].txt. Trebuie să fiți siguri că fisierul pe care îl transmiteti este închis, are EOF – End of File. Dacă creaţi un fişier text cu editorul Notepad trebuie ca după ce ați terminat de scris textul să apăsați tasta Enter înainte de a salva fișierul pentru a se închide.

Save QSO data (Alt-A) – Salvati continutul barei de log;

Clear QSO data (Alt-L) - Stergeti continutul barei de log;

Search on log file (Alt-S) – Căutați pentru un șir de caractere dat (ex: un indicativ sau nume) în fişierul log;

QSO details (Alt-O) – Afișează dialogul curent din bara de log și toate detaliile;

Open Rx log file – Deschideti un fisier de receptie cu un nume dat;

Close Rx log file – Închideți fișierul de log cu numele dat;

Save last 20 seconds – Salvați ultimele 20 de secunde ale intrării audio;

Exit – Abandonați, închideți programul DigiPan.

Titlul: Edit

Undo (Ctrl-Z) – Revenire la actiunea anterioară;

Cut (Ctrl-X) – Tăierea (capturarea) unui text selectat și plasarea lui în Clipboard (memoria tampon);

Copy (Ctrl-C) – Copierea unui text selectat și plasarea lui în Clipboard;

Paste (Ctrl-V) – Scrirea conținutului din Clipboard, în fereastra de lucru, imediat după cursorul curent;

Insert "®" (Alt-End) – Inserează o comandă de revenire automată la recepție după orice text, în poziția curentă a cursorului.

Titlul: Clear - Şterge

- Clear A Sterge fereastra superioară, Canalul A;
- Clear B Șterge fereastra inferioară, Canalul B:
- Clear Tx Sterge fereastra de emisie Tx;
- Clear All Sterge toate ferestrele;
- Clear curent Window Sterge fereastra în care este cursorul printr-un CLICK pe mouse în fereastra activă.

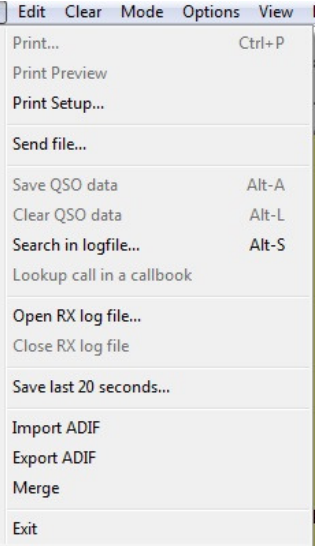

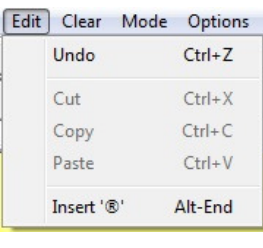

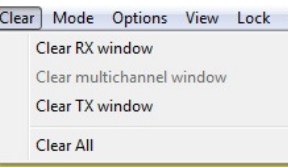

#### Titlul: Mode – Moduri de lucru

BPSK – La selecția acestei opțiuni se recepționează și se emite cu o modulație de tip - Binary Phase Shift Keying -;

QPSK – La selectia acestei optiuni emisiunea este de tipul - Quadrature Phase Shift Keying -;

FSK31 – Se activează un mod de lucru experimental cu Shift de frecvență îngust. Poate fi utilizată numai dacă și stația corespondentă folosește același mod de lucru. În anumite condiţii, FSK31 asigură o recepţie mai bună decât modul standard BPSK. În propunerile experimentale, emitătoarele utilizează amplificatoare nelineare, cum ar fi cele în clasă C, iar FSK31 nu produce benzi laterale nedorite.

Inverted – Se selectează atunci când utilizăm cealaltă bandă laterală faţă de corespondent în modurile QPSK şi FSK31;

Tune – Realizează emiterea unui singur ton cu modulaţie de 100%, pentru acordul emiţătorului sau tunerului de antenă prin utilizarea unei purtătoare. După ce am terminat acordul de ieșire pe maxim cu opțiunea Tune, revenim pe Rx, apoi apăsăm Tx ca să transmitem pauze (idle) şi ajustăm puterea la jumătate, pentru a proteja finalul în regimul permanent de depăşirea puterii disipate şi a evita armonicele.

IMD Measurement – măsurarea IMD-ului propriu – Nu vom trata această problemă. Pentru cei interesaţi procedura este descrisă în Help-ul programului. Ea este destul de complicată şi costisitoare presupunând: existenţa unui al doilea receptor, lucrul cu două ferestre, folosirea ambelor intrări de PC, atât LINE IN cât şi MIC.

O propunere pragmatică este aceea de a găsi un partener cu care să se facă reglajele de nivel ale modulaţiei pe un regim cât mai liniar al etajului final (clasa A, AB1), lucruri deja cunoscute.

Titlul: Option – Opţiuni

AFC – Audio Frequency Control – activat asigură precizia acordului pe statia recepționată. Opțiunea nu funcționează corect dacă în apropiere este o stație puternică și dorim să ne acordăm pe un semnal slab.

SNAP – Când SNAP este activat DigiPan caută punctul de acord corect pentru stație, se lipește de aceasta.

Squelch – Când este activată numai semnalele care depăşesc un anumit nivel vor fi afisate pe ecran. Această functiune poate fi utilizată pentru a preveni caracterele aleatoare produse de zgomotul de bandă înaintea sau în lipsa semnalului util al unei emisiuni.

Când ecranul de recepție este pe "Squelch", sau nu afișează din cauză că semnalul este mai mic decât nivelul de squelch, butonul "SQ" din bara de stare trece pe roşu.

Dacă DigiPan intră în starea de "Stop decoding", verificați dacă nu cumva nivelul de

referință al Squelch nu este prea ridicat. Pentru recepția emisiunilor slabe, cel mai bine este ca Squelch-ul să fie complet deconectat. În acest caz se receptionează și zgomot sub forma unor caractere aleatoare, dar textul inteligibil va apare totdeauna când emisiunea depăşeşte nivelul de zgomot.

Squelch Threshold – Pragul de Squelch se stabileste prin afisarea icon-ului cu posibilitatea de reglaj a nivelului de control. Nivelul poate fi ajustat cât mai sus posibil pentru a depăşi zgomotul care afişează caractere aleatoare dar să asigure în acelasi timp afisarea caracterelor pentru statia receptionată.

Rx – Pune DigiPan în starea receptie.

Tx – Pune DigiPan în strarea emisie.

Sboff – Soundblaster off – dezactivează placa de sunet de la DigiPan pentru a fi folosită de alt program (ex: MMTTY) fără a închide programul DigiPan.

Arrows for SEEK – Săgeţile pentru căutare dreapta-stânga de pe tastatură sunt activate. Tastele ← → pot fi foarte comod utilizate iar butoanele 11, 12 şi tastele F11, F12 pot fi utilizate pentru alte mesaje "macros" ataşate.

Titlul: View – Aspectul ecranului

Este functia din meniu care ne permite să vedem sau să ascundem diversele portiuni de ecran și anume: bara de control, bara de log, bara de stare și unele informații din ea, sublinierea textului emis.

În mod normal toate funcţiunile sunt necesare şi utile la un moment dat şi în mod obişnuit sunt selectate. Dacă cumva una dintre ele ne încurcă sau ne prisoseşte o putem "debifa" şi ea dispare de pe ecran. La o nouă selecţie apare la loc.

În modul "Single channel" este selectat un singur canal iar pentru acord este utilizat cursorul romboidal  $\Diamond$  (diamond). În modul . Multichannel window" sunt afisate pe ecran o multitudine de canale marcate cu literele alfabetului și care sunt în corespondență biunivocă cu semnalele active din "waterfall".

Când este selectată opțiunea "Multichannel window" recepția se face pe toată

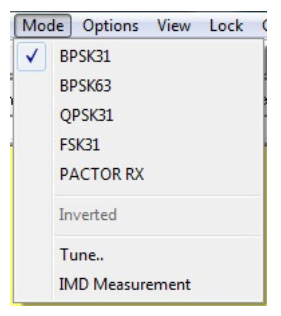

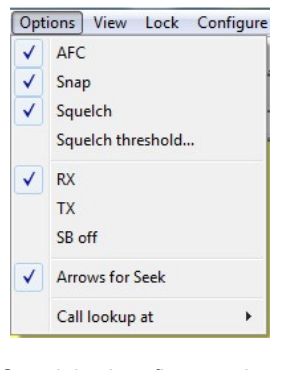

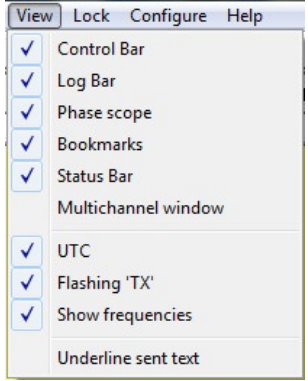

lărgimea de bandă audio din "watrefall". Emisia se face după ce selecționăm cu un click una din liniile de text deja decodificate în care moment promplterul se pune pe emisiunea din waterfall şi putem transmite.

#### Titlul: Lock – Fixează

Selectarea comenzii Lock Tx Frequency fixează frecventa de emisie la poziția cursorului activ și stegulețul de deasupra cursorului se colorează în roșu.

Această funcțiune oferă posibilitatea de a transmite într-o frecvență și a recepţiona în alta (cross).

La selectarea comenzii Unlock Tx Frequency transmisia se face în aceeași frecvență cu recepția, indicate prin cursorul  $\Diamond$  iar steguletul este verde.

Titlul: Configure – Configurarea programului

Este poate cea mai importantă parte a meniului şi asigură principalele elemente de functionalitate ale programului DigiPan.

Personal data - Datele personale se introduc pentru a fi utilizate de DigiPan în construcția macro-comenzilor, a mesajelor; indicativul, numele și QTH-ul.

- Fn macros – Asigură editarea a până la 12 macro mesaje ataşate celor 12 butoane din bara de control principală (implicit și celor 12 taste funcționale F1-F12).

Ctrl-Fn macros – Idem pentru încă 12 butoane din bara de control secundară și a tastelor CtrlF1-Ctrl F12.

Load macros – Încarcă un set complet de macro mesaje în butoanele din bara de control, din fişierul salvat anterior cu numele [nume fişier].mac, cu ajutorul selecției din fereastra de dialog.

Save macros - Deschide o fereastră de dialog prin care se face salvarea set-ului curent de etichete ale macro mesajelor și definiții în fișierul cu [nume\_fișier].mac. Exemplu: engleza.mac, romana.mac, franceza.mac în care în fiecare fşier .mac sunt regăsite toate butoanele, etichetele şi mesajele pregătite în limba respectivă. Putem face oricâte fişiere .mac cu mesaje în toate limbile pământului! Hi

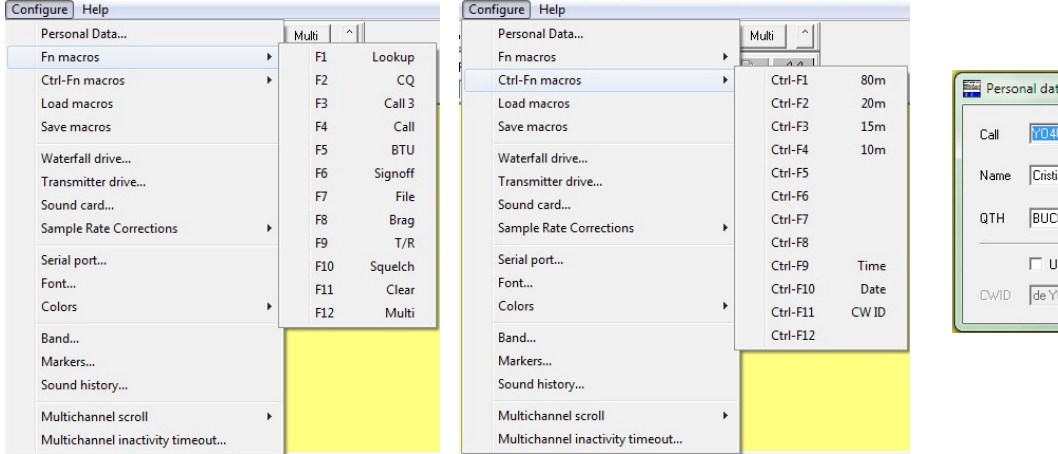

 $\overline{\alpha}$ Cancel URESTI se CWID  $C$  Fast  $G$  Slov  $\overline{04108}$ 

- Waterfall drive – Cascada de apă - deschide o fereastră de control al nivelului audio al intrării de sunet pe placa de sunet a PC-ului (sound blaster). Acest control actionează ca și cel din Windows (Adjust Volume for Recording Control – Controlul Volumului pentru înregistrare) şi este utilizat pentru controlul nivelului audio venit de la RTx pentru intrarea audio de recepție a plăcii de sunet. PC-ul admite două intrări posibile pentru sunetul venit de la RTx: Microphone Input și Line Input.

Line Input este pentru intrări de la RTx cu nivel audio mare. De regulă însă se lucrează cu intrarea de microfon a PC-ului care pretinde nivele audio de intrare foarte mici. Fără nici o intrare fereastra de spectru a DigiPan este neagră. Se creşte volumul de intrare la microfon PC până când în această fereastră apare un uşor "moire" albastru. Se conectează semnalul audio de la TRx în borna de MIC a PC. Se ajustează volumul la TRx şi Waterfall drive până când se produce un câmp de zgomot pestrit galben pe fondul albastru al ferestrei de spectru. În frecventa de 14.070 KHz puteţi vedea cum curg dungile verticale ale staţiilor care emit. Se pot face aceleaşi reglaje de volum, la un nivel mai mare şi pentru LINE Input. Dacă este posibil să utilizăm un semnal audio fix din TRx către placa de sunet este foarte bine deoarece reglajul se face numai la intrarea în PC şi o singură dată, dacă nu, se va ajusta şi volumul din TRx.

În Windows 7 aceste setări nu funcționează și se fac din Control Panel > Sound.

Transmitter drive – Emisia audio – Această selecție afisează controlul de volum cu care se ajustează nivelul ieșirii plăcii de sunet către intrarea de microfon a RTx.

Configure Help Personal Data...

Lock Configure Help Lock TX frequency **Unlock TX frequency** 

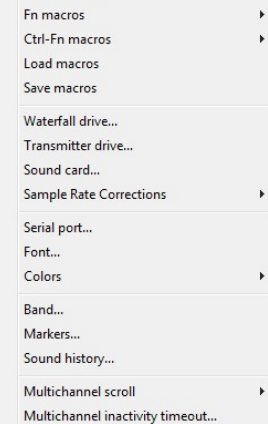

\_\_\_\_\_\_\_\_\_\_\_\_\_\_\_\_\_\_\_\_\_\_\_\_\_\_\_\_\_\_\_\_\_\_\_\_\_\_\_\_\_\_\_\_\_\_\_\_\_\_\_\_\_\_\_\_\_\_\_\_\_\_\_\_\_\_\_\_\_\_\_\_\_\_\_\_\_\_\_\_\_\_\_\_\_\_\_\_\_\_\_\_\_\_\_\_\_\_\_\_\_\_\_\_\_\_ Acest control este acelaşi cu cel al controlului de volum principal din Windows (vezi icon-ul "difuzor" din stânga jos a ecranului) sau în Windows 7 din Control Panel > Sound. Se va regla de regulă cât mai jos posibil pentru o valoare de putere de ieşire care să nu producă distorsiuni şi sub 1/2 din curentul anodic în CW pentru a nu periclita etajul final prin depăşirea puterii disipate în regim continuu de emisie.

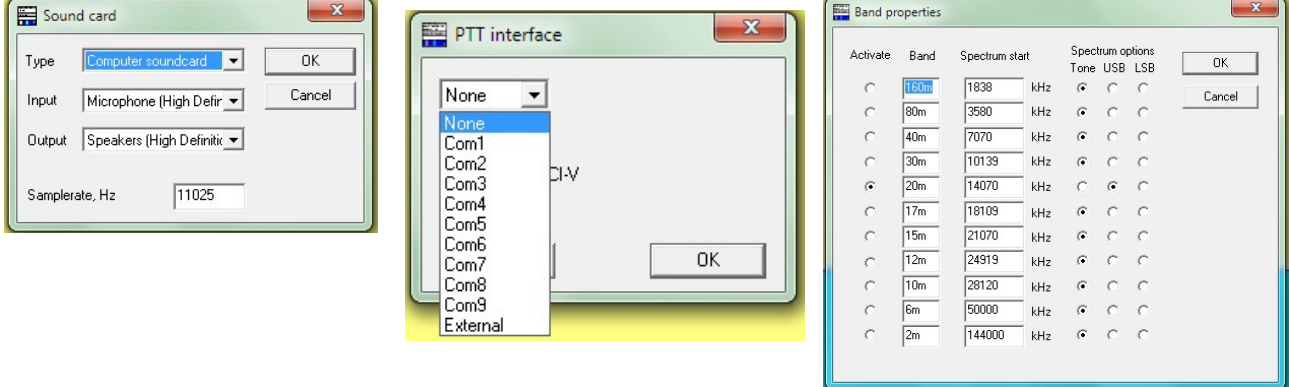

Sample rate – Rata de esantionare. Este selectată pentru a introduce o valoare între 7000 și 12000 Hz cu care se asigură conversia A/D (analog/digitală) făcută de placa de sunet. DigiPan lucrează optim cu o rată implicită setată la 11.025 Hz dar orice altă rată poate fi utilizată pentru o corectă adaptare la diverse plăci de sunet. În mod normal nu este necesară modificarea valorii implicite a ratei de eşantionare decât în cazuri cu totul speciale.

Serial port – Se selectează "unused" – neutilizat – atunci când controlul de comutare al RTx –ului de pe Tx pe Rx si invers se face cu VOX-ul. Pentru controlul PTT se utilizează din interfața serială (RS232) a PC-ului semnalele RTS și DTR. Dacă se utilizează numai unul din semnale, numai acesta va fi activat. Portul serial selectat trebuie să fie unul din cele exterioare, accesibile.

Font – Prin această selecție se prezintă o fereastră de dialog pentru alegerea unui font (tip de literă) și mărime utilizată în fereastra de recepție. Se pot alege de asemenea: culoarea fondului, culoarea literei, culoarea cascadei (waterfall) utilizând selectorul de culori standard.

Band – Se deschide un dialog pentru a seta frecventa de început a spectrului vizualizat și a scalei de acord afișate, pentru frecvența utilizată atât în USB cât și în LSB. Când se utilizează LSB se introduce frecvența cea mai înaltă dorită iar pentru USB se introduce cea mai mică frecvență dorită pentru începutul, originea de bandă. DigiPan scanează (în jos sau în sus) restul porţiunii din banda PSK31 şi afişează în mod automat staţiile găsite (cca. 2,5 KHz BW al filtrului de SSB utilizat). Valoarea poate fi introdusă în KHz și zecimi de KHz. RTx-ul se acordează pe aceeași frecvență declarată în această selecție.

Markers – Se deschide un dialog pentru precizarea a până la 5 marcaje și tonuri de frecvente audio. Se poate introduce valoarea frecventei tonului audio pentru fiecare marker în Hz. Acesti markeri vor fi afisati pe scala de acord prin citirea valorii în RF sau în audio sub forma unor linii fine roșii. Pentru a seta markerii la o frecvență de acord în RF specifică, faceți CLICK pe frecvența dorită în fereastra de spectru, citiți frecvența audio de pe bara de stare (cea de jos) şi introduceţi această valoare în Hz în Marker dialog box.

Sound History – O istorie de sunet – prezintă o casetă în care se introduce numărul de secunde prevăzute pentru recepția ce poate fi memorată în DigiPan pentru a fi utilizată mai târziu prin apăsarea tastei Shift și CLICK pe semnal. Semnalul va fi afişat invers cu o rată accelerată.

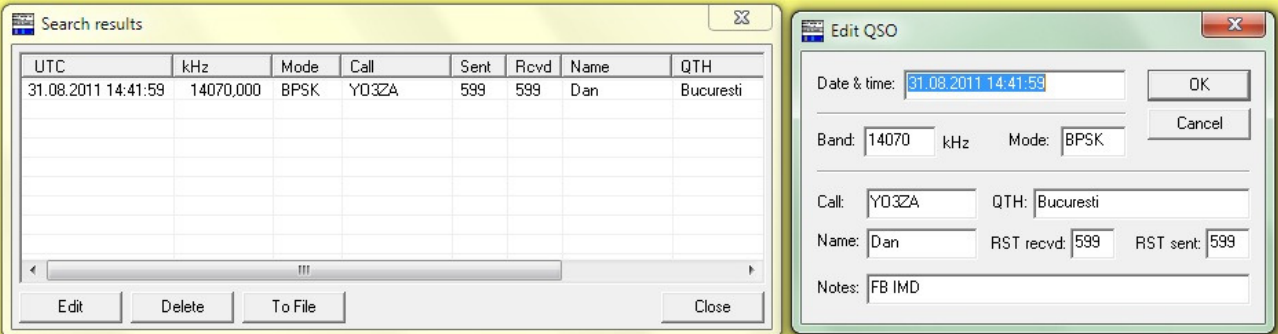

Log și Edit QSO – Cu o selecție din butonul cu ochelari din fereastra principală.

#### 4. Recomandări finale

Dacă aveți un transceiver sau receptor de trafic, acordați-vă pe 14070 de kHz și veți auzi emisiunile PSK31.

Vă conectați (conform celor expuse în articol) numai pe recepție, între ieșirea de cască a TRx – ului și intrarea de microfon a PC-ului (MIC). Procurați kit-ul de generare al programului DigiPan prin încărcare de pe Internet (download) de la adresa www.digipan.net sau pe un stick de memorie de la un prieten.

Generați programul DigiPan făcând CLICK pe executabilul de instalare. Urmăriți meniul de instalare. Programul DigiPan se generează în directorul C:/ProgramFile/DigiPan/DigiPan.

Dați 2xCLICK pe DigiPan executabil și programul se lansează pe ecran, putând deja să faceți recepție.

Pentru a vă familiariza cu toate funcțiunile și facilitățile acestei adevărate "bijuterii" informatice încercați cu răbdare să aplicați cele mai multe din recomandările prezentate în acest articol. Faceți mai întâi multă recepție, apoi construiți-vă mesajele "macro" proprii, faceți emisie simulată și abia la urmă treceți la lucrul on-line.

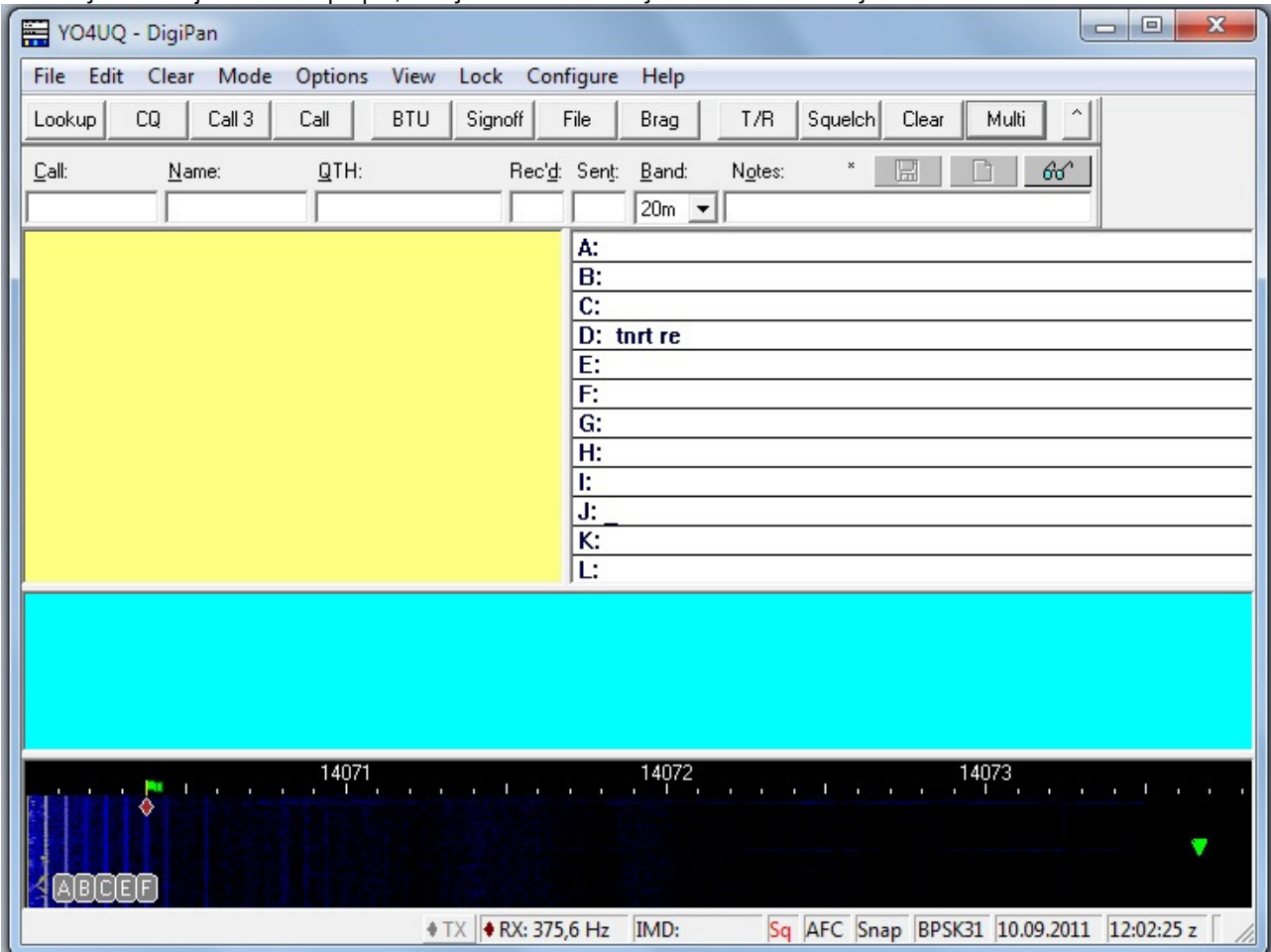

 În figura alăturată este prezentat ecranul Digipan pentru lucrul multicanal în care există o corelaţie biunivocă între liniile de decodare și "bookmarker-ele" din waterfall.

Programul Digipan a fost primul program complex pentru aplicatiile de comunicatii digitale în modul BPSK31.

Principiile lui au fost luate ca model de mulți alți dezvoltatori de software care au construit aplicații din ce în ce mai complexe având ca model conceptul DigiPan. Operatorii care vor lucra și vor cunoaște principiile de funcționare ale programului Digipan vor trece mult mai uşor la lucrul cu programe complexe de comunicaţii digitale.

#### RADIOTELETYPE sau Telegrafie de bandă îngustă cu scriere directă.

Echipamentele RTTY pentru comunicațiile radio scrise au prefixul R de la radio și TTY abrevierea obișnuită de la "tele type writer". RTTY-ul clasic constă în trei moduri principale de operare: Baudot, AMTOR şi ASCII. Semnalul Baudot este direct compatibil cu maşinile mecanice telex. AMTOR este o extensie a modului de operare Baudot care face utilizabilă detecția și corecția erorilor, cu ajutorul unor sporuri de "computerizare". ASCII - RTTY folosește direct codul numeric utilizat în calculatoare pentru comunicaţii, dar nu prea este utilizat în benzile de radioamatori.

 În general RTTY face referinţă la semnale radio care sunt transmise pentru a fi tipărite direct pe hârtie de către mașini mecanice. În acest sens se înțelege termenul de - direct printing -.

Evoluția tehnică a făcut ca operatorii să utilizeze un videoterminal (display) pentru a vizualiza datele pentru care semnalele originale de intrare sunt identice cu cele ale maşinilor mecanice. Se realizează practic o conversie Baudot - ASCII. Prin definitie pentru FCC si ITU, RTTY includ numai transmisiile AMTOR si Baudot. De asemenea este inclus si ASCII atunci când este utilizat un sistem de transmisie asincronă cu impulsuri de start şi stop ataşate fiecărui caracter.

#### Radio - Teleprinting - Baudot. (RTTY).

Surplusul de echipamente comerciale și militare de tip telex TTY a fost utilizat inițial de radioamatori pentru emisiunile RTTY. În multe cazuri noile echipamente, calculatoarele sau terminalele, includ modurile RTTY şi CW ca sisteme multimod. În alte cazuri amatorii au adaptat calculatoarele personale pentru operarea emisiunilor în cod Baudot prin module convertoare de cod sau MCP-urile multimode (vezi KAM Plus). Ca un corolar al tehnologiilor de eşantionare pe interfeţele seriale sau a tehnicilor DSP realizate cu ajutorul plăcilor de sunet din calculatorele PC, emisiunile RTTY au fost asimilate în totalitate de programe specializate deosebit de peformante cum ar fi, HamComm, MMTTY, ş.a.

#### Codul telegrafic Baudot.

 Regulamentul FCC identifică codul Baudot cu Alfabetul Telegrafic Internaţional nr.2 (ITA2). Acest cod este recunoscut de către ITU-T și permite variații naționale pentru adaptarea lui la diferite alfabete ale limbilor.

Fiecare acțiune a telexului cum ar fi: tipărirea unei litere, activarea semnalului sonor sau avansul hârtiei este determinată de către un grup de impulsuri specifice. Figura alăturată prezintă grafic un astfel de tren de impulsuri aranjat

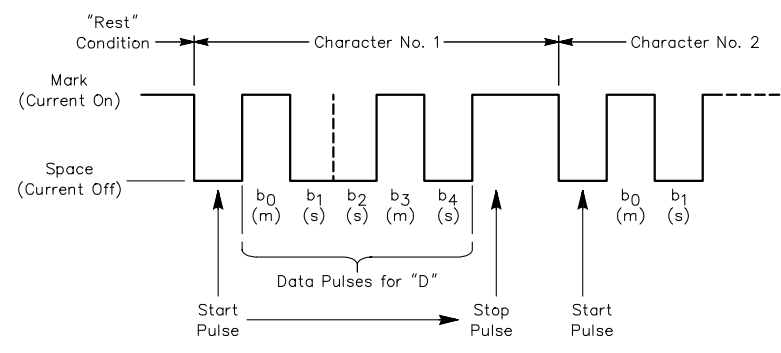

în ordine de la stânga la dreapta aşa cum poate fi observat la un osciloscop. Trenul de impulsuri reprezintă litera D.

În cod Baudot, fiecare tren de impulsuri este compus din 7 elemente de timp. Pentru cele mai multe teleprintere Baudot, rata de transmisie a semnalului este în jurul a 45 bauds, fiecare impuls având durata de 22 ms. Ultimul element de timp poate fi de la 1 la 1,5 mai lung decât celelalte. Primul element este denumit şi

impuls de start deoarece indică startul trenului de impulsuri.

Conform conventiilor initiale receptorul TTY detectează acest impuls de început prin lipsa curentului în circuit și porneşte mecanic, lucru ce determină eşantionarea, citirea şi a următoarelor elemente ale trenului de impulsuri. După impulsul de start emițătorul TTY transmite următoarele 5 elemente ale informației prin existența sau nonexistența curentului (on–off) pe durata impulsurilor care formează caracterul. Când nu există curent conditia se numeste SPACE iar în condițiile când curentul trece prin circuit starea se numeste MARK.

 Deoarece acest cod are numai 5 elemente iar ele pot lua cele două valori (M & S) sunt posibile număr limitat de combinatii. După cele 5 elemente variabile apare un impulsul de stop care poate dura atâta timp cât circulă curent. În limbaj binar, SPACE și MARK sau 0 și 1. Puterea lexicografică de exprimare a codului este de 2<sup>5</sup> = 32 de condiții diferite posibile. Deoarece este necesar de a aloca 28 de caractere pentru litere, 10 pentru cifre şi în plus pentru semne punctuație, rezultă că cele 32 de combinații de cod nu suficiente. Problema este rezolvată prin utilizare de codări: una pentru aşa numite LITERE ( LTRS ) şi ce a doua pentru FIGURI ( FIGS ).

Sistemul este echivalent cu schimbarea carului de la masinile de scris, asa numita operatie car sus si car jos dela literele mici la literele mari şi invers, sau tasta de lock de la telex sau tastaturile de calculator care permit comutarea de la literele mari la cele mici, pentru selecţia caracterelor imprimate în partea de sus a tastei care au înscrise pe acelaşi buton două caractere.

 Prin comutarea de pe LTRS pe FIGS şi invers apăsând pe aceiaşi tastă se generează coduri diferite. Controlul funcțiunilor și anume: LTRS, FIGS, CR carriage return (retur de car), LF - line feed (avans linie), SP – spațiu și BK blank, sunt asignate ambelor categorii LTRS și FIGS și ocupă ultimele 6 coduri din cele 32 disponibile. Rămân astfel 26 de caractere care prin LTRS şi FIGS se dublează Ia 52. Acest tip de comunicaţii care utilizează impuls de start şi de stop pentru controlul transmisiei se numește comunicație asincronă start/stop. Se numește asincronă deoarece receptorul

TTY nu este sincronizat cu emiţătorul TTY între două blocuri de biţi transmise. În schimb, receptorul TTY măsoară timpul relativ al primului impuls din fiecare bloc și utilizează această informație pentru a determina când s-au terminat elementele specifice pentru numărul de biți pe bloc, și durata fiecărui element din cadrul blocului, dar nu poate spune nimic despre erori şi caractere eronate.

#### Terminale Baudot bazate pe calculatoare.

 Terminalul Baudot electronic este similar ca funcţiuni cu partea de numărare mecanică a unităţilor de teleprinter. Aceste unități sunt compuse în general din două subansamble de bază și sunt complet dedicate ca terminale RTTY, cu tastaturi şi ecran display.

 Legătura extemă este realizată de un modem (modulator/demodulator) într-un ansamblu cu un calculator personal. Dacă modem-ul extern este un controler de date multimod MCP şi de obicei el are inclus şi TNC-ul (Terminal Node Controler) pentru comunicatiile packet radio iar programele codifică și decodifică semnalul RTTY chiar în modem. Dacă modemul este mai simplu, funcția de codare decodare a semnalelor RTTY este realizată de către calculator.

Structura calculatorului care intră în configurație este clasică. Alte unități care pot intra in configurații sunt considerate ca periferice faţă de partea de bază a calculatorului. Tastatura uzuală generează cod ASCII pe o ieşire serială, USB sau mai nou chiar în wireless. Un monitor - Video Display Terminal - este dispozitivul de afişare cu tub catodic dar sunt şi display-uri pentru afişarea caracterelor cu ecran plat LCD - Liquid Crystal Display - cu cristale lichide. Imprimantele uzuale ataşate sistemului pot fi cu caractere, cu ace numite şi matriciale, cu laser sau inkJET, fiind utilizate la copierea pe hârtie a mesajelor interesante. Imprimanta ataşată sistemului pentru copiere ON-LINE se mai numeşte şi hard-copy.

 Dispozitivele disc (disc drive) sunt adăugate sistemelor pentru memorarea de texte şi programe pe diskete flexibile - floppy - sau discuri fixe numite si hard discuri. Memoriile externe de mare capacitate pentru depozitarea datelor, programelor sau fișierelor multimedia voce și video, sunt suporții CD – compact disc, cu scriere și citire pe echipamente CD Writer. Se poate semnala apariția în forță a echipamentelor de stocare externă de tip DVD cu funcționalitate multiplă: CD-R, CD-RW, DVD-R, DVD-RW și capacități de până la 4 GB pe un singur suport.

#### Gama echipamentelor periferice multifuncționale pentru echipamentele PC este în continuă dezvoltare și diversificare. Vitezele Baudot și rata semnalelor

 Viteza de operare pentru maşinile mecanice este determinată de viteza motorului şi generarea tactului sau circuitelor de timp electronice, programabile.

Vitezele obişnuite sunt de 60, 67, 75 şi 100 cuvinte pe minut. Se poate vedea în tabela alăturată relaţia între viteză, rata semnalelor și durata impulsului. Viteza este dată cu aproximație de grupuri de câte 5 litere și spațiile aferente transmise în secventă continuă în formatul start-stop pentru un interval de un minut.

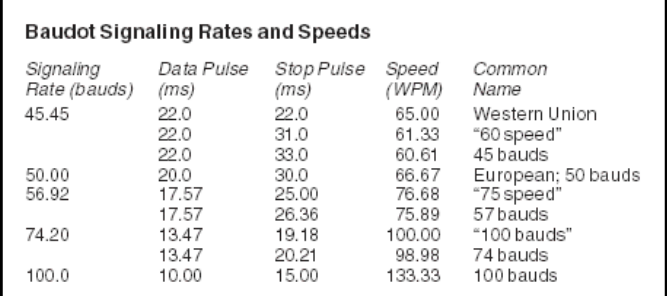

 Unitatea standard acceptată azi - baud - este definită ca viteza egală cu un impuls pe secundă. Dacă dorim să definim rata în baud se împarte o secundă la lungimea impulsului. Dacă avem impulsuri de lungimi diferite (vezi impulsul de stop) luăm ca referință și transformăm totul la impulsul de date care este cel mai scurt. Exemplu:  $1/0.022$  s =  $1/22$  ms = 45,45 bauds, abreviat in mod obişnuit la denumirea de 45 bauds.

# MODEM - uri RTTY.

Termenul de MODEM provine de la contractia cuvintelor MODulator - DEModulator. Un radioamator care utilizează o unitate de terminal TU - Terminal Unit - are nevoie de un modem pentru o emisiune completă Rx/Tx sau cel putin de un demodulator pentru receptie. Sectiunea de modulator a modem-ului face conversia datelor numerice (digitale) provenite sub formă de impulsuri din TTY sau calculator în informații analogice capabile de a fi transmise de un emițător. Produsul final al conversiei este o frecvență audio.

Sectiunea de demodulator realizează operațiunea de conversie inversă. Informația analogică primită la intrare (o frecvenţă audio) este convertită în date numerice (digitale), impulsurile sunt utilizate la intrarea în TTY-uri sau calculatoare.

Sunt două metode uzuale de a modula emiţătorul:

- FSK Frequency Shift Keying ;
- AFSK Audio Frequency Shift Keying. Primul modem RTTY pentru comunicatiile de radioamator în YO a fost realizat și prezentat de către YO3BEJ (YO3NP) Paulian Nicoară în anul 1979. (Colecția Tehnium)
	- FSK FREQUENCY SHIFT KEYING.

Cu o modulaţie FSK purtătoarea de radio frecvenţă are putere constantă la ieşire pe toată durata transmisiei.Frecvenţa purtătoare poate lua în acest caz una sau alta dintre două valori. Una din valori, de regulă cea mai mare a radio frecventei, indică prin convenție MARK sau altfel spus, curent în circuit. Cealaltă valoare, radio frecvența mai mică indică SPACE sau altfel zis, lipsa curentului în circuit, pentru a păstra analogia cu TTY-ul mecanic. Diferența

V0

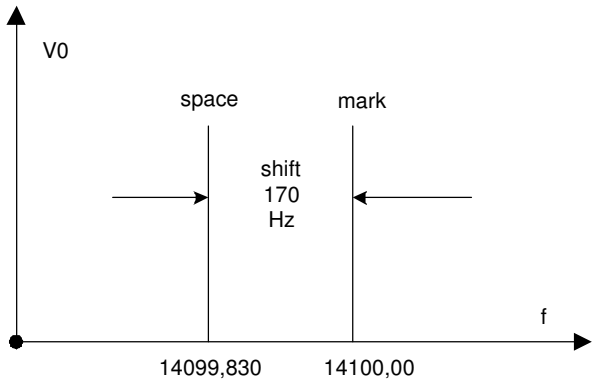

Spectrul şi shiftul semnalului FSK - HF

dintre cele două frecvente se numeste SHIFT.

 Pentru ilustrare sistemul este schematizat în figurile alăturate. La început sistemele FSK utilizau un SHIFT de 850 Hz deoarece era mai bine tolerat de alunecările de frecvenţă ale emiţătoarelor şi receptoarelor cu tuburi (cu stabilitate de frecvență mai mică). Odată cu evolutia echipamentelor Rx/Tx tranzistorizate si cu CI, shiftul a scăzut la 425, 200, 170 Hz. Astăzi cei mai multi radioamatori utilizează shiftul de 170 Hz pentru a ajuta la micşorarea lărgimii de bandă a emisiunilor în scopul economiei de spectru.

La emitătoarele HF manipularea directă a shiftului

de frecvență este posibilă utilizând o diodă și un condensator reglabil sau o diodă varactor (varicap), cu capacitate variabilă funcție de tensiunea aplicată, în circuitul de VFO al emițătorului. Toate echipamentele comerciale Rx/Tx (transceivere) care utilizează FSK sunt echipate cu un astfel de circuit. Codul alocat de FCC acestui tip de emisiuni numite direct FSK este F1B.

 În sistemul audio semnalul cu două tonuri este injectat la Jack-ul de microfon cu care ocazie se reglează nivelul astfel încât să nu se depăsească valorile admisibile pentru SSB în regim de functionare continuă. Ceea ce rezultă este un semnal identic cu cel generat de modul direct FSK. Acest procedeu are o frecventă variabilă audio care modulează emitătorul prin calea normală audio și se numește AFSK. La fel vor lucra sistemele moderne cu placa de sunet.

#### AFSK - AUDIO FREQUENCY SHIFT KEYING.

 Peste 50 MHz sunt utilizate emisiunile cu codul A2B şi F2B în care AFSK este metoda de modulaţie obişnuită. Primele emisiuni din USA au folosit modulația AFSK cu 2125 Hz / Mark și 2975 Hz / Space iar shiftul de 850 Hz. După reducerea shiftului la 170 Hz şi în VHF tonul obişnuit pentru SPACE s-a schimbat la 2295 Hz.

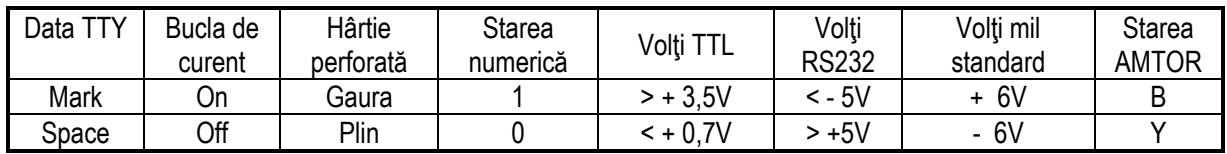

| <b>Data TTY</b> | Tonuri înalte | Fonuri joase | ™onuri | Modem 103 | Modem 103 | Modem 202 |
|-----------------|---------------|--------------|--------|-----------|-----------|-----------|
|                 |               |              | navale | org       | ras       |           |
| Mark            | 2125          | 1275         | 1615   | 1270      | 2225      | 1200      |
| Space           | 2295          | 1445         | 1785   | 1070      | 2025      | 2200      |

Comparatie de notare standarde RTTY

Frecvenţele audio (Hz) ale demodulatoarelor RTTY

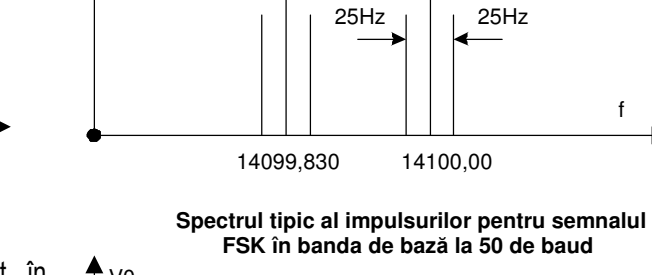

shift 170 S M Hz

f

50 baud

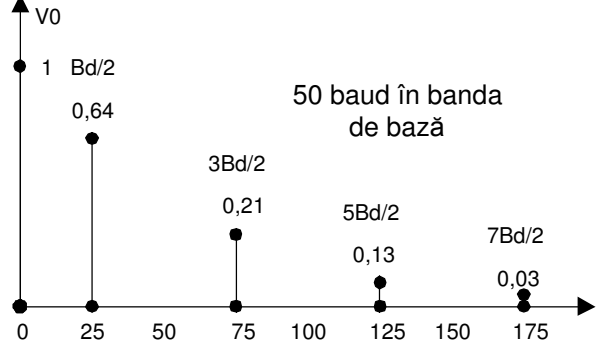

#### AFSK - ul în transmisiunile SSB.

 Multe staţii RTTY simple introduc tonul AFSK la intrarea de microfon a emiţătorului sau transceiverului. Codul FCC al emisiunii de acest tip este J2B. Când acest tip de emisiune este corect reglată, acest tip de modulatie nu se poate distinge, la receptie, de modul FSK (F1B). Atentiune !... deoarece în cursul unei emisiuni RTTY emitătorul este în regim continuu de functionare puterea de iesire trebuie să fie redusă la 25% - 50 % fată de nivelul utilizat în operarea CW. Sistemul este sigur, robust şi simplu de operat, transmisia şi recepția făcându-se pe aceiași frecvență.

Dezavantajele AFSK apar la imperfectiunea filtrelor de bandă la emisie, care pot permite trecerea armonicelor atunci când generatorul de audio produce semnal distorsionat sau frecvența este în afara celei prescrise și pe care funcționează filtrul. Emițătoarele SSB creează dificultăți la shiftul de 850 Hz și tonurile de 2125 Hz și 2975 Hz din cauza benzii limitate a filtrelor SSB cu cristale.

 Radioamatorii din regiunea 1 (Europa şi Africa) utilizează tonurile joase 1275 şi 1445 Hz pentru a opera mai mult în centrul filtrului de SSB. După cum ştim filtrele cu cristale (de ex. XF1B), au banda între 300 şi 2800 - 3000 Hz iar atunci când shiftul se reduce la 170 Hz tonurile utilizate devin 1275 Hz pentru MARK şi 1445 Hz pentru SPACE.

 Ambele tonuri, jos şi înalt, pot fi utilizate interschimbabil în benzile de HF (prin comutarea Normal şi Revers) deoarece importantă este numai existența ambelor frecvențe precum și shiftul. Dacă se comută de pe BLS pe BLI (Banda Laterală Superioară / Banda Laterală Inferioară) sau invers, în emisiunile RTTY realizate cu emiţătoare SSB, atunci și corespondentul trebuie să comute de aceiași manieră pentru ca emisiunile să poată fi coerente din punctul de vedere al parametrilor de comunicaţie.

Diferențe mici de frecvențe între echipamente, în lucrul practic în eter sunt nesemnificative deoarece emitătoarele și receptoarele vor fi acordate pentru cele mai bune rezultate.

De exemplu dacă se lucrează în 14.083 kHz și este utilizată frecventa AFSK de MARK / 2125 Hz, la echipamentul radio SSB (purtătoarea suprimată) frecvența afișată trebuie să fie : 14.083 + 2,125 = 14.085,125 kHz. În HF frecventa de lucru pe MARK este frecventa înaltă, dar modem-urile AFSK folosesc pentru MARK frecventa joasă, deoarece acesta este modul de lucru în bandă utilizat de echipamentele SSB în RTTY.

Să vedem relațiile între frecvențele de MARK și SPACE în emisiunile SSB corelate cu BLI și BLS. Cunoaștem convenția de funcționare în SSB, ca până la 10 MHz să se transmită banda laterală inferioară iar la frecvențe mai mari banda laterală superioară. În aceste condiții, funcție de BLI sau BLS, frecvențele de MARK și SPACE se inversează între ele. Trebuie să existe posibilitatea de comutare a benzii pe care se lucrează. Dacă nu se utilizează corect banda de transmisie, semnalul de SPACE va fi emis pe frecventa înaltă și ceilalti operatori nu vor putea copia corect emisiunea.

Corelarea benzii laterale cu cea a corespondentului se poate face atât din programul utilizat pentru receptia RTTY cât şi din comutatorul transceiverului cu care se selectează banda laterală dorită la un moment dat.

MODULATOARE AFSK.

 Tonul audio produs de un modulator AFSK trebuie să fie cât mai aproape de sinusoidal. O formă de undă nesinusoidală conține armonici ale frecvenței fundamentale. Dacă tonul de joasă 1275 Hz utilizat pentru ieșirea audio este deformat atunci pot apare și armonicele de 2550 Hz și 3825 Hz. Depinde de emitătorul SSB dacă reușește să taie cu filtrele de ieşire armonica 3825 Hz, dar în mod sigur nu poate elimina 2550 Hz care intră direct în plaja filtrului.

 În particular, când se utilizează tonurile joase (Regiunea I-a) distorsiunile armonice ale acestora trebuie să fie cât mai mici posibil. Este de menţionat că în general tonurile audio sunt în mod obişnuit generate de un circuit integrat sau mai modern de o placă de sunet.

#### DEMODULATORE FSK.

Receptia FSK este realizată în doi pasi. Primul este conversia semnalului FSK de RF în semnal audio AFSK. Aceasta se realizează chiar în receptorul SSB la reintroducerea purtătoarei. Se ilustrează cu un exemplu. Dacă semnalul de MARK și SPACE sunt 14070,085 și 14069,915 kHz și receptorul SSB este LSB (BLI) - Low Single Band -Banda Laterală Inferioară cu frecventa purtătoare la 140072.210, atunci frecventa de MARK poate fi convertită la 2125 Hz iar cea de SPACE la 2295 Hz;

14.072,210 - 14.070,085 = 2125 Hz / MARK

14.072,210 - 14.070,085 = 2295 Hz / SPACE

Aceste semnale audio sunt trimise către demodulator şi în acest fel avem din nou semnal AFSK, iar demodulatorul va putea fi utilizat cu un sistem RTTY.

#### DEMODULATOARE AFSK.

În demodulatoarele AFSK se lucrează cu cele două tonuri, despărțite prin intervalul denumit SHIFT, obținute dela iesirea audio a RX - ului, iar ca urmare a demodulării se obțin impulsurile acceptate de echipamentul de calcul sau combinatia TNC Multimod cu terminal VDT banal (Video Display Terminal). Multe demodulatoare AFSK sunt de tipul FM. Circuitele PLL - Phase Locked Loop - pot fi utilizate cu succes în demodularea semnalelor dar multe demodulatoare FM existente utilizează filtre cu elemente active și pasive și discriminator. Filtrul demodulator tipic este compus din cinci blocuri funcționale principale prezentate alăturat. Prima secțiune este un filtru de bandă care acceptă tonurile de mark și space şi rejectează semnalele mai mari sau mai mici decât aceste frecvenţe.

Ieşirea din acest filtru intră într-un modul de limitare, care măreşte diferenţa între semnalele puternice dorite şi unele semnale slabe nedorite şi de asemenea reduce variaţia de amplitudine a semnalului util. La ieşire dispozitivul de limitare este un discriminator acordat care decide dacă semnalul audio reprezintă frecventa de MARK sau SPACE.

 Dioda care urmează produce pentru filtrul de MARK impulsuri pozitive şi cea care urmează filtrului de SPACE produce impulsuri negative. Lărgimea de bandă a semnalului de la discriminator este mai mare decât celelalte şi filtrul trece jos taie frecvenţa la limita ratei de transmisie.

Semnalul este adus la nivelul dorit de către un limitator sau comparator atât cât trebuie buclei magnetului de selectare pentru TTY-ul mecanic sau la nivelul de semnal pentru sistemele de calcul cu display. Alte sisteme de demodulator

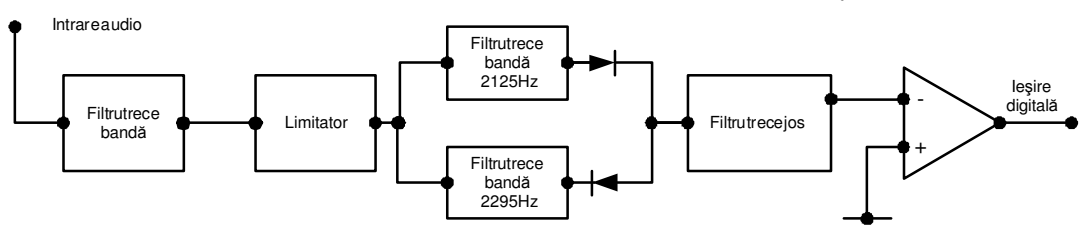

Circuitul demodulator / filtru AFSK pentru semnalele de Mark şi Space

utilizează detectoare de modulație în amplitudine AM în locul discriminatorului sau circuitului PLL. Aceste tipuri de demodulatoare permit copierea uniformă continuă până când frecventele de MARK și SPACE sunt pe cale de disparitie completă, adică la nivele mici.

La shift-ul de 170 Hz, oricum frecventele de MARK și SPACE tind de a slăbi în același timp și nu pot fi independente. Cu alte cuvinte ambele slăbesc în acelaşi timp şi pentru acest motiv demodulatoarele AM şi FM la shift-ul de 170 Hz sunt comparabile.

Pentru alte valori ale shift-ului (425 sau mai mare) compensarea fadingului între MARK şi SPACE necesită demodulatoare mai performante capabile de a realiza acest lucru. Conservarea şi minimizarea spectrului emisiunii este posibilă la shift-ul de 170 Hz şi rata semnalelor de 45 bauds. La viteze mai mari de transmisie este necesară o lărgime de bandă mai mare și în consecință și amplificarea corespunzătoare într-o bandă mai largă.

În practica curentă au intervenit în ultimii câțiva ani metode performante de prelucrarea semnalelor și tratarea emisunilor RTTY. În benzile de amatori emisiunile RTTY au renăscut fiind printre cele mai utilizate emisiuni digitale. Reapitulând pe scurt evoluția tehnologică care a susținut acest tip de emisiune putem consemna:

- RTTY cu echipamente electromecanice tip TELEX
- RTTY cu echipamente modem şi terminale video display VDT
- RTTY cu echipamente MCP Multimode Communication Procesor (KAM Plus, MFJ1278B, ş.a.) şi VDT sau PC pe post de terminal. (vezi programul HyperTerminal din Accesories din Windows XP)
- RTTY cu calculator PC, pe interfaţa serială RS232, interfaţă tip modem şi programul HamComm

• RTTY cu tehnologii DSP – Digital Signal Procesing realizată cu placa de sunet (soundblaster) a unui PC, MMTTY şi altele mai recente care pe lângă alte moduri include şi RTTY.

Dacă principiile de bază ale emisiunii: codul Baudot, transmisia asincronă, vitezele, frecvențale de MARK și SPACE, etc. nu s-au schimbat, celelalte elemente legate de prelucrarea semnalului, filtrare, modul de prezentare pe ecran, parametrizare dinamică, memorarea, lucrul în concursuri, construcție de log, s.a. au suferit îmbunătățiri substantiale.

Unul din programele din acestă ultimă generație specializate pentru modul RTTY, unul din cele mai versațile, frumos prezentate şi utilizate cu mult succes de numeroşi radioamatori este MMTTY, elaborat de JE3HHT – Makoto (Mako) Mori. Cu sprijinul unui număr important de radioamatori din lume i s-a întocmit o amplă documentație (help) și a fost pus gratuit la dispoziția comunității mondiale a radioamatorilor (www.qsl.net/mmhamsoft/mmtty/)

Cele mai importante aspecte functionale și de operare vor fi prezentate în continuare. Documentația originală este extrem de detaliată, însumând peste 100 de pagiani.

#### Despre MMTTY

MMTTY este un program pentru comunicatii de tip RTTY – Radio teletype care utilizează placa de sunet a unui calculator PC. El are următoarele functiuni:

- Este un modulator / demodulator AFSK folosind placa de sunet.
- El poate genera transmisiile AFSK din placa de sunet şi semnal de comanda PTT prin portul COM al PC-ului pe unul din pini conectorului DB9 (pin4 semnal DTR sau pin7 semnal RTS).
- Poate genera transmisie FSK pe pinul 3 TxData al conectorului DB9 cu setare software corespunzătoare şi dacă transceiverul acceptă pe unul din porturile sale de intrare manipulare FSK.
- Dispune de 16 butoane pentru mesaje prefabricate şi personalizate de către utilizator numite "macrouri".
- Poate memora până la 64 de mesaje de transmis, care sunt toate personalizabile de către utilizator.
- Progarmul se încarcă şi porneşte extrem de simplu.
- Are implementate multiple scheme de demodulare cu parametrii aleşi convenabil de utilizator.
- Are pe ecran un osciloscop digital care ajută la acord.
- Poate înregistra emisiunea corespondentului care mai apoi poate fi retransmisă acestuia.
- Sunt prevăzute comenzi scurte, aşa numitele "short-cut key", toate programabile de utilizator. Resursele necesare.

Sistemul de operare Windows XP sau Windows 7, monitor color cu minim 640x480 pixeli sau mai bun.

Placa de sunet, soundblaster de 32 biti (11052 Hz, 32 biti). MMTTY este compatibil și poate lucra cu multe tipuri de plăci de sunet. Foloseşte rutine de nivel de bază din Windows, dar este totuşi posibil să nu fie compatibil cu unele plăci de sunet. Dacă apar cumva unele probleme este recomandat să analizati cu atentie capitolul din documentația detaliată privind opțiunile pentru placa de sunet.

Procesarea semnalului digital se face prin calcule complexe în virgulă mobilă de către unitatea centrală CPU. Dezinstalarea MMTTY.

Dacă nu mai doriti să lucrați cu acest software se pot sterge pur și simplu programele sau directorul în care a fost generat.

#### Instalarea unei noi versiuni de program.

 Pentru a insatala o nouă versiune, prin generare instalarea se produce prin scrierea peste cea veche. Nu este necesar să ştergeți versiunea veche înainte de regenerare și nu trebuie să ștergeți fișierul MMTTY.INI. Dacă îl ștergeți pierdeţi toate macrourile, mesajele şi celelalte parametrizări, care vor trebui refăcute. In momentul actual s-a ajuns la versiunea 1.68A.

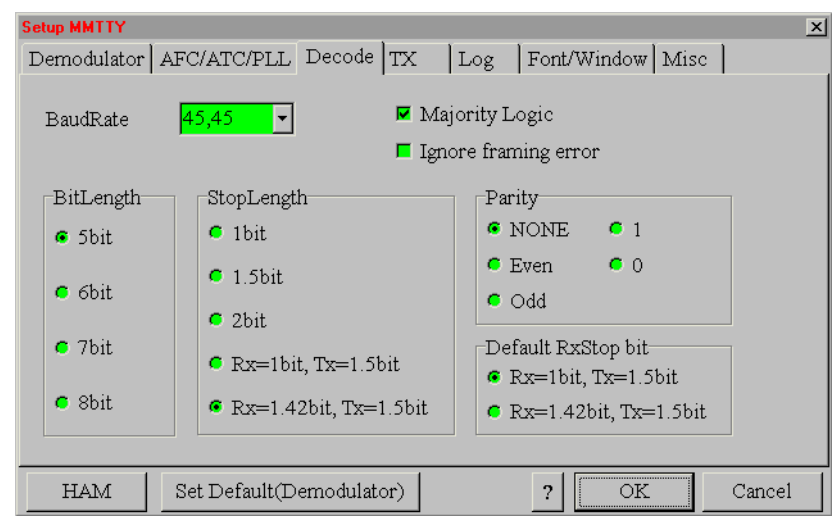

# Placa de sunet și semnalul audio AFSK.

 Se face conectarea ieşirii audio de la radio la intrarea de microfon sau linie a plăcii de sunet. De asemeni se legă ieşirea plăcii de sunet cu microfonul sau la unele transceivere evoluate cu "intrarea de date". Schemele de conectare au fost descrise în capitolul "Interfeţe". Se pot lua măsuri pentru evitarea unor interferente de radiofrecventă în circuitele audio prin înserarea unor toruri de ferită, cabluri ecranate şi decuplări capacitive.

 Pentru comanda trecerii de pe receptie pe emisie se foloseste comanda

de PTT printr-unul din porturile seriale COMx ale PC-ului, semnalele RTS sau DTR, sau pur şi simplu comanda prin VOX reglată corespunzător.

De la început se poate face selectarea codării alfabetului Option > Setup MMTTY > Decode. Recepţia.

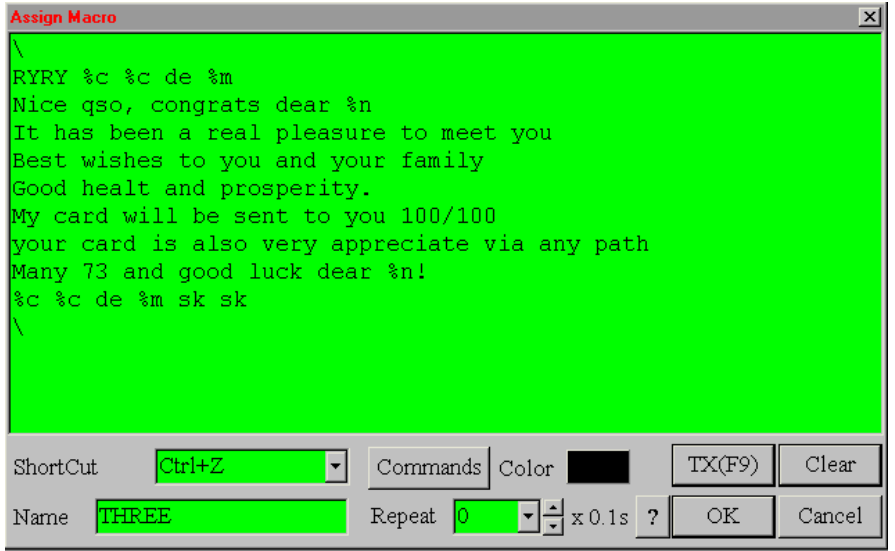

 Pentru început se face setarea transceiverului pe banda laterală inferioară LSB. Dacă TRx-ul funcţionează numai în USB apăsaţi click cu mouse-ul pe butonul REV din meniul principal. Se caută un semnal RTTY în jurul frecventelor de  $14080 - 14090$ kHz sau 21080 – 21095 kHz. Emisiunile RTTY au un tril muzical pe două tonuri. Se acordă fin recepția până când cele două tonuri ale semnalului se suprapun peste cele două linii galbene verticale ale osciloscopului realizat printr-o prelucrare FTT (Fast Fourier Transform). Se poate seta frecvenţa de MARK făcând click pe butonul din stânga în fereastra osciloscopului FFT sau în fereastra de spectru (waterfall window) așezată imediat sub cel două linii verticale. Este cel mai simplu mod de a ajusta frecvența în modul AFSK. Activarea butonului AFC aiustează automat frecventa pe cel mai corect acord audio. Ca alternativă pentru ajustarea frecventei se poate utiliza și osciloscopul XY dacă a fost activat din meniul View.

Caracterele receptionate sunt afișate în fereastra centrală a ecranului principal. Făcând un click buton dreapta pe cuvintele din fereastra de recepţie ele pot fi reafişate cu shift-ul invers. În meniul Option dimensiunea buffer-ului plăcii de sunet poate fi schimbată. Se pune o valoare mai mică. O valoare prea mare conduce la un răspuns lent şi un reglaj de frecvență dificil. Dacă însă performanțele PC-ului sunt bune puteți crește valoarea buffer-ului.

#### Emisia

Pentru a transmite se apasă butonul Tx sau tasta F9. În josul ecranului este fereastra de transmisie unde se introduce textul. Caracterele care au fost transmise își schimbă culoarea în roșu. În timp ce se receptionează semnal se poate introduce text în ferestra de emisie. Cu tasta de backspace se pot şterge caraterele care în că nu au fost transmise. Corectia textului nu se mai poate face după ce caracterul s-a emis asa cum vom vedea că este posibil în PSK31. Pentru a edita și transmite o frază, MMTTY are opțiunile "WORD OUT" și "LINE OUT" selectabile din meniul Option > Way to send. Când este selectat "WORD OUT" caracterele nu se emit până când cuvântul nu este complet, urmat de un spațiu. O linie completă se poate șterge apăsând pe Ctrl+BS. Cu un click în butonul "Tx" începe transmisia care se opreşte după ce toate caracterele din fereastră au fost transmise. Pentru oprirea imediată se apasă "Tx Off" sau tasta F8. Nu se activează niciodată compresorul de dinamică audio. Amplificarea de AF (mic gain) nu trebuie să activeze ALC-ul care trebuie să rămână nemişcat.

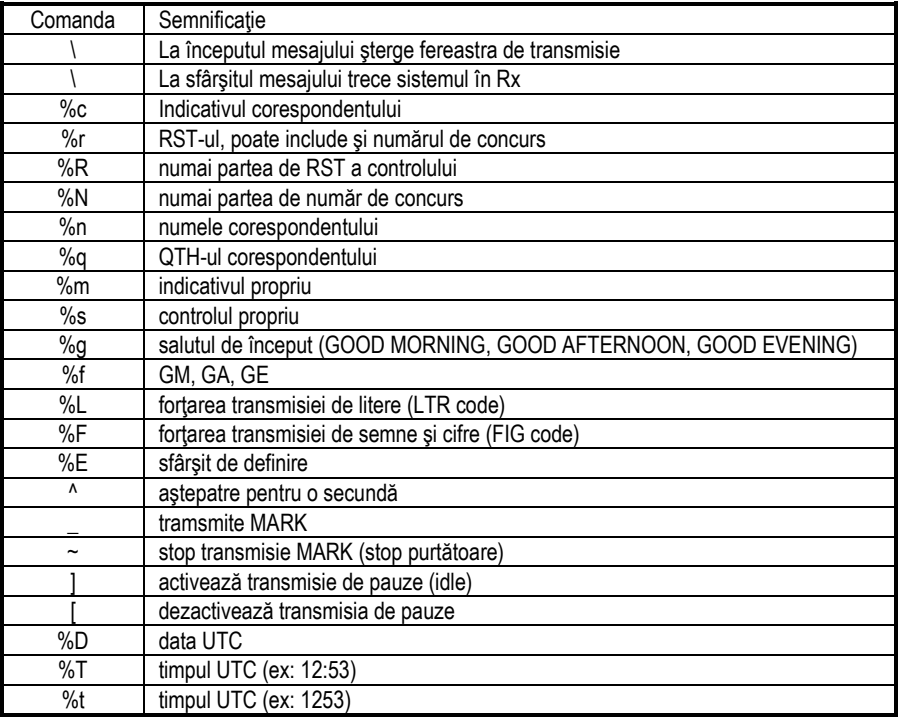

Butoanele (cele 16=4x4) sunt utilizate pentru a defini mesaje utilizate în mod obişnuit în QSO-uri. Se pot utiliza toate, iar frazele continute sunt la dispozitia utilizatorului. Pentru a edita numele fiecărui buton și continutul frazei se foloseşte meniul Edit. Unele caractere speciale sunt utilizate pentru a ajuta la redactarea frazelor standard (macro-uri) şi anume:

Conținutul pentru %g și %f depinde de ora locală, iar MMTTY selectează automat unul din saluturile GM, GA sau GE.

Cu aceste abrevieri, plus cuvintele în "clar" se construiesc macro-urile din cele 16 butoane principale şi cele 64 de mesaje. Mesajele prefabricate, dar care se pot modifica după dorintă, se pot deschide pentru editare cu Edit din bara de meniu și apoi cu Edit Message se alege Short-cut (accesul scurt prin apăsarea unei taste sau combinații de taste) și Name, se editează mesajul și se dă OK.

 Lansarea mesajelor, aranjate întotdeauna în ordine alfabetică, se face şi din bara de meniu a ferestrei Tx, din butonul cu un triunghi cu vârful în jos  $\bullet$ ; se alege și se face click pe eticheta mesajului, mesajul se încarcă în fereastra de Tx şi apoi se apasă click pe butonul de Tx sau pe tasta F9. Mesjul este emis.

Pentru etichetarea conținutului butoanelor principale (cele 16) se face click dreapta pe ele, se editează continutul și se alocă o etichetă butonului și un shortcut (de obicei Ctrl+un număr). Editarea macro-urilor din tastele principale precum și a mesajelor este una din operațiunile cele mai importante care vă vor scuti de manevrarea în direct

a tastaturii în timpul QSO-urilor. Studiul exemplelor pentru pentru macro-urile și mesajele existente inițial încă de la generare sunt extrem de instructive.

#### Afisarea caracterelor (font) și culorilor.

Se pot alege după dorință tipul de literă (fontul) și culorile din meniul Option > Setup MMTTY > Font/Window. Această alegere este aplicată ambelor ferestre Rx şi Tx. Pentru a schimba font-ul se apasă pe butonul Ref din fereastra Font / Window. Se mai pot alege şi alţi parametrii de lăţime, înălţime, culoarea ferestrelor, a ecranelor de osciloscop, etc. Setările inițiale sunt de obicei convenabile dar pot fi schimbate la dorinta utilizatorului.

#### Înregistrarea şi redarea sunetului emisiunilor.

 MMTTY are un înregistrator de sunet. Înregistrarea se produce prin selectarea din File meniu a "Rec wave file". Redarea sunetului se face prin selectarea "Play wave file". Fişierele de sunet sunt în format special incompatibile cu formatul windows standard – wave. Dimensiunea fisierelor de sunet poate fi foarte mare si poate ocupa un spatiu mare pe disc. La înregistrare în colţul din stânga sus a ferestrei de FFT apare abrevierea "Rec". La redare apare în dreapta "Play". Înregistrarea se opreşte când discul este plin sau cu comanda Close (Play/Record). La redare oprirea se face automat la sfârşitul fişierului.

#### Demodulatorul şi parametrii săi.

Pentru demodulare MMTTY este dotat cu trei algoritmi software:

- 1. Un discriminator de frecventă folosind un filtru IIR (Infinite Impulse Response).
- 2. Un discriminator de frecvență folosind un filtru FIR (Finite Impulse Response).
- 3. Un discriminator cu buclă PLL.

Alegerea se face din Option > Setup MMTTY > Demodulator > Type. Funcţiunile filtrelor discriminatoare IIR şi FIR sunt cele de a determina si decide semnificatia tonurilor de 0 si 1 din semnalul audio. Caracteristica filtrului IIR este similară cu a unui circuit rezonant LC. Pe de altă parte caracteristica unui FIR este aceea de a determina dacă linearitatea fazei semnalului se mentine. Principiul de functionare se poate rezuma astfel:

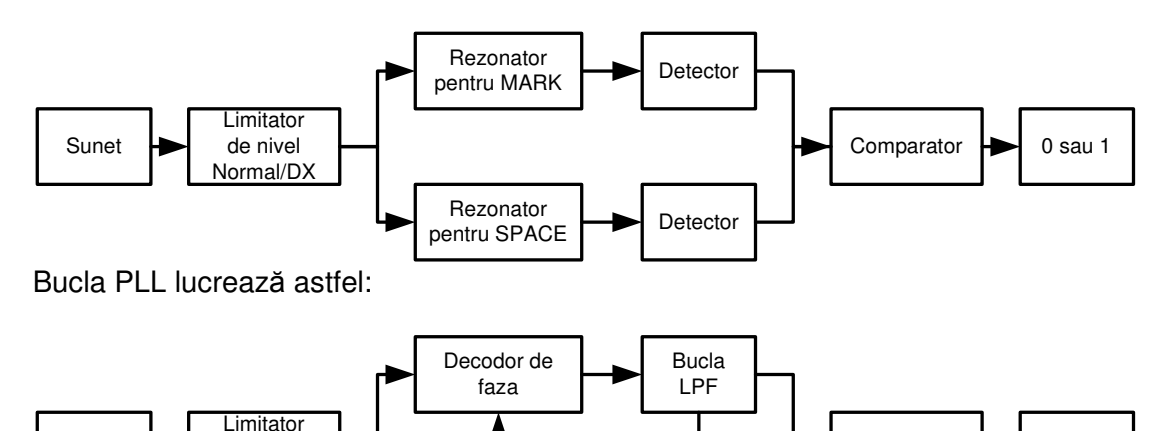

Selectând pe rând IIR sau FIR-BPF (Band Pass Filter) se alege solutia cea mai bună din fereastra de osciloscop. La ieşire, semnalele detectate de rezonatori şi care trec prin filtrele IIR sau FIR sunt comparate şi se ia decizia dacă sunt 0 sau 1. Valorile obişnuite pentru parametrii filtrelor şi buclei PLL sunt:

Out LPF  $\left| \right|$  Integrator

- Type: selectarea tipului de demodulator – IIR

Normal/DX VCO

de nivel

Mark: 1445 Hz

Sunet

- Shift: 170 Hz
- Rev: activ în fereastra principală pe mod USB
- Net: ON în fereastra principală pe mod USB
- AFC: ON în fereastra principală pe mod USB
- BPF: OFF
- LMS: OFF
- SQ: butonul de squelch care apăsat activează bara nivelului de semnal de sub el (squelch threshold).

Pentru a regla nivelul semnalelor rejectate se face click în bara de sub butonul SQ și firul reticular se poziţionează pe nivelul ales. Nivelul se măsoară de la stânga (mic) la dreapta (mare). Semanlele la stânga de fir nu sunt decodificate, cele de la dreapta se decodifică și se afișează. Cu SQ se scapă de afișarea pe ecran a zgomotului.

- HAM: la apăsarea butonului frecventa de MARK, shiftul și decodorul sunt aduse la valorile presetate, inițiale.
- Parametrii obisnuiti ai discriminatorului de frecventă (IIR și FIR) sunt:
- BW: lărgimea de bandă a rezonatorului IIR 60 Hz
- \_\_\_\_\_\_\_\_\_\_\_\_\_\_\_\_\_\_\_\_\_\_\_\_\_\_\_\_\_\_\_\_\_\_\_\_\_\_\_\_\_\_\_\_\_\_\_\_\_\_\_\_\_\_\_\_\_\_\_\_\_\_\_\_\_\_\_\_\_\_\_\_\_\_\_\_\_\_\_\_\_\_\_\_\_\_\_\_\_\_\_\_\_\_\_\_\_\_\_\_\_\_\_\_\_\_ - Tap: numărul de intercepții ale FIR BPF – 72
- AV: frecventa pentru integratorul FIR 70 Hz
- LPF: frecventa de tăiere pentru filtrul IIR 40 Hz

În modul PLL sunt valabili următorii parametrii:

- VCO: amplificarea VCO este 3.
- Loop: frecvența de tăiere de buclei LPF 250 Hz.

#### Setup MMTTY

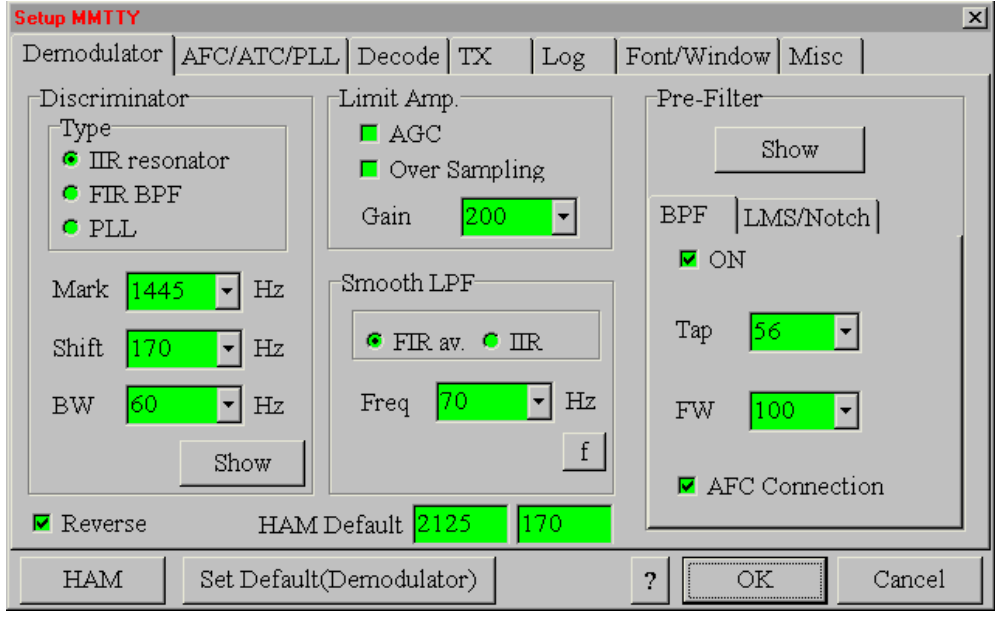

Alti parametrii:

Frecvența pentru SPACE este egală cu frecventa de MARK plus valoarea shift-ului. MMTTY consideră că receptorul este în LSB.

În concordantă cu frecventa de esantionare, frecventa Nyquist este 2756 Hz si frecventa de SPACE este limitată la 2600 Hz.

BW reprezintă lărgimea de bandă a filtrului IIR. O lărgime de bandă mai mică

asigură un Q mai mare.

- Prin apăsarea butonului "Show" din meniul Discriminator se poate vedea imaginea grafică a performanţelor filtrelor IIR și FIR BPF.

Când butonul NET este off, frecventele de MARK și SPACE se schimbă în cele predefinite de valorile setate în HAM. Când NET este on frecventele de MARK și SPACE care sunt receptionate sunt folosite și la emisie.

Lărgime de bandă prestabilită a rezonatorului IIR este de 50 Hz (Q=40). În modul PLL parametrii pentru amplificarea VCO și bucla LPF (Low Pass Filter) are un efect puternic în operația de demodulare. Filtrul LPF al buclei are unul, două sau trei grade. El produce un efect suficient din cauză că două LPF-uri sunt echipate în afara buclei

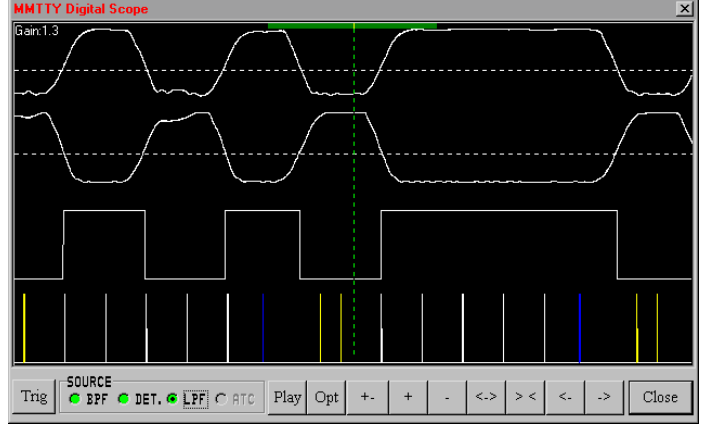

PLL. Frecventa de tăiere a buclei LPF trebuie să fie mai mare decât lărgimea shiftului. Dacă se activează "Over samppling" din meniul "Limit Amp" al ferestrei "Demodulator" (Option > Setup MMTTY) distorsiunile de fază pot fi reduse.

#### Osciloscopul.

Cu osciloscopul inclus în aplicaţie se pot vedea atât undele audio cât şi semnalele rezultate. Pentru a porni osciloscopul se selectează: View > Scope și apăsați pe butonul Trigger. Osciloscopul prezintă frecventele de Mark și Space, ieșirea din comparator şi decodează impulsurile de sincronizare. Sursele frecventei semnalelor de

#### MARK şi SPACE sunt selecate astfel:

- Pentru modurile IIR și FIR
- lesirea de la rezonatorul IIR sau BPF al FIR
- lesirea de la detector
- lesirea de la integrator
- Pentru modulul PLL
- lesirea de la rezonatorul IIR
- lesirea de la bucla LPF
- leşirea de la integrator
- Impulsurile de sincronizare sunt colorate după cum urmează:
- Galben detectează bitul de start

#### Alb – bitii de date

#### - Albastru – determină bitul de stop

Dacă bitul de stop este detectat corect sunt afişate două impulsuri albastre consecutive. Dacă bitul de stop nu a fost detectat din cauza unei erori, este afişat numai un impuls albastru. Cel de al doilea impuls albastru este plasat înaintea pozitiei bitului de stop. Impulsurile de sincronizare trebuie să fie plasate în mod constant în centrul bitilor de date. În Option > Setup MMTTY > Decode > Majority Logic nu trebuie să fie selectat. Dacă este selectat, impulsurile de sincronizare apar în pozitiile tranzitiilor de semnal. În acest caz două impulsuri galbene indică bitii de start, sunt afisate punctele de start ale datelor. Utilizarea osciloscopului este extrem de interesantă pentru analiza unor emisiuni. În pagina DECODE din Setup MMTTY se pot schimba parametrii baud rate, numărul de biti, bitul de stop și paritatea. În cazul emisiunilor RTTY utilizate de amatori în mod curent valorile standard ce trebuie setate sunt: baud rate=45,45, numărul de biti=5, bitii de stop=1 sau 1,42, paritate=none. Trebuie notat că lungimea bitului de stop la emisie este întotdeauna de 1,5 biţi.

#### Controlul Automat al Frecventei (AFC).

Deoarece discriminatorul are un filtru trece bandă foarte îngust, el nu mai poate decodifica semnalele RTTY cu deviații de frecvență relativ mici. Pentru acest motiv, MMTTY are realizat un control automat al frecvenței. Analiza și reducerea alunecării de frecvență se face pe baza FFT – Fast Fourier Transform. Sistemul AFC determină cele două vârfuri de semnal în cca 300 ms. Ajustările incrementale de frecventă de fac prin calculul diferentei între frecventa reală şi frecvenţa calculată. Parametrii AFC se aleg din meniul Option > Setup MMTTY > AFC/ATC/PLL astfel: Shift=Fixed, Time=8, SQ=32, și Sweep=1. Dacă nivelul de squelch (SQ) este foarte mic sistemul de AFC poate fi influențat negativ

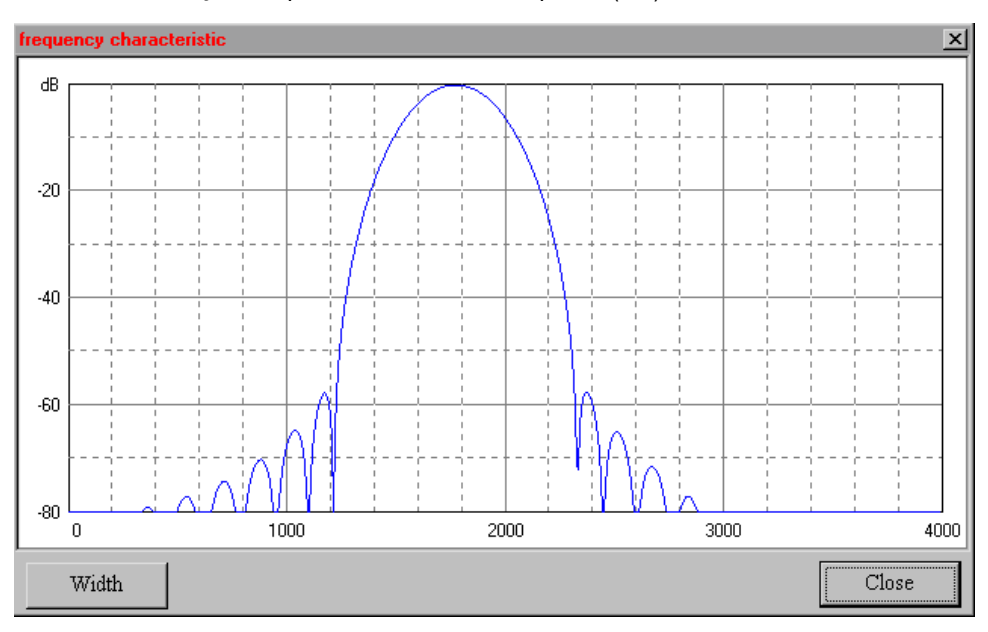

de zgomotul de bandă. Pentru o functionare corectă frecventa de MARK trebuie să fie mai mare de 800 Hz iar cea de SPACE mai mică de 2700 Hz.

# Pre Filtre.

MMTTY are două filtre: un BPF – Band Pass Filter şi un LMS – Least Mean Square (Notch filter). fiecare dintre ele putând fi activate sau dezactivate independent. Parametrii acestor filtre pot fi setati din fereastra Demodulator. Modificarea curbelor de filtrare la modificarea

parametrilor se vede în mod concret apăsând pe butonul Show.

#### Emisia.

Se pot definii diferiti parametrii la emisie:

- Diddle: codul de pauză
- Tx UOS: Adaugă la FIG un cod de shift între spațiu și următoarea FIG
- Double shift: Emite codul shift dublu
- Local Echo: Afisarea caracterelor transmise direct în fereastra de receptie (setat pe ON)
- Tx BPF: Filtru trece bandă la emisie pentru a ameliora armonicele (IMD)
- Tx LPF: Filtru trece jos pentru a diminua armonicele superioare
- PTT: Selectarea portului PTT (COMx) și a polarității

Se pot utiliza ambele semnale ale COM, DTR si RTS pentru controlul PTT. Sistemul PTT este utilizat si pentru celelalte emisiuni digitale. Emisia caracterelor se face astfel: Codare > Tx LPF (ON/OFF) > Digital VCO (ON/OFF) > Tx BPF > Sound OUT.

## Short-cut key.

Semnifică o comndă scurtă prin emiterea unui mesaj la apăsarea unei taste. MMTTY admite ca utilizatorul să-şi încarce mesaje prestabilite pe care să le emită mai apoi prin apăsarea uneia sau cel mult două taste ale PC-ului. Pentru personalizarea tastelor se aplează meniul Edit > Assign Short Cut Keys. Lista tastelor şi a combinaţiilor de 2 taste (care se apasă simultan) posibil a fi utilizate ca "short-cut" este:

Tastele F1 ÷ F12, Săgetile, PgUp, PgDn, Home, End, Insert

\_\_\_\_\_\_\_\_\_\_\_\_\_\_\_\_\_\_\_\_\_\_\_\_\_\_\_\_\_\_\_\_\_\_\_\_\_\_\_\_\_\_\_\_\_\_\_\_\_\_\_\_\_\_\_\_\_\_\_\_\_\_\_\_\_\_\_\_\_\_\_\_\_\_\_\_\_\_\_\_\_\_\_\_\_\_\_\_\_\_\_\_\_\_\_\_\_\_\_\_\_\_\_\_\_\_ Combinațiile Shift+F1 ÷ Shift+Insert (adică Shift plus toate tastele de mai sus)

Ctrl+F1 ÷ Ctrl+Insert, Ctrl+1 ÷ Ctrl+0, Ctrl+A ÷ Ctrl+Z

$$
\mathsf{Alt}\texttt{+F1} \div \mathsf{Alt}\texttt{+Inset},\, \mathsf{Alt}\texttt{+1} \div \mathsf{Alt}\texttt{+0},\, \mathsf{Alt}\texttt{+A} \div \mathsf{Alt}\texttt{+Z}
$$

Procedura de creerea unui short-cut și a unui mesai atasat acestuia este următoarea:

- A Crearea Short-cut
	- Edit > Assign short-cut
	- Se alege o linie de mesaj liberă, de exemplu M12
	- Din câmpul barei de jos se alege cu simbolul ▼şi scrool o tastă sau o combinaţie; de exemplu Alt+W
	- Se verifică dacă combinaţia este dublă cu CheckDupe. Dacă este dublă se schimbă. Dacă nu, totul este OK.
	- Close și avem alocată o combinație de taste pentru construcția unui mesaj.

B – Crearea mesajului

- Edit > Edit Message > Clear
- Se caută cu ▼în fereastra Short-cut combinaţia Alt+W
- Se alocă un nume cu New Name
- Se scrie textul și comenzile în fereastra principală
- Assign (Yes) > Close

Pentru multe alte detalii de parametrizare și optimizare se recomandă a se studia Help-ul deosebit de detaliat al programului. Una din functiunile remarcabile ale programului MMTTY este automatizarea lucrului în concursuri. Este unul din cele mai performante segmente ale programului care vom încerca să-l prezentăm în continuare.

# Operarea în concursuri – Contest mode.

Modul concurs face foarte uşoară şi productivă operarea cu MMTTY în concursuri. Programul are două moduri de operare, "Running mode" şi "Search and Pounce (S&P) mode". Câştigul special oferit de MMTTY se numeşte "Auto Macro operation". Cu această functiune putem să memorăm texte și macro comenzi în câmpuri macro speciale.

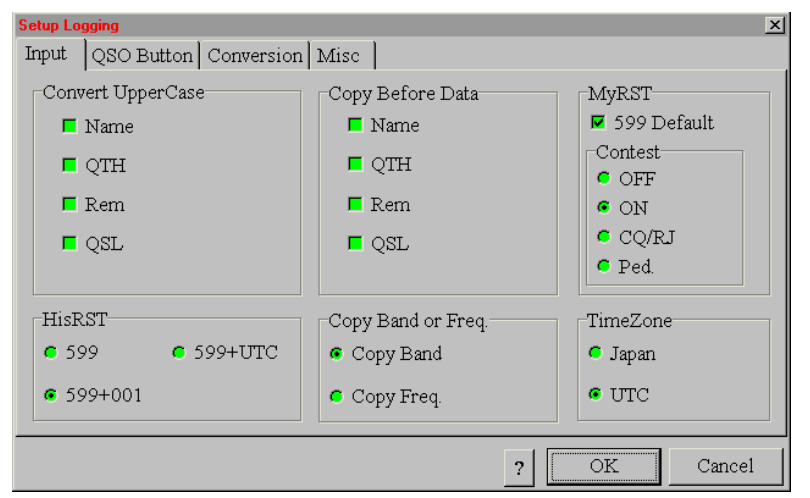

Astfel când apăsăm butonul de QSO (primul din bara de log) prima dată, apelăm cu primul macro statia corespondentă în mod automat. La a doua apăsare informațiile din QSO se memorează în log şi se emite al doilea macro. Indicativul corespondentului şi controlul primit se transferă automat în casetele lor prin 2xClick pe ele în fereastra de receptie.

În continuare se vor prezenta operaţiunile de pregătirea logului de concurs, personalizarea programului MMTTY pentru fiecare mod si cum se utilizează fiecare mod în timpul concursului. Conest ON şi HisRST 599+001.

# • Pregătirea logului pentru concurs

În primul rând trebuie creat un nou fişier log pentru concurs. Se apelează din meniu File > OpenLogDatafile > se deschide o fereasta > se scrie numele fişierului de log pentru concurs > Open > se confirmă cu Yes crearea noului fişier (exemplu de nume YO\_RTTY). Din acest moment toate legăturile se vor memora în acest nou fişier.

- Se continuă cu Option > Setup Logging > Input Tab pentru a specifica cum dorim să emitem sau să recepționăm datele:
	- Se specifică formatul pentru controlul schimbat HisRST (de obicei un control incrementabil începând cu 001).
	- La titlul "Copy Band or Freq" se face selecția Band pentru a se memora în log (atenție la schimbarea benzii!)
	- Se specifică ora UTC a zonei din care se lucrează.
- În câmpul de MyRST la dreapta selectaţi Contest pentru a salva şi a emite indicativele şi numerele de control.

Pentru selectia HisRST 599+001 numărul serial se incrementează automat. Pentru concursurile la care se se schimbă indicative și controale neobișnuite, speciale, aceste trebuie introduse manual în casetele din bara de log. După ce închideti MMTTY, la o nouă deschidere el se va initializa cu ultimul fisier de log utilizat. Dacă vreti altul se alege cu OpenLogDatafile. Logul deschis şi selectat (Edit > Select All) se poate salva ca un fişier text şi poate fi prelucrat ulterior.

# • Modul concurs – Contest Mode

Sunt utilizabile două moduri de lucru în concurs și anume: "Running Mode" și "S&P Mode". Folosirea modului Running se face atunci când se lansează CQ și se asteaptă ca stația proprie să fie chemată de corespondenți. Modul S&P este cel când receptionăm un CQ și răspundem la el. Când comutăm într-unul din aceste moduri cu butonul Auto Macro modul de concurs apare afişat în partea de sus a ecranului, în prima linie (cu roşu), lângă numărul versiunii

\_\_\_\_\_\_\_\_\_\_\_\_\_\_\_\_\_\_\_\_\_\_\_\_\_\_\_\_\_\_\_\_\_\_\_\_\_\_\_\_\_\_\_\_\_\_\_\_\_\_\_\_\_\_\_\_\_\_\_\_\_\_\_\_\_\_\_\_\_\_\_\_\_\_\_\_\_\_\_\_\_\_\_\_\_\_\_\_\_\_\_\_\_\_\_\_\_\_\_\_\_\_\_\_\_\_ programului MMTTY. Option > Setup Loggin > QSO Button > Auto Macro (Contest mode) > se bifează cu un Click în căsuță. Pentru comuntarea între modurile Running și S&P, care trebuie să se facă operativ, se face un Click pe cuvântul Call din apropierea ferestrei de indicativ din bara de log. La comutare el se colorează în roşu pentru modul Running. Se mai poate comuta din Option > Running mode cu bifă sau în modul S&P, Running mode este debifat.

# • Running mode – pregătirea pentru concurs

Selectăm butonul QSO Button din fereastra de Setup Loggin în care introducem controalele cu care MMTTY poate opera în mod automat şi poate loga legăturile. Se bifează toate casetele: Auto Macro, Check SameBand, 1st, 2st, Dupe (din caseta de Running), 1st, 2st din casta S&P. Se apasă Click pe rând pe butoanele de Set şi se introduc textele prefabricate pentru concurs (exemplu):

- 1st > Set are textul: %c UR %r %N %N DE %m BK (tradus este: call UR rst nr nr DE mycall BK)
- 2st > Set are textul: QSL Tnx QRZ? DE %m %m K (tradus este: QSL Tnx QRZ? DE mycall mycall K)

- Dupe (tradus dublă) > are textul: %c SRI QSO B4 QRZ ? de %m %m K care în traducere în clar are următoarea semnificatie: indicativ corespondent, regret QSO anterior (before) QRZ? de indicativ propriu K.

Mesajul de la 1st se transmite automat la prima apăsare a butonului QSO din bara de log. Mesajul de la 2st la a doua apăsare. Mesajul de la Dupe se transmite dacă programul găseşte o dublă în aceiaşi bandă, care este detectată în mod automat.

După ce s-au făcut toate acestea vă întoarceți în ecranul principal și vă asigurați că aveți un macro atașat unui buton din cele 16, eventual şi un short-cut (tastă) la îndemână pentru a lansa CQ sau alte mesaje speciale: QRZ, please repeat, etc.

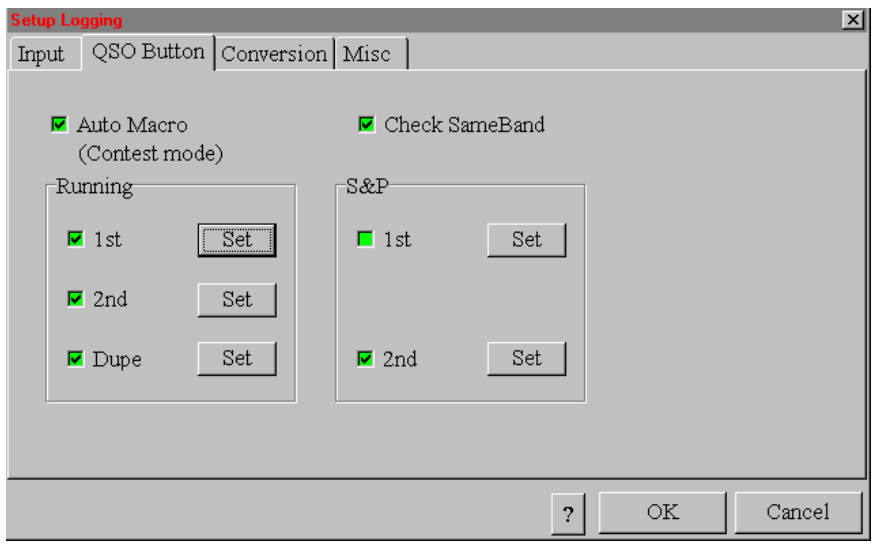

# Cum se lucrează în concurs în modul Running?

Lansati CQ cu butonul de macro CQ (sau o tastă short-cut ataşată).

Când o statie vă chemă faceti Click pe indicativ si acesta se va încărca în fereastra de Callsign.

Apăsați butonul QSO și MMTTY emite ca răspuns la apel conținutul primul macro (1st) din fereastra Running.

Când stația răspunde cu raportul şi numărul de control faceti Click pe acesta și el va ajunge automat în câmpul myRST din bara de log.

Apăsați a doua oară butonul QSO și se vor întâmpla următoarele evenimente: se descarcă legătura în log, se emite mesajul de sfârsit al legăturii, se pregăteste o nouă executie cu un apel QRZ?

Dacă legătura este dublă indicativul va fi afișat în roșu. Dacă doriți să fiți siguri apăsați pe butonul Data din bara de log

Dacă MMTTY a detectat o dublă va emite continutul macroului imediat după ce a transmis continutul primului macro (1st) dar nu şterge QSO-ul. Pentru al şterge din bara de log se apasă Init.

Pentru lucrul în concurs AFC-ul trebuie dezactivat (off) pentru ca frecventa să nu alunece pe semnale mai puternice. În modul alternativ dacă selctați AFC-ul pe Fixed, puneți AFC pe ON, NET pe OFF și tot timpul veți transmite pe aceiași frecvență cu cea recepționată. Frecvența de MARK se poate schimba dacă v-ați acordat decalat pe stația corespondentă. În acest caz apăsaţi pe butonul HAM după fiecare QSO pentru a reveni la frecvenţa MARK de bază.

#### Cum se lucrează în concurs în modul S&P – Search and Pounce – Caută şi prinde?

Modul S&P se foloseşte când copiem un CQ şi dorim să-i rspundem. Modul S&P are două macrouri 1st şi 2 st în care prin apăsarea pe butoanele Set se încarcă mesajele. Primul contine chemarea "call call de mycall mycall" iar cel de al doilea confirmarea controlului și a numărului primit și transmiterea numărului dat. Verificați dacă sunt selectate căsutele 1st, 2st și Auto Macro.

Unii radioamatori nu folosesc primul macro din cauză că el se înlănțuie automat cu al doilea iar corespondentul poate că nu răspunde de la prima chemare. Pentru chemare se foloseşte în acesată variană un buton extern iar pentru transmiterea controlului şi log mesajul din 2st, confirmarea şi controlul se transmite prin apăsarea de 2 ori la interval de câteva secunde a butonului QSO. Prin folosirea cu pricepere a comenzilor de progarmare și memorare, se pot imagina si alte sisteme de lucru în concursuri.

Pentru lucrul în concurs procedăm astfel:

- Click pe Option şi debifare Running mode sau Click pe butonul Call care se face negru

- Click pe indicativul pe care vrem să-l lucrăm care apare în fereastra de recepţie şi care se duce în fereastra de Call din bara de log.

- Verificăm dacă nu cumva este o dublă prin apăsarea butonului Find și vedem informațiile din log.
- Dacă-i dublă abandonăm cu Init.

Dacă folosim funcțiile butonului QSO la prima apăsare se activează primul macro, apelul către stația corespondentă

- După răspuns facem un Click pe controlul primit pentru al încărca în myRST
- Click pe QSO pentru transmiterea controlului şi salvarea în log
- Dacă este nevoie să apelăm statia de mai multe ori nu folosim primul macro ci un buton alocat pentru apel.

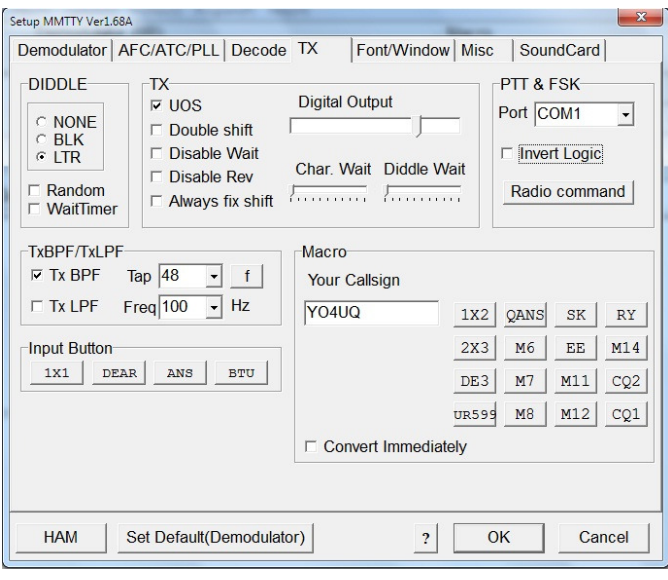

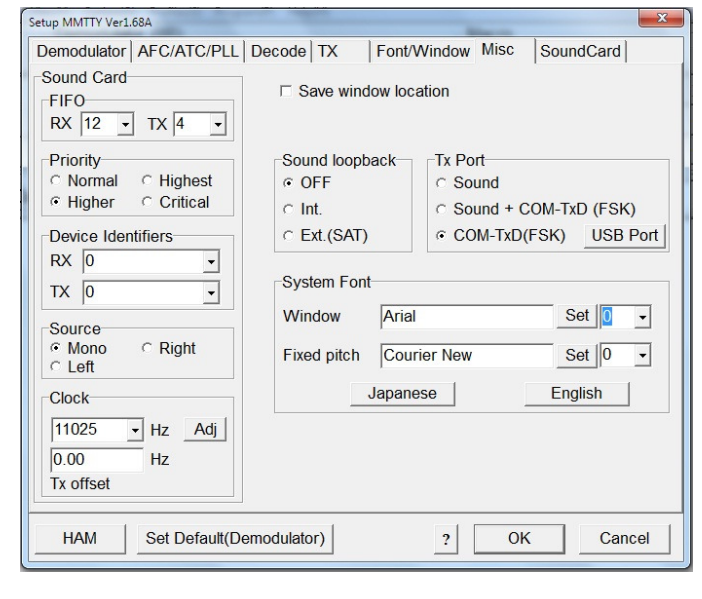

mode) funcționarea în modul concurs este dezactivată. Repetarea automată a apelului CQ, utilă în concursuri se face alocând un buton pentru mesajul de CQ. În fereastra de Assign Macro care apare când facem Click dreapta pe butonul ales, în josul ferestrei găsim câmpul Repeat gradat în zecimi de secundă. O valoare de ordinul zecilor, de exemplu 80 înseamnă 8 secunde. După ce încărcăm textul de CQ şi de repetare dăm OK. Apăsând cu Click pe buton sau pe tasta de short-cut alocată mesjul de CQ se repetă automat la intervalul stabilit. Oprirea procesului se face cu un Click dreapta în fereastra de receptie.

Prin debifarea câmpului Auto Macro (Contest

Activarea tuturor acestor funcțiuni precum și deprinderea îndemânărilor necesare operării cu eficienţă a programului nu se poate face decât cu programul generat pe calculatorul PC în faţă şi testând pe rând funcțiunile din meniu și cu puțin studiu în caz de nevoie a documentației detaliate publicată în Helpul programului.

#### Emisia FSK.

Cu toate ca este mai puțin folosită, datorită avantajelor ei, vom prezenta ca supliment si emisia RTTY FSK.

 Deoarece multe din transceiverele moderne sunt prevăzute de fabricanți cu port special pentru manipularea FSK RTTY si programele de aplicatie au prevăzut setarea pentru acest mod de lucru.

 Cu toate că acest mod de lucru nu foloseşte placa de sunet a calculatorului vom prezenta cum se realizează această setare pentru MMTTY.

Motorul MMTTY a fost inclus si ca unul din mecanismele de bază în programul de concurs N1MM Logger unde şi acolo poate lucra în ambele moduri, AFSK prin placa de sunet sau FSK prin pinul 3 TxData al unui port COM. Interconectarea hardware între

calculator şi portul RTTY FSK al unui transceiver a fost descrisă în capitolul Interfeţe.

 Toate semnalele digitale CW, PTT şi FSK pot convieţui pe un singur port COM în care se vor selecta semnalele pentru modul de lucru dorit, prin software.

 CW şi PTT pe pinii 4 DTR şi 7 RTS în programele care admit acest mod de lucru HRD – Ham Radio Deluxe şi N1MM Logger.

FSK şi PTT pe pinii 3 TxData şi 7 RTS în MMTTY care se transferă şi în N1MM Logger.

Setarea MMTTY pentru acest mod de lucru este simplă:

se accesează din meniu Options > Setup MMTTY > tab-ul TX > PTT și FSK unde se alege portul COM unde avem PTT şi TxData

- în continuare se deschide tab-ul Misc unde se selectează COM -TxD(FSK) şi în final se dă OK.

- Emisiunea RTTY FSK nu poate fi auzită în propriul transceiver şi nici prin placa audio a calculatorului deoarece lucrează cu variaţia frecvenţei undei purtătoare.

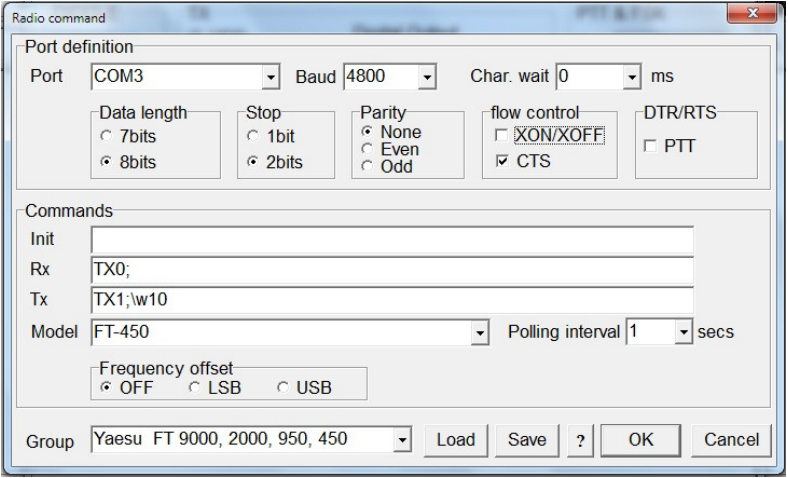

Ca să nu rămână în urma evoluției tehnologice din punct de vedere al performanţelor transceiverelor, programul de aplicatie MMTTY a performat în ultimele versiuni și funcțiunea de CAT. Aceasta a fost implementată în mod special pentru a înlocui conexiunea de PTT care face trecerea Rx / Tx prin comanda similară realizată prin software-ul de CAT şi pentru a afișa frecvența pe care lucrează stația radio în câmpul de frecvenţă din linia de log a ferestrei principale.

 Pentru MMTTY acestă comandă se regăseşte sub denumirea de Radio command şi se activează din Setup

MMTTY > tab-ul TX > PTT&FSK > butonul Radio command care deschide o fereastră specială unde se va defini portul şi parametrii legăturii de CAT.

Parametrii din fereastra Port definition trebuie să fie corelați cu cei din specificațiile pentru CAT din documentația echipamentului radio. Scoatem selecția din câmpul PTT. În fereastra Commands alegem modelul transceiverului și mai jos grupul din care face parte cu software-ul de CAT, practic echivalent pentru toate modelele specificate în Group.

În aceste condiții dacă folosim funcția de Rx / Tx prin CAT și pentru alte aplicații, nu mai avem nevoie de conexiunea fizică de PTT din portul COM dedicat acesteia. În Help-ul aplicaţiei sunt date şi alte variante de parametrizare pentru Radio command sugerate ca variante de încercat pentru diferite transceivere sau configuraţii de conexiune pe portul de CAT. Conexiunea CAT functionează atât în modul RTTY FSK cât și în RTTY AFSK.

Capitolul cu privire la emisiunile RTTY a fost dezvoltat și cu câtva noțiuni teoretice de funcționare pentru a familiariza utilizatorii cu problematica relativ complexă a emisiunilor radio digitale.

# **QTC**

**In fiecare miercuri incepand cu ora 18.00 se poate asculta emisiunea QTC pe frecven**ţ**ele de 3.705 kHz** ş**i 145,225 MHz.** 

**Emisiunea este tradi**ţ**ional**ă ş**i con**ţ**ine informa**ţ**ii curente din activita**ţ**ile federatiei, clasamente, date despre concursurile importante, etc.** 

**Emisiunea se dore**ş**te a fi interactiv**ă **fiecare asocia**ţ**ie sau radioamator individual putând s**ă**-**ş**i promoveze activit**ăţ**ile sau s**ă**-**ş**i prezinte problemele.** 

**Inregistr**ă**ri ale emisiunilor se g**ă**sesc la:** 

**http://www.radioclubsuceava.ro/diverse/QTC\_rec.htm** 

**(realizate de YO8SSH - Sebastian** ş**i colegii s**ă**i de la YO8KGA) sau la:** 

**http://www.buz.ro/qtc-ul-frr-inregistrat-3705mhz-26102011.html,** 

**(înregistr**ă**ri f**ă**cute prin amabilitatea lui Dan - YO3IBW).** 

# Ham Radio Deluxe – HRD

HRD este un program de aplicatie pentru radiocomunicatii digitale elaborat de HB9DRV – Simon Brown și mai multi colaboratori pentru activități și construcții auxiliare.

PH1PH / G7ECN – Pete Halpin pentru testări și sugestii.

VK7CKC – Kevin Krokett – Help-ul Online.

David Taylor – Satellite Routines and Map.

PD5DP – Henk Pit – Kenwood testing

Chris Taylor – Martin Linch & Son

Programul se compune din 5 module funcționale care pot fi lansate combinat sau independent funcție de configuratia de conexiuni de care se dispune.

Cele 5 module sunt:

- HRD CAT Computer Aided Transceiver care asigură legătura funcțională pentru controlul și comanda unor parametrii ai transceiverului cu ajutorul calculatorului.
- HRD DM780 Digital Master 780 program efectiv de efectuare a unor legături de radiocomunicații digitale, în foarte multe moduri atât la recepție cât și la emisie.
- Logbook Programul de gestionare a logului legăturilor efectuate şi de expediere electronică a QSO-urilor către bazele de date specializate (e-QSL, LOTW).
- Rotator Modul conceput pentru statiile evoluate dotate cu antene rotative prevăzute cu interfete pentru comandă digitală a poziției.
- Satellite tracking Modul conceput pentru lucrul prin intermediul sateliților de comunicații.

În acest material, care se adresează mai curând celor care doresc să intre pentru prima dată în segmentul comunicațiilor digitale deoarece presupun că cei cu o configurație evoluată au depășit de mult aceste sfaturi, ne vom ocupa numai de primele trei module: CAT, DM780 şi Logbook.

Resursele hardware minime ale calculatorului din configuratie sunt următoarele: 1 GHz CPU, 1 GB RAM, 50 MB spațiu pe disk. O configurație mai puternică vă oferă un plus de viteză și o decodare mai performantă pentru SSTV.

În mod normal pentru o functionare optimă și pentru a beneficia de toate facilitățile sunt necesare configurațiile din figura alăturată.

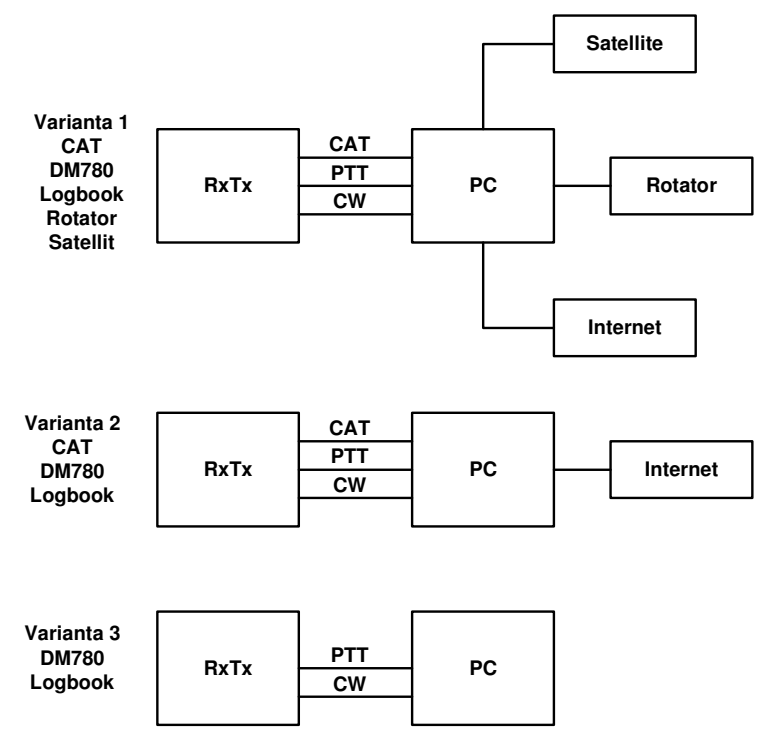

Varianta V2 este cea mai utilizată configuratie și care răspunde foarte bine nevoilor obisnuite de lucru în comunicațiile digitale.

În continuare vom încerca o descriere pentru parametrizarea celor trei module ale HRD din varianta V2 care să asigure o functionare optimă în prima etapă de contact cu radiocomunicatiile digitale.

Odată depăşită acestă etapă operatorii pot încerca să dezvolte variante proprii de parametrizare oferite de programe care să asigure o funcționare conform dorintelor fiecăruia (culori, viteze, fonturi, formate log, etc.).

Programul cu toate modulele se decarcă din:

http://www.ham-radio-deluxe.com iar din meniu selectăm HRDv5 şi descărcăm ultima versiune. Pentru data la care ne referim versiunea era V5.0 build 2893.

Programul este gratuit dar pentru cei care au posibilități și pentru a prețui

complexitatea aplicaţiei şi efortul substanţial de realizare, o donaţie este binevenită.

Kit-ul de instalare are eticheta: HRD050b2893 Full cu dimensiunea 54.129 kB. Urmați pașii de instalare cu acceptarea termenilor de licență. Instalarea se va petrece în folderul: C:\Program Files\Amateur Radio\Ham Radio Deluxe şi HRD startează din primul moment prin deschiderea modului de CAT în vederea parametrizării.

Presupunând că legătura fizică între transceiver și calculator este funcțională, parametrii de legătură se introduc în fereastra Connect. Figura alăturată se referă, ca exemplu, la selecția unui FT-450 YAESU cu legătură CAT pe COM3.

Deci se selectează: Yaesu > FT-450 > COM3 > 4800 > RTS și dacă doriți pornirea automată și a aplicațiilor asociate se va face selecție și pentru: Always connect to this radio when starting HRD iar în coloana Start se bifează Digital Master 780 și Logbook. Click pe butonul Connect. Atențiune! Viteza – Speed declarată în fereastra de Connect

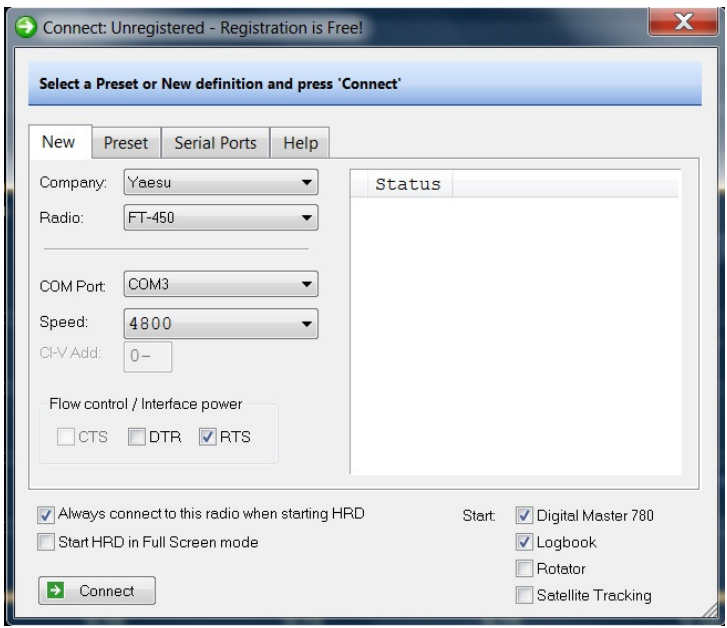

trebuie să fie egală cu cea din meniul de parametrizare din butoane a echipamentului radio. Dacă cele două viteze nu sunt egale CAT-ul nu functionează.

Cu o interfață CAT funcțională din punct de vedere hardware şi un COM ales corect cele trei aplicații se vor activa. În ecranul afișat pentru HRD CAT vor fi afisate pe ecran toate functiunile şi toţi parametrii oferiţi de transceiverul FT-450 şi care pot fi controlati din calculator si care sunt sensibili şi din programul DM780.

Fereastra Connecting... mai oferă valori presetate din care putem alege direct o configuratie deia existentă, ne prezintă porturile seriale existente în configurația calculatorului și are si un Help pentru orientarea utilizatorului.

Pentru alte echipamente radio se vor realiza selecțiile corespunzătoare.

Deoarece sau lansat simultan cele 3 module se poate trece la parametrizarea principalului program de lucru DM780 – Digital Master. În bara inferioară de lucru a ecranului vor apare toate cele 3 icon-uri: CAT, Logbook şi DM780.

Click pe DM780 iar în partea de sus a ecranului stingeți pe x ecranul de Getting Started și va rămâne activ ecranul de BPSK31 iar în stânga sunt semnalate ca potențial active ferestrele Radio și Soundcard și chiar active ferestrele Add log Entry şi Tags. Radio şi Soundcard au şi icon-uri în bara de meniu superioară.

Începem parametrizarea ferestrei Tags care contine informatiile personale:

- Callsign, Name, Age, Locator, QTH, E-Mail, Homepage, Clubs, despre operator.
- Radio, Antenna, Power, Computer, Interface, Accesories, despre echipamente.
- Temperature, Weather, Other 1-4, pentru alte informatii optionale.

Putem deja să închidem această fereastră, care va păstra datele, cu un click pe "boldul" din dreapta sus.

Rămâne activă fereastra Add log Entry în care se vor introduce informații despre QSO-urile făcute după ce se termină parametrizările şi vom începe să lucrăm.

Din marginea din stânga a ecranului deschidem fereastra Soundcard > Options și alegem input-ul și ouput-ul din placa (sau plăcile) de sunet în care suntem conectaţi cu porturile de sunet, microfon şi cască, ale transceiverului.

Acelaşi lucru se poat face cu click pe icon-ul Soundcard din bara de meniu superioară de unde cu butonul Options putem alege porturile de sunet.

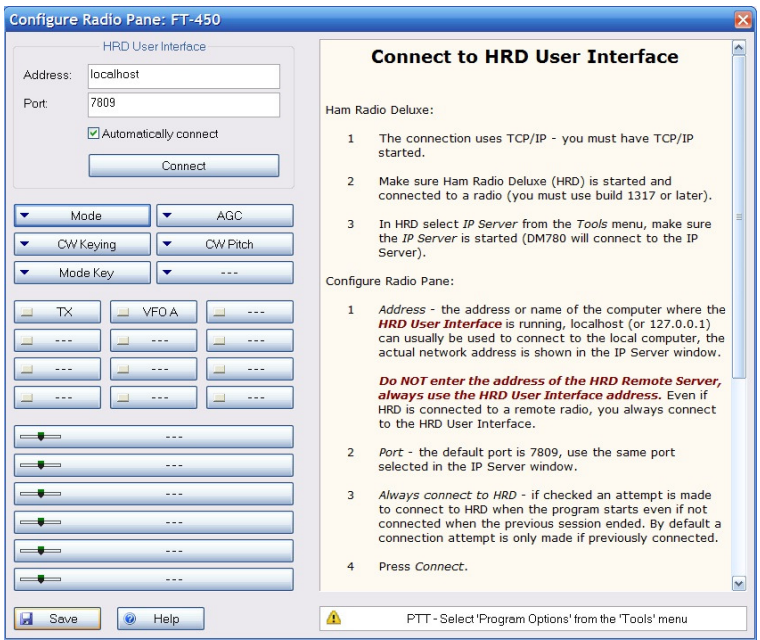

 Un pas foarte important este accesarea etichetei Radio, din stânga sau din icon-ul barei de meniu superioare a DM780. Se apasă Configure şi se deschide fereastra care realizează conexiunea programului DM780 prin intermediul HRD-CAT pentru legătura între calculator și transceiver.

Această legătură software între cele două aplicaţii HRD şi DM780 este foarte importantă pentru definirea parametrilor de functionare a programului DM780 prin prisma parametrilor definiti pentru modul de lucru ales de către constructorul echipamentului radio.

Cu câte un click dreapta pe butoanele din fereastra Configure Radio Pane, pentru transceiverul în funcțiune, se aleg parametrii corespunzători modului de lucru ales. După Save și Connect ei se transferă prin CAT către transceiver.

Ghid practic de radiocomunicaţii digitale

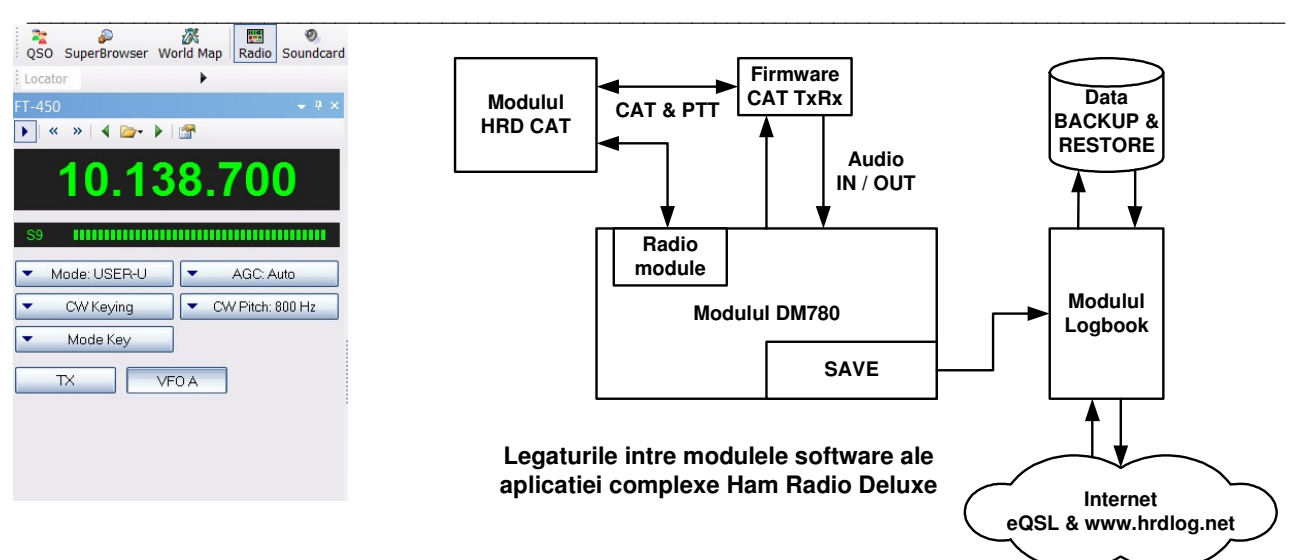

După parametrizare fereastra Radio activă arată ca în figura de mai sus iar alăturat sunt prezentate schematic legăturile software între aplicațiile care contribuie la funcționalitatea "bijuteriei" care se chiamă Ham Radio Deluxe.

Acestea fiind zise se poate trece în continuare la parametrizarea de detaliu a modulului DM780 prin activarea icon-ului Program Options. Din coloana de optiuni din stânga și ferestrele cu parametrii din dreapta se va detalia un exemplu de parametrizare cu care se poate lucra. Pentru fiecare opțiune operatorii își pot alege alți parametrii pentru o personalizare proprie. Deci ne vom ocupa de definirea următorilor parametrii:

#### DM780

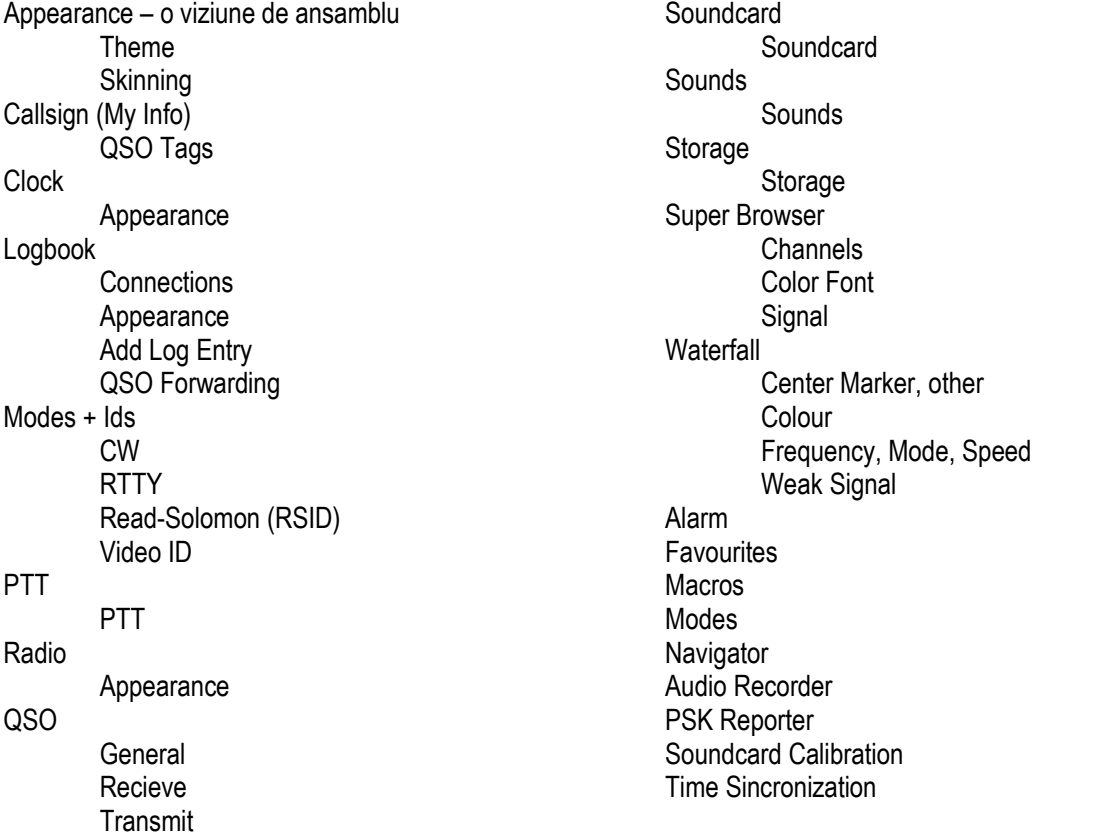

O precizare cu privire la simbolurile folosite pentru a identifica operațiunea de alocare: semnul € semnifică alocarea unui parametru iar semnul  $\sqrt{ }$ înseamnă bifarea unei căsute / câmp de selectie.

Appearance

 Theme – visual style Ͼ Windows XP Color scheme Ͼ Default Tabs

 √ Bold selected Splitter style C Gradient vertical Splitter Gripper Ͼ Office 2003 **Skinning** 

\_\_\_\_\_\_\_\_\_\_\_\_\_\_\_\_\_\_\_\_\_\_\_\_\_\_\_\_\_\_\_\_\_\_\_\_\_\_\_\_\_\_\_\_\_\_\_\_\_\_\_\_\_\_\_\_\_\_\_\_\_\_\_\_\_\_\_\_\_\_\_\_\_\_\_\_\_\_\_\_\_\_\_\_\_\_\_\_\_\_\_\_\_\_\_\_\_\_\_\_\_\_\_\_\_\_ √ Enable skins Win XP Royale Style √ Apply colours  $\sqrt{\mathsf{Apply}}$  frame skin  $\sqrt{\mathsf{Apply}}$  metrics (font size) Callsign (My Info) – aici puneți informațiile stației dvs. YO4UQ Cristian 71 **KN34AJ BUCURESTI** yo4uq@yahoo.com CSTA Bucuresti TS-450SAT, FT-450 Magnetic LOOP & Helically Wound low bands 30 watt in DIGI mode Laptop LENOVO Home made CAT & Audio **Clock**  Format Ͼ GMT/UTC Ͼ Custom √ Bold Arial Logbook Connection – local host 7825 Startup √ Connect Data base - My Logbook Appearance Time Ͼ GMT/UTC **Frequency**  Ͼ Radio √ Alternate color 2 rows Add log entry √ Macro Values Default √ Reset Defaults Start  $\sqrt{ }$  up when adding callsign End  $\sqrt{ }$  up when adding logbook entry QSO forwarding Dx Base √ Forward Dx Base √ Make Mode + ID CW √ Send space √ Enable serial (COM) port keying Serial port – COMx (1, 2, 3, …) Toogle pins √ DTR **RTTY**  √ Send ? RSID √ Enable RSI detection √ Show in QSO  $\sqrt{\frac{1}{10}}$  Show in a popup window - 10 sec Video ID Ͼ Mode Ͼ Horizontal Radio QSO Sounds – No Super Browser Number of channels

 Ͼ Via Ham Radio Deluxe DM780 must be connected to HRD Appearance Ͼ Custom √ Bold / Arial Frequency Toolbar √ Always enable General √ Create QSO √ Keep program √ Remember input Transmit offset 0 Hz Transmit Data Buffer 500ms Receive √ Display smiley icons  $\sqrt{\frac{1}{100}}$  Strech squelch control  $\sqrt{\frac{1}{100}}$  Show callsign worked status popups Locator √ Display distance from my locator Ͼ km Window – alege culorile Negru – Title – Courier New 10 Bold Italic Albastru – Recevied – Arial 12 Bold Roşu – Send Text – Arial Narrow 12 Bold Italic Alb sau Galben pai – Background  $\sqrt$  Sub A, Sub B = 9 **Transmit**  Transmit Windows Ͼ 1 - Input 1 Transmit Delay Wait 100ms Toolbar Buttons (Show/Hide) √ Macros bar √ Pause √ Repeat timers Send Charaters Ͼ Immediately When All Text Sent √ Mark as un sent Transmit Window Appearance Font Courier New, 10, Soperbrowser 9 Send text √ Bold √ Strikethrough Soundcard – alege placa de sunet şi porturile. Exemplu:  $Rx$  input = Mic  $-$  SB Audigy Tx output = Speaker – SB Audigy Output Ͼ 0dB  $\sqrt{\ }$  Show sample rate in main status bar Storage – Local Storage Folder (Your files) indică căile unde sunt memorate fisierele dvs. Si de unde le puteti recupera în caz de accident. Default.

PTT (\*

 $C.20$ 

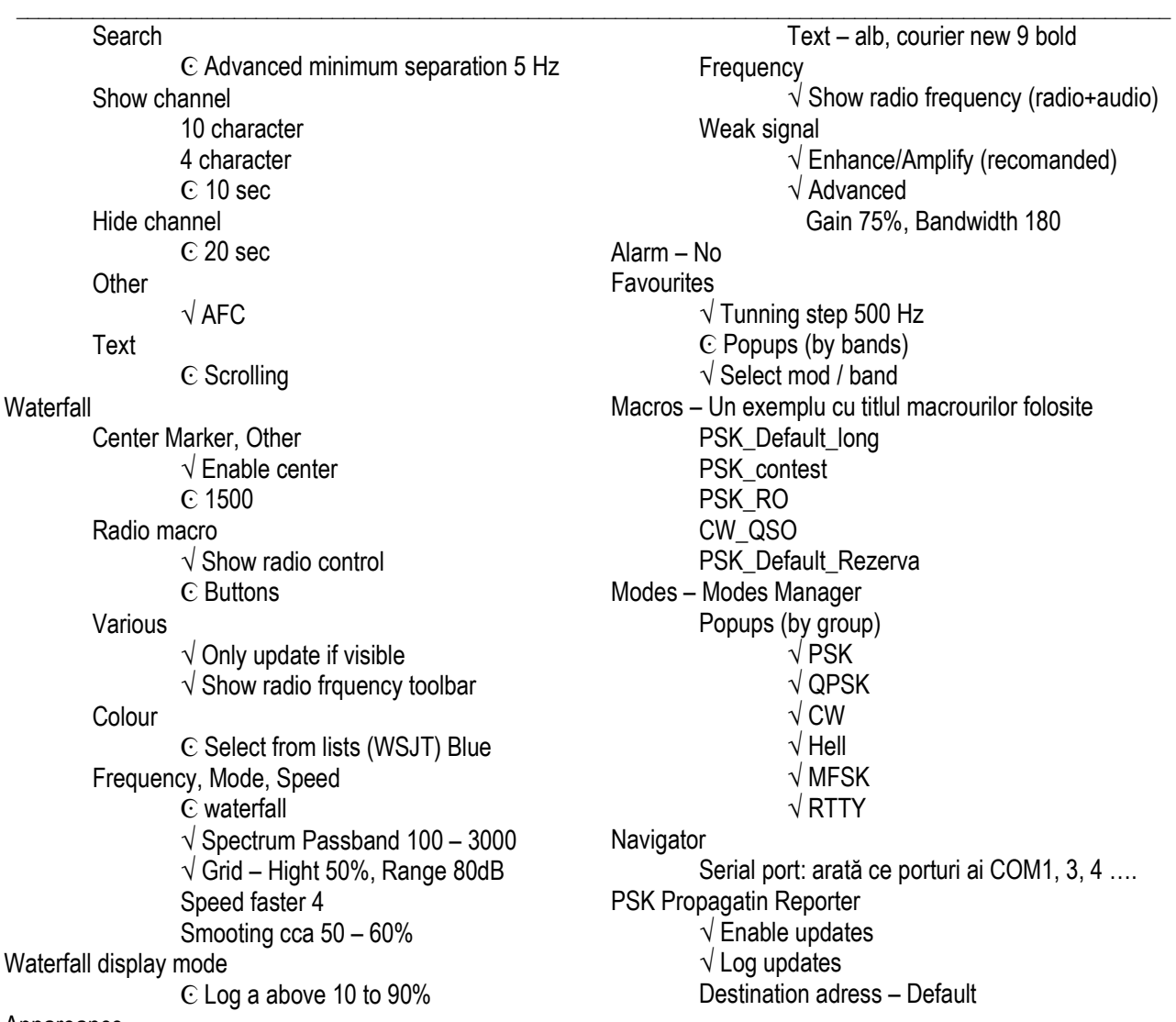

Appareance

Background – negru

PTT (\* - Opţiunea HRD connection – este foarte importantă pentru ca PTT-ul să se facă prin CAT. Cu PTT prin CAT se activează de fapt funcția de Tx a transceiverului.

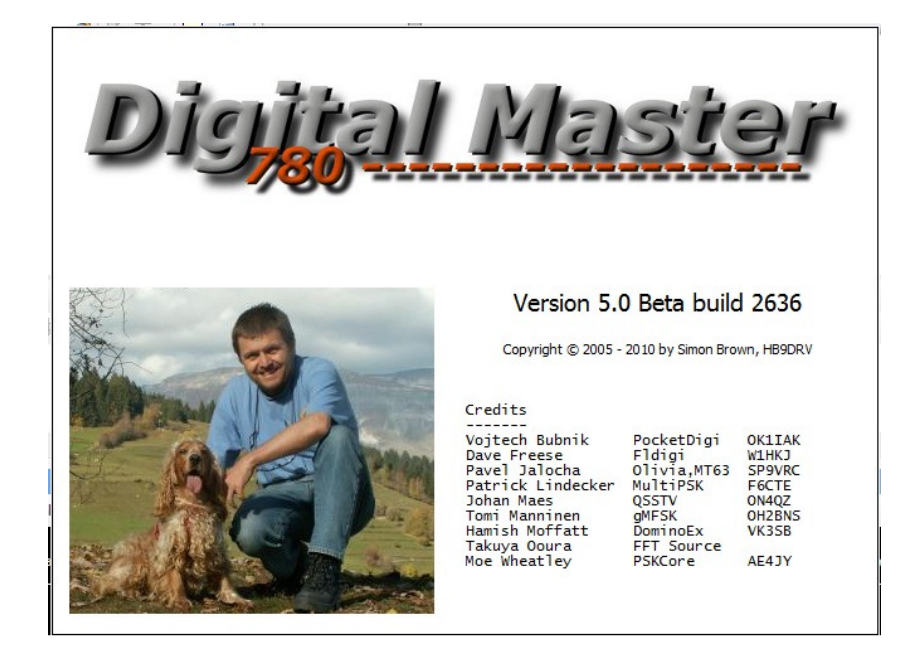

#### Macrouri

Un capitol special îl constituie construcția mesajelor prefabricate, asa numitele "macrouri". DM780 oferă un instrument foarte puternic și versatil pentru construcția și organizarea macrourilor.

Asi începe cu elementul operativ, bara de lucru din mijlocul ecranului DM780 (între fereastra de receptie și ce de emisie unde sunt încărcate mesajele) cu care se vizualizează și se controlează operarea. În subsolul acestei bare sunt afişate butoanele de activarea macrourilor. Macrourile pot fi organizate în acestă bară în două moduri: orizontal – butoane desfăşurate pentru fiecare macro sau vertical sub forma unor liste dinamice (popups) grupate sub un titlu semnificativ.

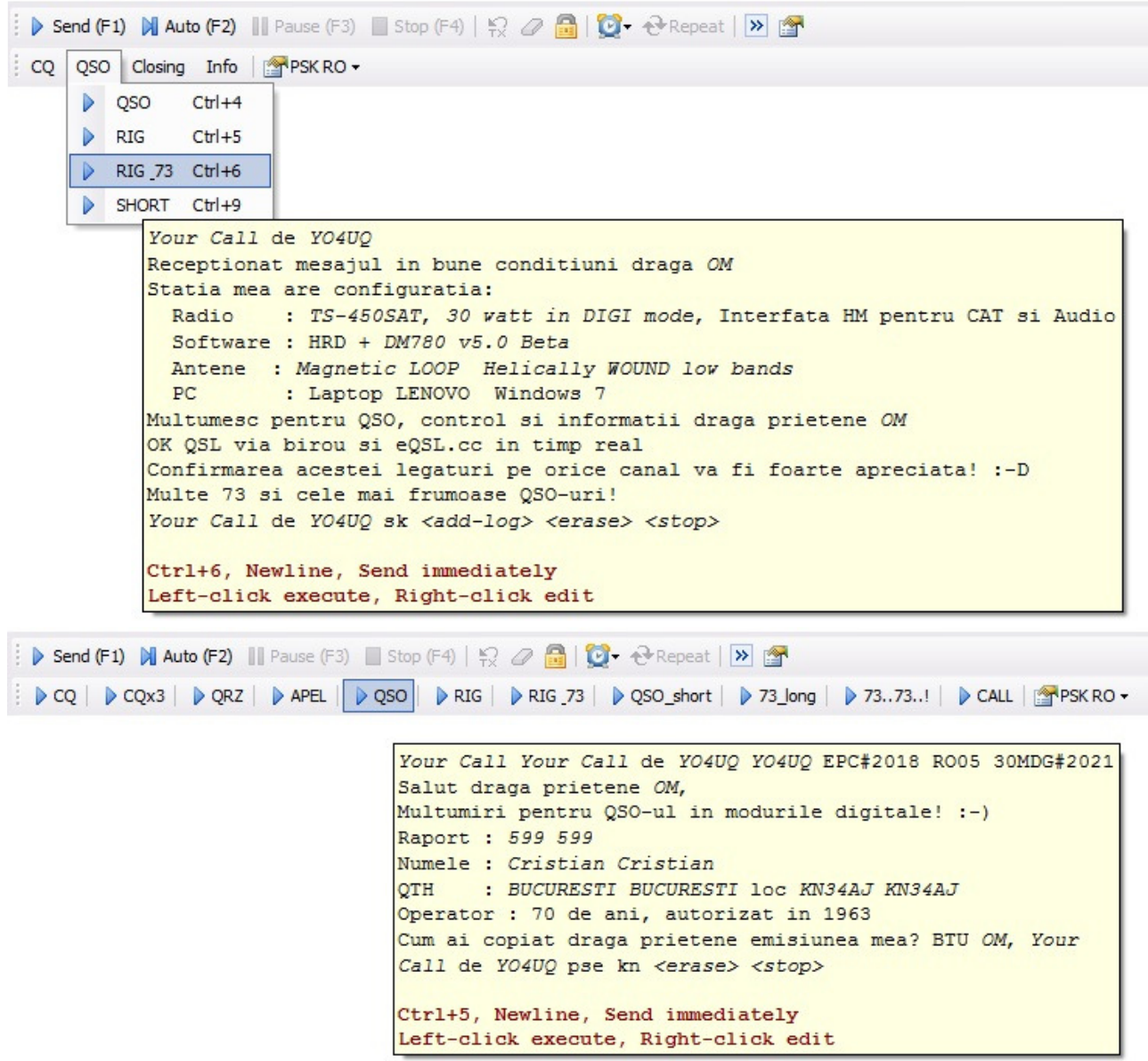

 Pentru comoditate cred că este convenabilă afişarea orizontală cu buton pentru fiecare mesaj. Din Program Options > Macro se deschide o fereastră construită deja pentru primul Macro Set (default), propunerea standard din DM780 care poate fi luată ca exemplu. Trebuie spus că se pot construi oricâte seturi de macro-uri pentru fiecare mod de lucru şi eventual specifice unei anumite limbi. Mesajele standard sunt în limba engleză dar pot fi construite în limba română, franceză, italiană, spaniolă, etc.

Ce se observă în primul ecran?

- 1. Bara de meniu pentru manipularea seturilor de macrouri: New, Copy, Edit, Delete, Up, Down, Import, Default, Load, Save As.
- 2. Lista butoanelor cu macrouri active (cele bifate din fereastra principală de text macro).
- 3. Denumirea Macro Set şi lista dinamică a macro seturilor ataşate.
- 4. În stânga 3 mari grupe de macrouri organizate ca principiu după regulile de desfăşurare a unui QSO: CQ, QSO, Info, şi Closing.

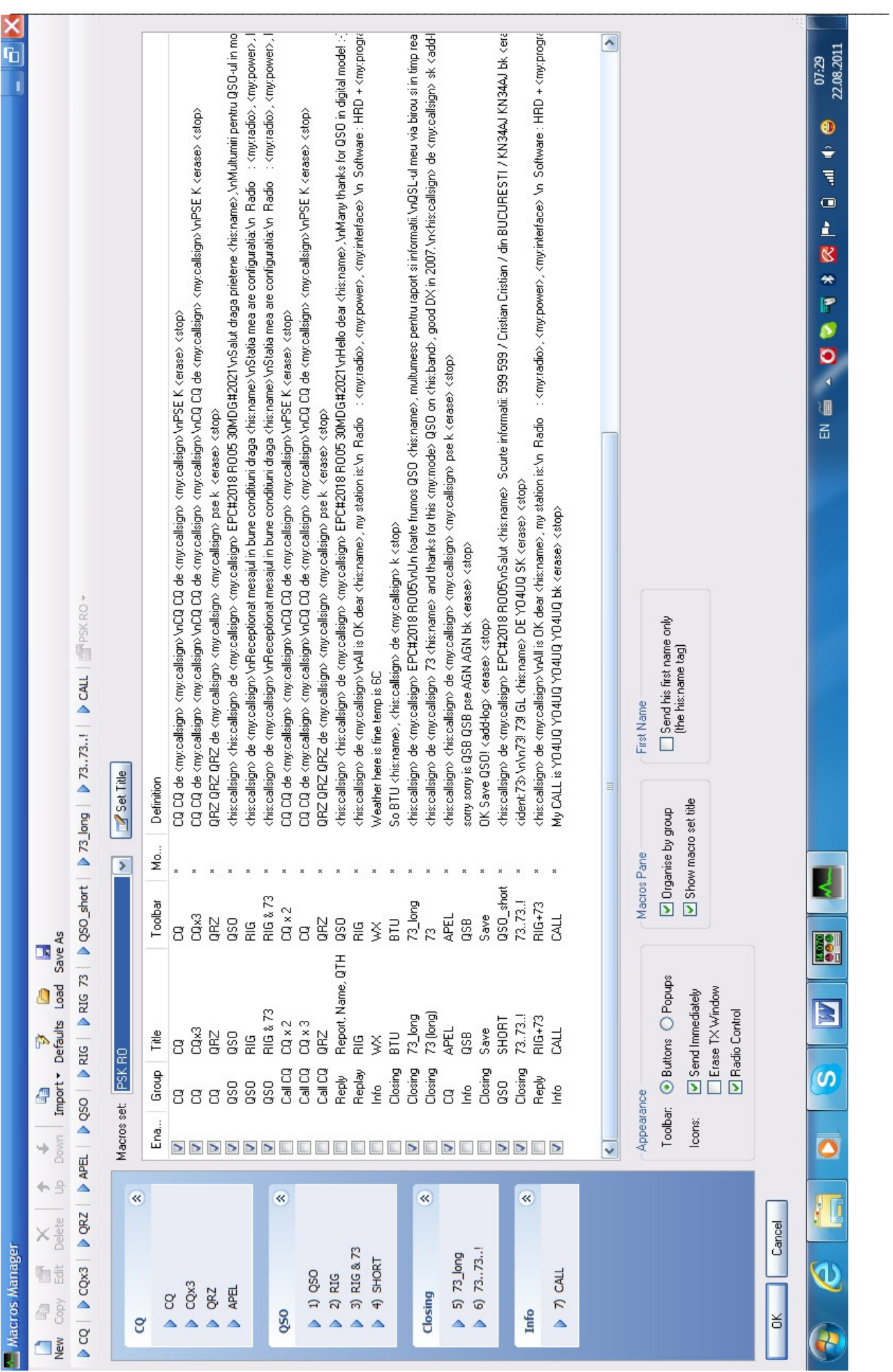

83 Federaţia Română de Radioamatorism – YO4UQ - 2011

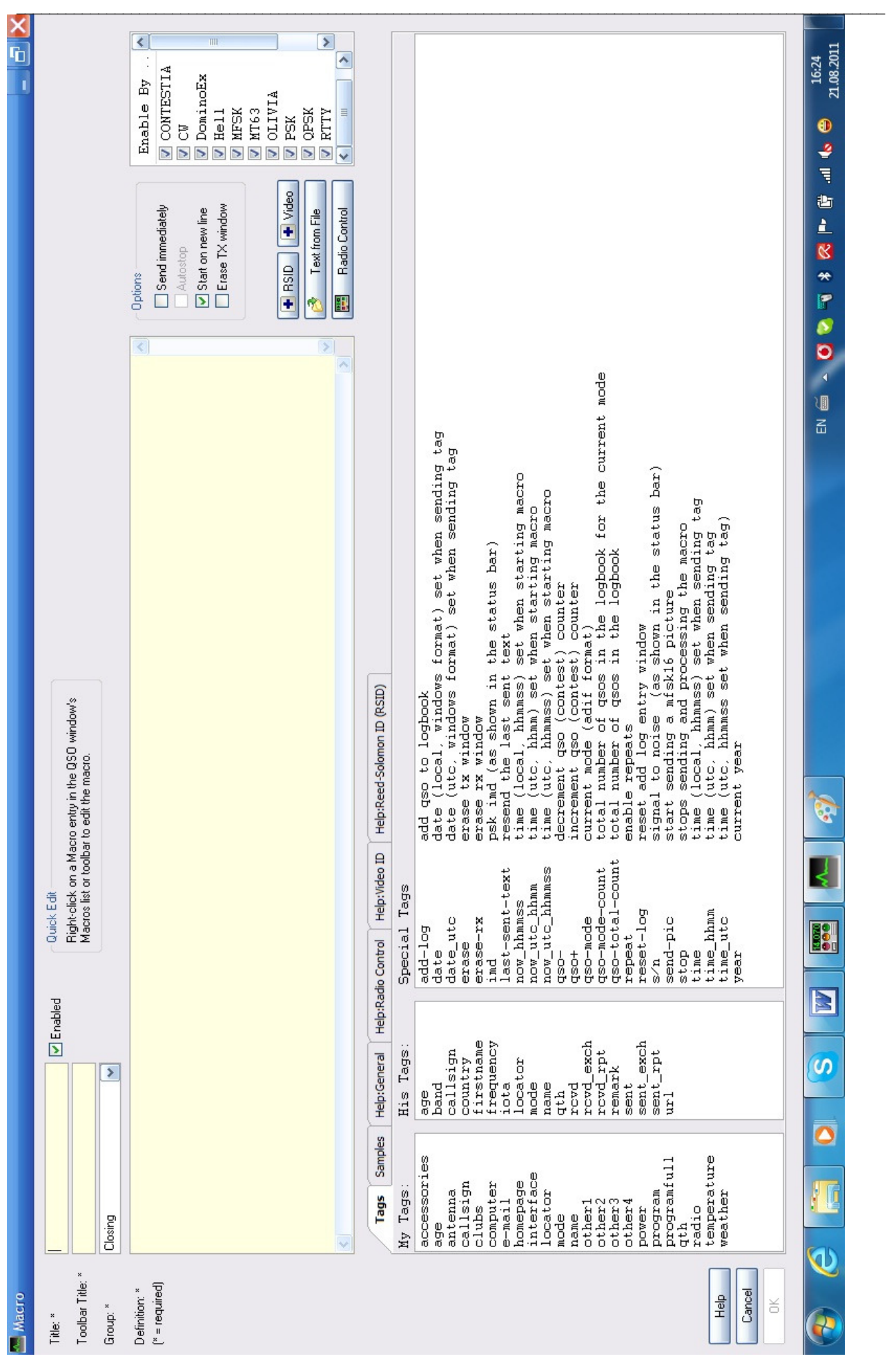

- 5. Fereastra principală unde este făcută descrierea fiecărui macro şi textul acestuia:
	- Enable căsuţele bifate devin macrouri active şi apar în grupul şi cu titlu în lista din stânga.
	- Group grupul din care face parte din lista din stânga.
	- Title în lista din stânga.
	- Toolbar eticheta din buton.
	- Modes Modul de lucru pentru care este valabil şi care se selectează pentu fiecare macro în parte din fereastra de editare a acestuia. Semnul \* semnifică valabil pentru toate modurile dacă nu este specificat unul sau mai multe.
	- Definition textul macroului asa cum a fost definit în fereastra de constructie și cum vom vedea în continuare.
- 6. În subsol se văd câteva opțiuni pe care le vom avea pentru macrouri. Atențiune! Ele vor fi concretizate ca funcționale la construcția fiecărui macro în parte. Aici sunt numai opțiuni de afișare.

# Astfel avem:

- În Toolbar vor fi afişate butoane (Buttons select  $\mathbb{C}$ ).
- Pe butoane vor apare mici iconuri care vor putea să indice după selectie:
	- \* Send immediately
	- \* Erase Tx Window (a apărut o gumă de şters)
	- \* Radio control
- Panoul de macrouri poate fi organizat pe grupe sau numai pe butoane prin selecţia în Macros Pane
- La First Name se va trimite numai prenumele partenerului de QSO.
- Si acum constructia unui macro! Avem mai multe optiuni pentru a începe acestă operațiune:

În primul rând putem vedea cum este deja construit un macro. Pentru acest lucru dăm un dublu click pe textul unuia din macrourile bifate din fereastra principală sau un dublu click pe una din etichetele macrourilor din lista grupată din stânga. Se deschide ecranul cu macroul selectat deja construit.

Pe bara de tab-uri din mijlocul ecranului avem informații ajutătoare pentru construcția macrourilor.

- Tags Comenzi macro / etichete active.
- Samples Exemple simple de macrouri deja construite.
- Help General cu câteva recomandări simple.
- Help Radio Control câteva comenzi către transceiver care pot fi transmise de la macro prin CAT.
- Help Video ID un identificator video.
- Help RSID transmiterea unui identificator de mod în banda de frecvente audio

De asemeni dacă vrem să vedem cum este construit un macro deschidem Samples şi alegem o frază macro. Liniile cu # la început sunt linii de comentariu și informatii despre ce contine macroul și nu au nici un efect operational. Liniile fără # execută comenzile conținute în frază și afișează la emisie toate cuvintele și carcterele conținute.

Pentru construcția unui macro total nou apăsăm în bara de meniu pe NEW care deschide o fereastră goală. Completăm câmpurile: Titlu, Toolbar Title, şi Group. Opţional în câmpul de text putem face câteva comentarii sau putem scrie direct fraza macro. Comenzile macro din coloanele My Tags, His Tags şi Special Tags de care este nevoie în fraza macro le suim în fereastra principală cu dublu click. Ele vor fi întotdeauna între paranteze ascutite <cda macro>.

În principiu orice frază macro se încheie cu comenzile <stop> și <erase>. Dacă doriti emisie imediată la acţionarea unui buton macro din ecranul de lucru selectaţi √ căsuţa Send immediately. Dacă nu doriţi acest lucru după apăsarea butonului de lasarea frazei macro trebuie apăsat butonul Send (F1) sau tasta F1. Stopul se poate face cu butonul Stop (F4) sau tasta F4 sau din macrocomanda <stop>.

Butonul Send (F1), Stop (F4) sau tastele corespunzătoare se folosesc atunci când scriem în fereastra de emisie de la tastatură text în clar şi dorim să-l transmitem partenerului. Scriem textul, dăm F1 şi la final F4. După ce am scris, construit și salvat macrourile ele vor apare în butoanele din ecranul de lucru. Ierarhia construcției unui macro este:

Nivel 1 – Grup (nume)

Nivel 2 – 2.1. Frază macro (apartenență de grup, nume frază și text frază)

2.2. Etichetă buton (nume)

Nivel 3 – Comenzi macro tags (definiții și acțiuni) grupate în fraze compuse din:

- 3.1. My Tags
- 3.2. His Tags
- 3.3. Special Tags (descriere)
	- Nivel 4 Optiuni (prin selectie în fereastra de constructie macro)
		- 4.1. Send immediately
		- 4.2. Autostop
		- 4.3. Start on new line
		- 4.4.Erase Tx window

#### N1MM Logger – Aplicaţie de concurs. Scurtă prezentare.

 Tom – N1MM împreună cu Rick – N2AMG şi Thomas – PA1M au hotărât să dezvolte în echipă un software dedicat concursurilor.

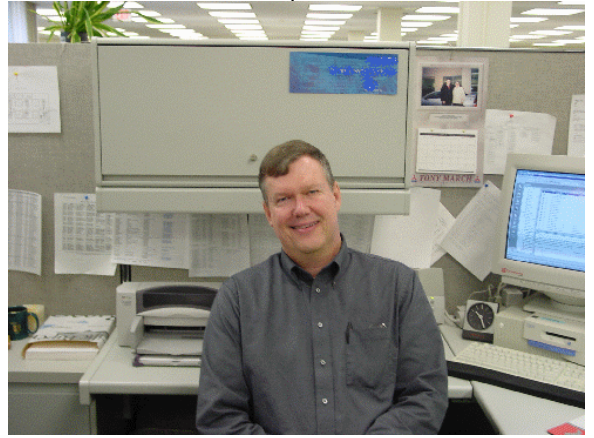

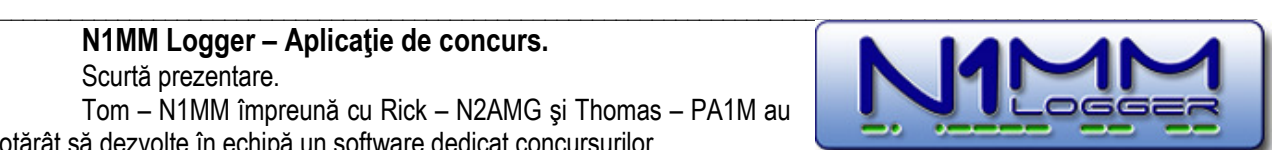

Tom a lucrat timp de 28 de ani în calitate de arhitect de sisteme informatice la o companie mutinatională, conducând echipele de programarea aplicatiilor. Absolvent al MIT a lucrat pe rând ca programator, proiectant de sisteme de inteligență artificială și în multe alte segmente ale tehnologiei informației. Este radioamator de peste 40 de ani şi are pasiunea concursurilor. În anul 2000 a constatat că programele de concurs erau greu de folosit şi aveau erori. S-a hotărât să construiască împreună cu alţi dezvoltatori software un program de concurs performant, gratuit și "open-source".

 Dece gratuit? Din două motive: din vânzare veniturile ar fi fost nesemnificative iar "feed-back-ul" cu privire la functionarea și propunerile de îmbunătățire ar fi fost foarte

puține. În aceste condiții programul a avut o dezvoltare foarte rapidă și o continuă perfecționare atingând astăzi un grad de acoperire de 219 concursuri de HF şi VHF printre care şi YO DX HF la care în timp se vor mai adăuga şi altele.

La echipa initială s-au adăugat și alți dezvoltatori, specialiști cu experiență: John – K3CT, Nick – NA3M, Steve – N2IC, Larry – K8UT, Pete – N4ZR, Julio – LU5MT precum și nenumărați utilizatori care au făcut propuneri de perfectionare, adaptare la echipamente și eliminarea erorilor.

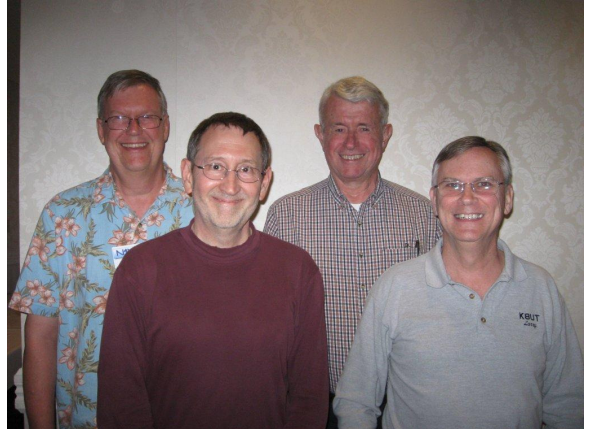

 Programul acoperă practic toate modurile de desfăşurare: CW, SSB şi digitale (RTTY, PSK, etc.) şi a fost folosit cu succes de radioamatori campioni şi echipe din întreaga lume. În anul 2006 echipa Rusiei R9HQ a câştigat locul 1 la campionatul mondial IARU folosind programul N1MM Logger.

În prezentarea de fată vom încerca să prezentăm principalele mecanisme de functionare pentru comunicatiile digitale acoperite de N1MM Logger. Programul acoperă toate categoriile de participanti ageeate de regulamentele concursurilor, de la individual la multi-multi. Funcție de concursul selectat programul construieşte pe ecran log-ul de operare specific, oferă instrumentele de automatizare în

transferul indicativelor în log si emiterea mesajelor standard, acordă punctajul, tine evidenta on-line a multiplicatorilor și multe alte facilități până la construcția log-ului electronic Cabrillo expediabil pentru întocmirea clasamentelor de către organizatori.

 N1MM Logger este însoţit de o bogată documentaţie, actualizată permanent şi pusă la dispoziţia utilizatorilor. Documentația originală este în limba engleză dar a fost tradusă și în mai multe limbi de mare circulație: spaniolă, rusă și chiar japoneză.

Pentru a încuraja utilizarea programului de cât mai mulți radioamatori YO în concursuri, în mod special cele dedicate radiocomunicaţiilor digitale, vom încerca să oferim un exemplu de parametrizare. Vor fi prezentate cele mai importante etape deoarece nu este posibil a face cunoscute toate amănuntele și subtilitățile de operare conținute într-o documentație detaliată de câtva sute de pagini. Ele vor fi însușite de utilizatorii interesați în timp, prin studiu specific și testări succesive.

Porgramul de concurs N1MM Logger a fost conceput pentru a putea lucra și în configurații minime pe mai multe versiuni de Windows: Windows NT, 2000, XP, Vista 32/64 şi Windows 7 32/64. O legătură la Internet pentru consultarea unui Dx Cluster și pozitionarea automată pe statia dorită este de asemenea binevenită. Pot apare probleme la calculatoarele cu memorie mică și viteză mică a procesorului atunci când pe cluster se poziționează un număr mare de spoturi CW sau RTTY. Rezoluția minimă recomandată pentru ecran este de 1024 x 768 iar un procesor de 1,5 ÷ 2 GHz cu o memorie de 1 ÷ 2 GB sunt parametrii uzuali în PC-urile de astăzi. Programul admite CAT precum şi comenzi de PTT şi CW pe porturi seriale (COMx / RS232) sau prin convertoarele USB/Serial.

Din site-ul http://n1mm.hamdocs.com se descarcă aplicația de bază N1MM-FullInstaller.exe și în continuare, numai ultima actualizare, N1MM-newexeV11.08.03.exe care exista la data elaborării acestui material. Aplicatia de bază nu se schimbă decât foarte rar însă versiunile actualizate se schimbă chiar și de mai multe ori pe lună functie de introducerea unor noi concursuri, corectia unor "erori" sau adaptarea la noi echipamente radio.

 Codul versiunilor are următoarea semnificaţie: exemplu N1MM-newexeV11.08.03.exe, V=Versiunea, 11=anul 2011, 08=luna din an, 03=numărul actualizării. Lansați în execuție N1MM-FullInstaller.exe care se instalează în folderul C:\N1MM Logger. Versiunile de actualizare se instalează după lansare în mod automat, prin reacoperire, în acelaşi folder.

 Pe lângă programul de bază şi versiunile de actualizare ale lui N1MM Logger, care gestionează concursurile, operaţiunile curente la efectuarea unei legături şi controlul cu exteriorul, pachetul utilizează şi trei motoare de decodare pentru radiocomunicatiile digitale. Cele trei motoare au fost construite ca aplicații independente de către alți radioamatori şi au fost incluse în aplicaţia specializată pentru concursuri de către N1MM & Co. Acestea sunt:

- MMVARI care este imbricat intim în N1MM Full Installer şi care oferă decodare pentru o multitudine de moduri digitale şi care nu trebuie descărcat şi instalat deoarece se instalează odată cu generarea lui N1MM.
- MMTTY care trebuie descărcat din http://mmhamsoft.amteur-radio.ca/ şi se instalează într-un folder separat de regulă în C:\Program Files\MMTTY. El poate fi folosit pentru emisiunile de RTTY AFSK şi FSK cu parametrizare corespunzătoare.
- Fldigi cea mai nouă aplicație de decodare care asigură un ecran (waterfall) foarte util și plăcut. Face decodarea unei game largi de moduri digitale și este utilizabil în special pentru emisiunile de tip PSK dar nu numai. Se descarcă de la http://www.w1hkj.com/ şi la fel ca MMTTY se instalează implicit într-un foder separat C:\program Files\Fldigi-x.xx.xx unde x.xx.xx este numărul de versiune al programului.

Odată ce aceste instalări au fost făcute şi în ideea că partea de interfaţă hardware, audio şi CAT, între staţie şi calculator, precum şi o conexiune la Internet există, se poate trece la configurarea programului:

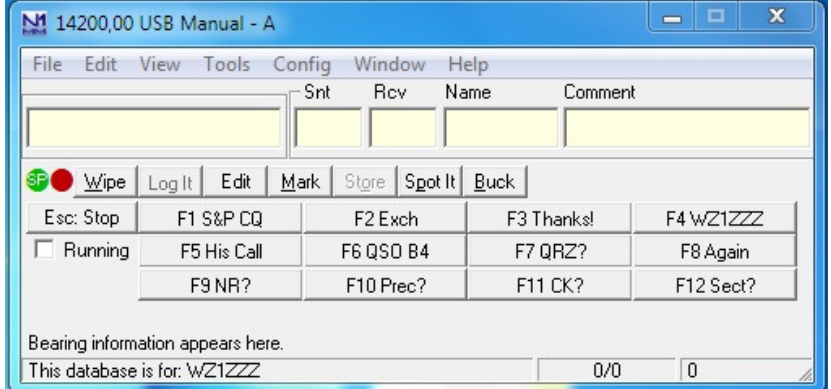

Fereastra principală, de pornire care se deschide la lansarea programului. Din Config > Change Your Station Data se introduc datele personale ale operatorului.

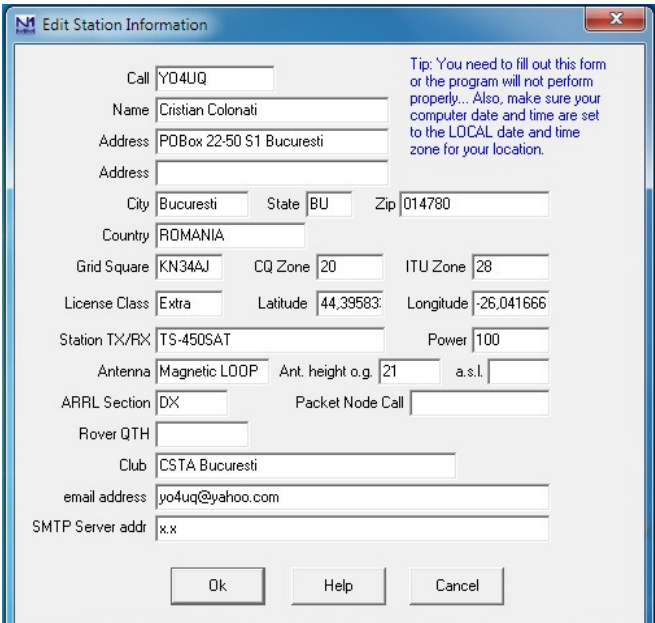

Urmează parametrizarea conexiunii din Config > Configure Ports, Mode Control, Audio, Other din tab-urile specifice. Primul tab este Hardware în care definim conexiunile între statia de radio și calculator.

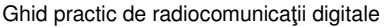

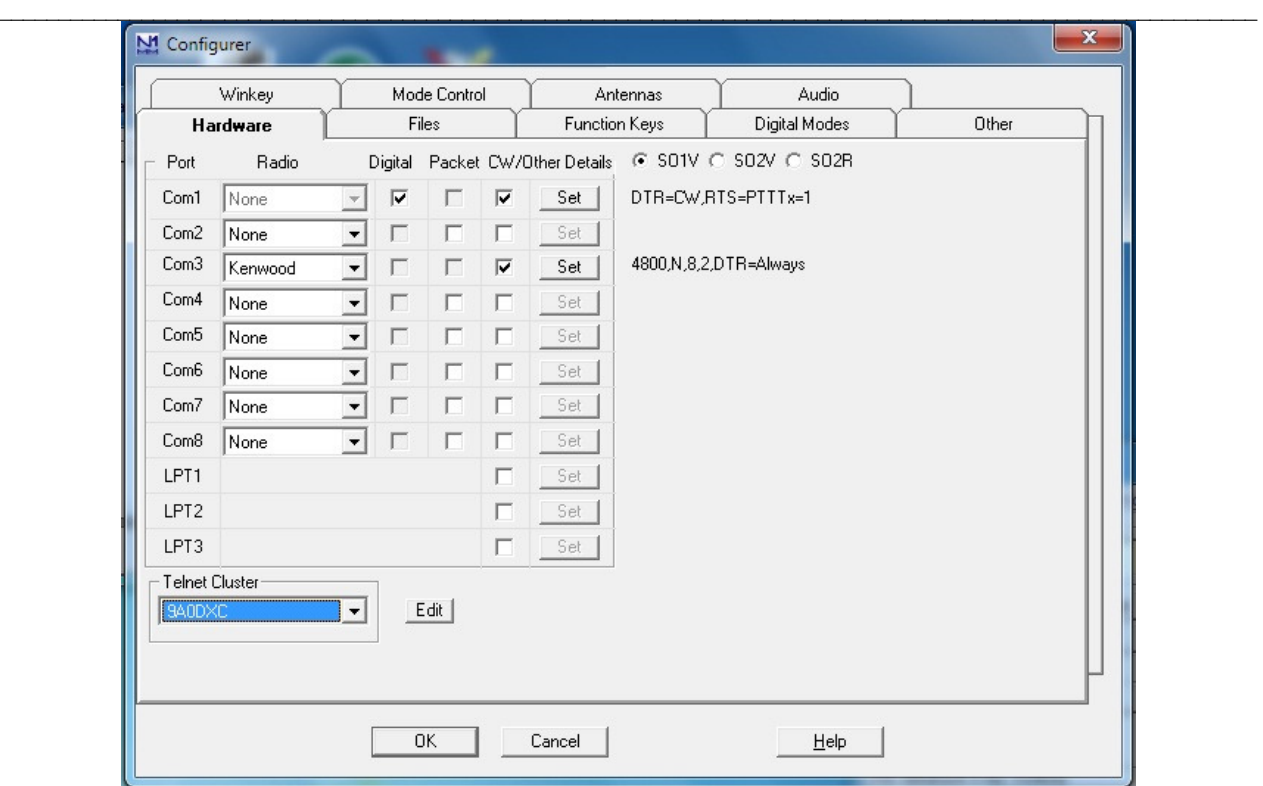

Ca exemplu, se dispune în configurație de o legătura pe COM1 pentru PTT și CW unde se deschide butonul de Set și se trec parametrii căii de comunicație COM1 ca în prima din figurile de mai jos.

Pentru CAT s-a ales în acest caz COM3 la care DTR si RTS sunt tot timpul pe On (Always). În aceste conditii cu o interfață corectă din punct de vedere hardware atât CAT cât și PTT și CW trebuie să funcționeze. Atențiune! Parametrii de comunicație pentru CAT sunt corelați cu cei din documentația echipamentului radio. (Speed, Parity, etc.)

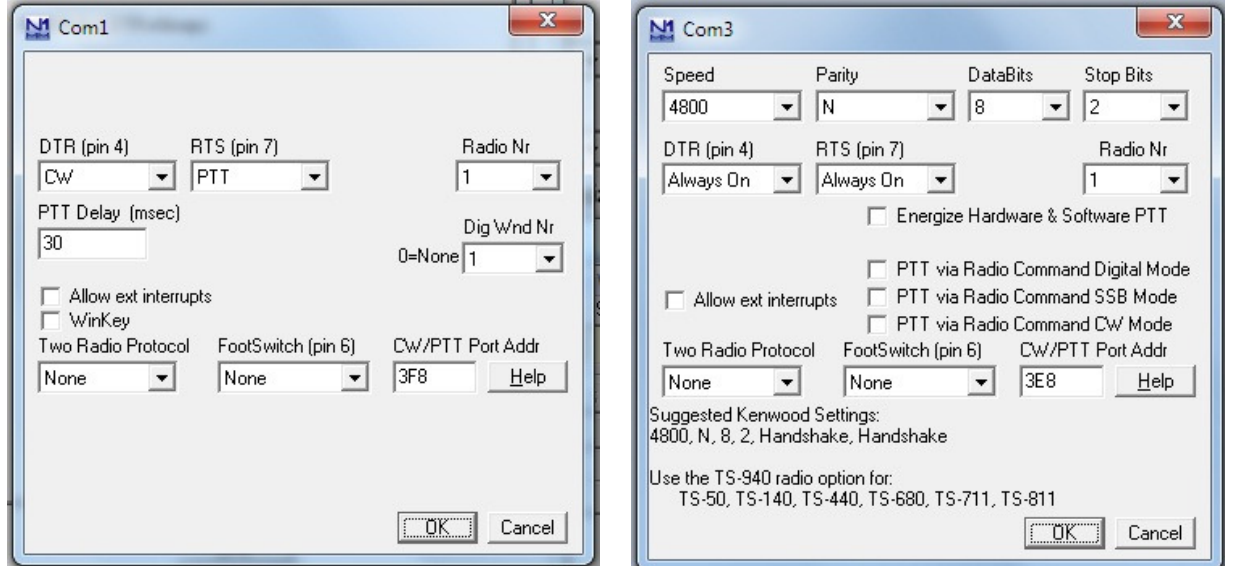

Functie de echipamentul radio care admite CAT si dacă acesta admite PTT prin CAT se poate renunta la legătura de pe COM1 pentru PTT, adică la semnalul RTS (pin7) și se poate bifa din COM3 una din cele trei opțiuni: PTT via Radio Command Digital Mode, SSB sau CW. Legătura pe COM1 trebuie să rămână pentru DTR (pin4) dacă se intenţionează lucrul în telegrafie CW. La echipamentele care nu folosesc CAT legătura PTT este obligatorie.

Parametrii din tab-ul Files nu suferă nici o schimbare. De asemeni cei din Function Keys cu remarca că se poate bifa câmpul in Send leading zero serial numbers pentru ca cifrele de control să poata începe cu 001, cu zero în față. În tab-ul următor Digital mode se alege Souncard pentru Digital interface 1 iar pentru MMTTY Path se alege cu butonul Select calea unde este programul MMTTY.EXE. La fel se procedează pentru a defini calea programului Fldigi.exe. Tab-ul Other nu ne interesează şi de asemeni Winkey.

Foarte important este tab-ul Mode Control care determină felul în care va fi controlat transceiverul prin CAT la schimbările de frecvență și modul de lucru ales (CW, USB, LSB, AM, FM, RTTY, PSK).

\_\_\_\_\_\_\_\_\_\_\_\_\_\_\_\_\_\_\_\_\_\_\_\_\_\_\_\_\_\_\_\_\_\_\_\_\_\_\_\_\_\_\_\_\_\_\_\_\_\_\_\_\_\_\_\_\_\_\_\_\_\_\_\_\_\_\_\_\_\_\_\_\_\_\_\_\_\_\_\_\_\_\_\_\_\_\_\_\_\_\_\_\_\_\_\_\_\_\_\_\_\_\_\_\_\_ Echipamentele radio sunt foarte diferite şi software-ul de CAT este puternic personalizat pe firmă şi pe modelul de echipament. În tab-ul Mode Control s-a încercat o sistematizare pentru această selecție în două ferestre astfel:

- Mode recorded in log modul de înscriere în log care este funcție de tipul concursului ales și care are mai multe optiuni. Pentru a nu intra în amănunte recomandăm să se aleagă optiunea Always iar din câmpul pop-up pentru modul în care se va lucra la un moment dat.
- Mode sent to radio Modul de transmisie al echipamentului radio, valabil pentru modurile digitale. Aici convenţiile sunt următoarele:
	- pentru RTTY FSK se alege RTTY sau RTTY-R (reverse)
	- pentru RTTY AFSK se alege USB sau LSB pentru transceiverele de model mai vechi şi cu conexiune pe fată.
	- Pentru PSK se poate alege USB sau LSB pentru conexiunile pe fată sau
	- AFSK şi AFSK-R (reverse) pentru conexiunile de nivel constant şi transceivere evoluate cu CAT ca de exemplu la FT-450 sau mai deştepte.

În concluzie, dacă utilizati FSK pentru RTTY trebuie să selectati RTTY iar dacă utilizati AFSK să selectati în mod normal AFSK sau USB / LSB functie de ce oferă echipamentul radio declarat. Pentru PSK alegerea ar putea fi PSK dacă este disponibil, AFSK-R pentru unele transceivere sau USB pentru cele mai multe dintre ele.

Pe masura trecerii timpului și a câștigului de experiență se poate trece și la setări mai complexe.

Dacă se folosește placa de sunet inclusă pe placa de bază a PC-ului și este declarată în Control Panel > Sound atunci în tab-ul Audio se pune pentru un singur aparat de radio:

1 – Only use Radio 1 Output Device; output on bothchannels în Select Radio 1 Output Device – optiunea Default. Dacă aveti mai multe plăci de sunet și o schimbați din meniul Control Panel > Sound, selectați în mod corespunzător și în tab-ul Audio și închideți și reporniți N1MM Logger pentru a lua acestă setare.

Pentru tab-ul Audio dacă lucrăm cu sistemul audio al plăcii de bază lasăm totul pe Default. Lucrul cu o altă placă audio se selectează specific.

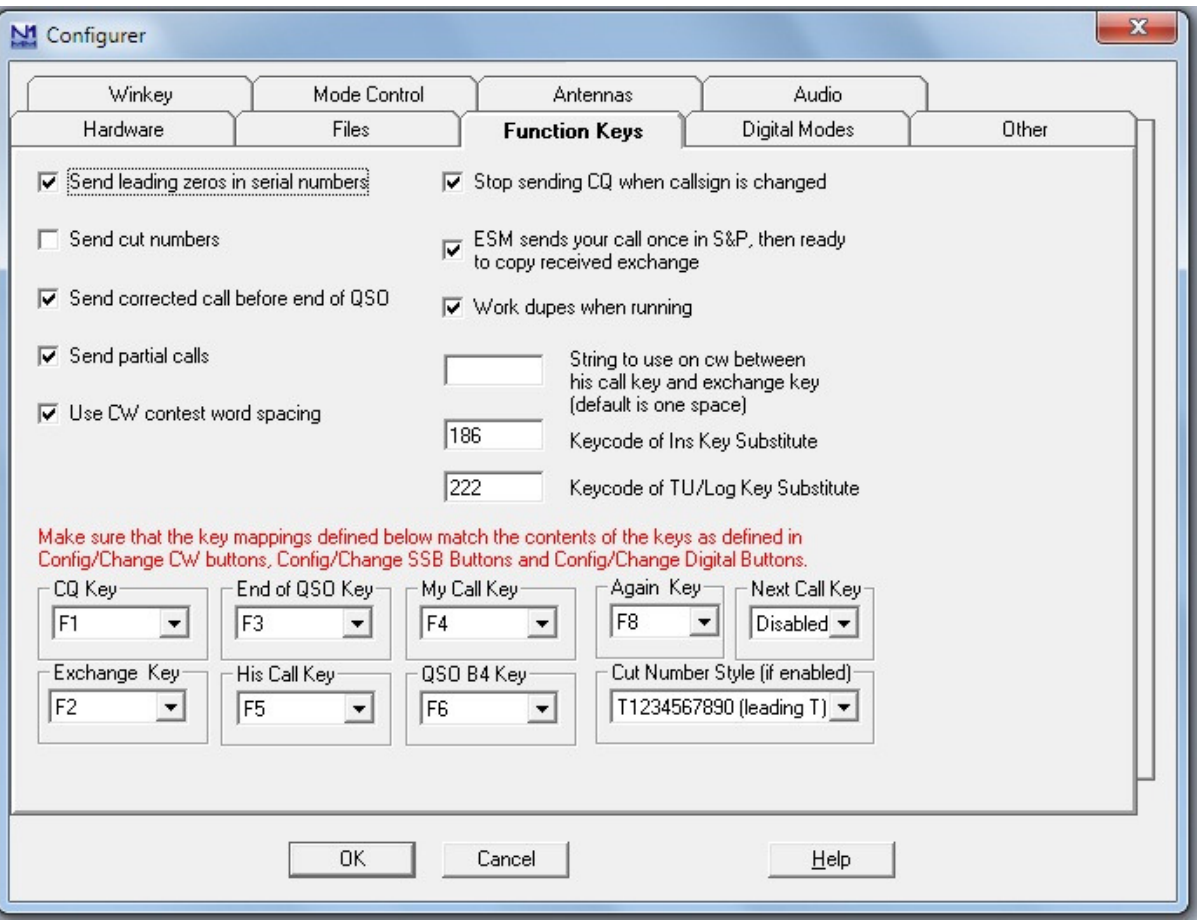

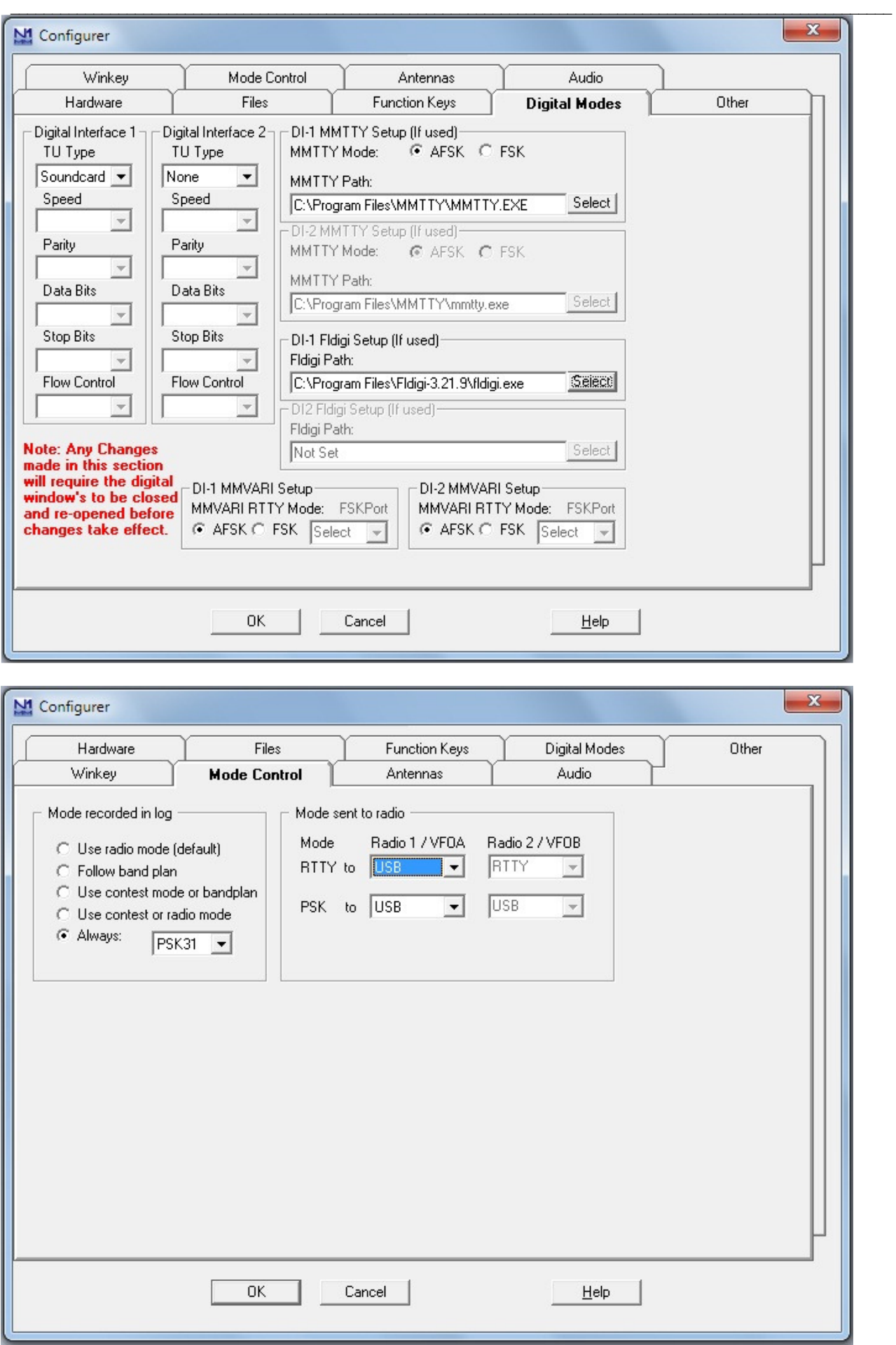

Ghid practic de radiocomunicaţii digitale

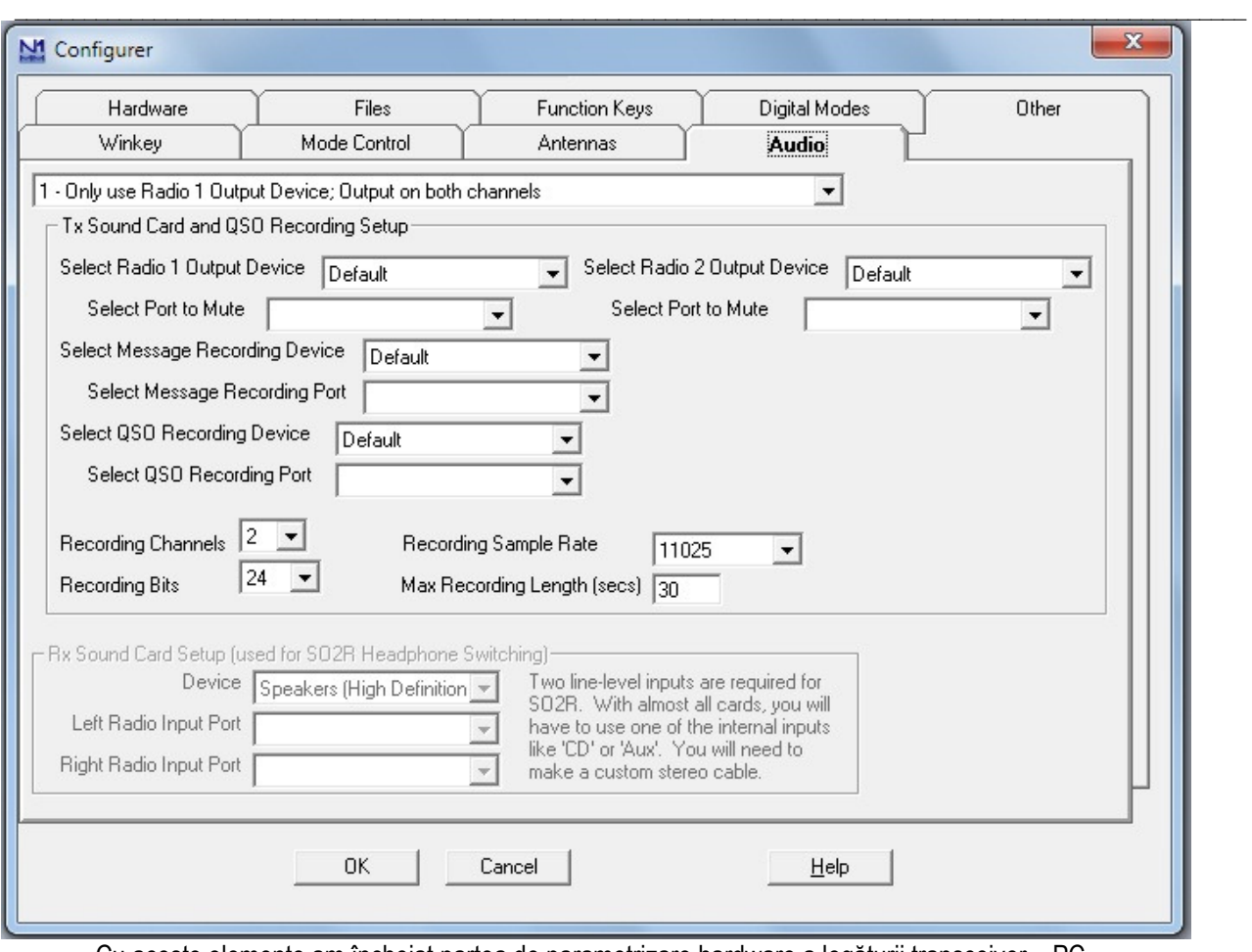

 Cu aceste elemente am încheiat partea de parametrizare hardware a legăturii transceiver – PC. Acțiuni pregătitoare în vederea alegerii unui concurs.

În vederea unui concurs N1MM oferă, pentru crestrea gradului de automatizare și a operativității, două acțiuni pregătitoare:

- Descărcarea din Internet și importul în aplicație a ultimei variante a fișierului de entități DXCC (țări). Fișierul se numește wl cty.dat și se descarcă activând Tools > Download latest country file (Internet). După ce se descarcă în folderul N1MM Logger din C: se activează Tools > Import country list from Download file.
- Un fişier important este Master.DTA care de asemeni se descarcă din Internet în folderul N1MM Logger din C: Fisierul conține indicativele stațiilor participante la diferite concursuri de-a lungul timpului și contribuie la automatizarea aplicației care consultă permanent acest fișier. Pentru a vedea conținutul acestuia se deschide cu Notepad. De asemeni poate fi descărcat şi mastertty.dta special pentru concursurile de RTTY.

Alegerea unui concurs se face din fereastra principală File > New Log in Database C:\N1MM Logger\ham.mdb și selectați din Log Type un concurs, de exemplu faimosul CQWWRTTY. Dați parametrii în tab-ul Contest și controlul care se transmite în Sent Exchange și OK. Veți vedea cum se schimbă structura câmpurilor în fereastra principală funcție de concursul ales și regulamentul acestuia.

Pentru un "contest-man" foarte importantă este construcția ferestrelor active în ecranul calculatorului. Numărul de ferestre şi dimensiunea acestora, pentru a fi utilizate în mod convenabil şi comod, depinde de dimensiunea ecranului şi rezoluţia aleasă. Vom da un exemplu mai complex dar se poate lucra şi cu mai puţine ferestre deschise pe ecrane mai mici, ca cele de pe laptop.

Poza exemplificativă se găseşte la sfârşitul acestui pargraf despre setările lui N1MM Logger.

Pentru un ecran de 20" de exemplu Philips 220E 1920 x 1080 se poate face acoperirea cu ferestre în două variante:

- Varianta cu fonturile şi icon-urile la dimensiunea "smaller" adică 100% în care încap mai multe ferestre dar caracterele sunt mici şi concentrarea la lucru în concurs pe o durată mai mare devine obositoare.
- Varianta "medium" cu o mărire la 125% este convenabilă şi asigură un număr suficient de ferestre pentru lucrul operativ, celelalte putând să fie aplelate ocazional, la nevoie şi apoi stinse sau minimizate.

În Windows 7 modificarea rezoluției se face cu click dreapta pe ecran și Screen resolution > Make text and other items larger or smaller > selectati Medium 125%.

Pentru N1MM Logger selecția ferestrelor de lucru și auxiliare se face din meniul principal Window.

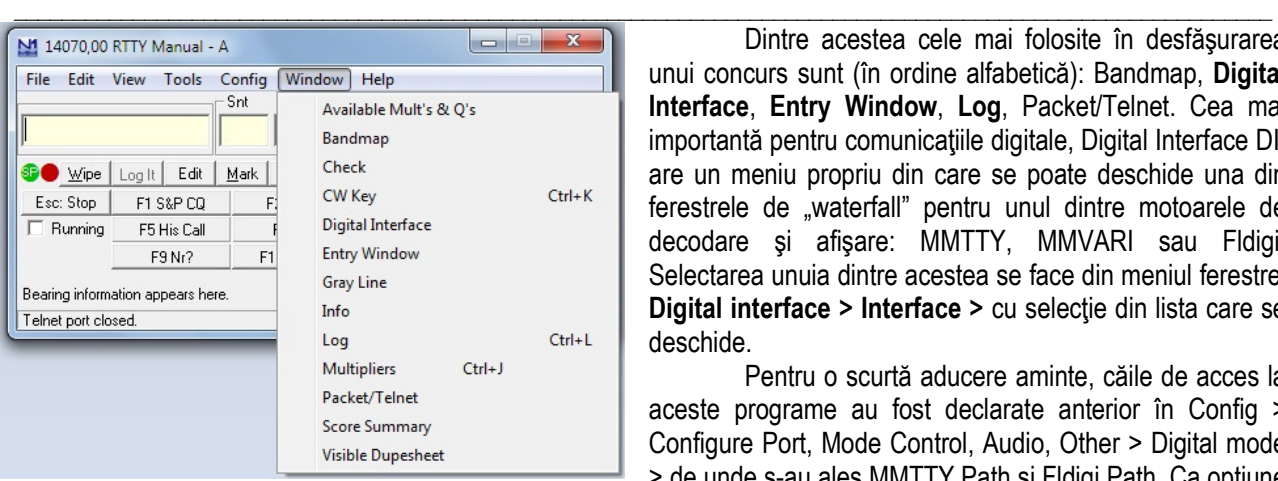

Dintre acestea cele mai folosite în desfăşurarea unui concurs sunt (în ordine alfabetică): Bandmap, Digital Interface, Entry Window, Log, Packet/Telnet. Cea mai importantă pentru comunicațiile digitale, Digital Interface DI, are un meniu propriu din care se poate deschide una din ferestrele de "waterfall" pentru unul dintre motoarele de decodare şi afişare: MMTTY, MMVARI sau Fldigi. Selectarea unuia dintre acestea se face din meniul ferestrei Digital interface > Interface > cu selecție din lista care se deschide.

Pentru o scurtă aducere aminte, căile de acces la aceste programe au fost declarate anterior în Config > Configure Port, Mode Control, Audio, Other > Digital mode > de unde s-au ales MMTTY Path şi Fldigi Path. Ca opţiune

personală recomand utilizarea motorului Fldigi care creează un aspect comod și plăcut de lucru.

Descrierea descărcării şi instalării celor trei motoare în calculator precum şi indicarea căilor de unde le poate activa N1MM Logger a fost făcută anterior cu ocazia descrierii meniului de Config din fereastra principală.

Câteva cuvinte despre parametrizarea interfeţei digitale şi a celor trei motoare MMTTY, MMVARI şi Fldigi.

Odată accesată Digital Interface, din meniul principal Window, aceasta afișează și ea un meniu cu trei opțiuni: Setup, Interface şi Help.

- 1. Setup > Setting > Digital Setup > General / MMTTY Setup din care recomand o selctare simplă pentru culorile din ferestrele de Rx, Tx, Rx text, culoarea propriului indicativ, fontul din fereastra de Rx precum precum şi preferinta pentru motorul de lucru preferat conform exemplului alăturat. La final apăsați pe Save Configuration. Alegerea unor opțiuni suplimentare rămâne la latitudinea fiecărui operator. Figura pentru descrierea interfeței digitale DI este dată la descrierea acesteia în paragraful dedicat.
- 2. Din selecția Interface se poate alege una din cele trei opțiuni: MMTTY, MMVARI sau Fldigi. Nu vom insista asupra parametrizărilor primelor două motoare deoarece MMTTY se utilizează doar în RTTY şi după selectare se pot face unele setări specifice din meniul propriu Option > Setup. MMTTY vine corect formatat încă de la instalarea lui N1MM Logger.
- 3. Pentru MMVARI, inclus în furnitura lau N1MM, cu toate că merge foarte bine în modurile BPSK, QPSK, şi RTTY are o interfață waterfall nu foarte plăcută la vedere, grosieră din punct de vedere al rezoluției. Și MMVARI se poate parametriza din propriul meniu. Are și o opțiune intersantă Multi Rx Browser în care decodează şi afişează simultan mai multe indicative active din waterfall.
- 4. Vom detalia motorul Fldigi care este de o construcție recentă și oferă o interfață plăcută pentru practic toate modurile digitale cunoscute şi utilizate în mod curent în emisiunile HF de amator, inclusiv telegrafie CW.

Așa cum am mai menționat Fldigi se descarcă din site-ul http://www.w1hkj.com/download.html unde de regulă este disponibilă numai ultima versiune. Din pagina care se deschide se accesează programul din Windows Setup (la data redactării versiunea era fldigi-3.21.9). Instalarea se va face în C:\Program Files\Fldigi-x.xx.xx. Atențiune! Trebuie descărcat și RigCat Xmls din xml archives, specific pentru echipamentul radio cu care sunteti dotat și pentru care există respectivul modul. Descărcarea se face cu click dreapta > Save target as în folderul C:\N1MM.

Trebuie mentionat că Fldigi este el însusi un program de comunicații digitale de utilizare generală în continuă dezvoltare pe care însă nu îl vom comenta. N1MM Logger folosește numai unele din potențele acestuia orientate către "waterfall", valentele CAT pentru afisarea frecventei transceiverului și numărul mare de moduri digitale decodate. Restul functiunilor aferente pentru automatizarea lucrului în concursuri, adică: colectarea indicativelor afișate în Digital Interface cu un singur click, punctajul legăturii, log-ul, controale, macrouri, salvările finale, evaluarea scorului şi operarea dinamică rămân apanajul lui N1MM Logger.

Urmează parametrizarea ferestrei Fldigi Egine1-waterfall only mode care este specifică pentru N1MM.

Din Configure alegem Soundcard și selectăm intrarea și ieșirea audio din calea de sunet. La Rig control mergem în Rig CAT și cu butonul OPEN deschidem căutarea în folderul N1MM de unde facem selecția xml-ului pe care l-am salvat anterior și dăm OPEN. În câmpul Rig description file se pozitionează [nume].xml fisierul aferent transceiverului cu care se va lucra. Bifăm căsuța CAT comand for PTT (adică PTT-ul se va face prin CAT), apoi apăsăm butoanele Initialize și Save. Din tab-ul Hamlib alegem în câmpul Rig echipamentul din dotare. Din tab-ul XML-RPC se selectează căsuta Use XML – RPC program și apoi Initialize, Save și Close. În Waterfall nu este decât o singură alegere remarcabilă. În tab-ul Display puteți selecta în Frequency scale căsuța Always show audio frequency când va afisa pe scala de waterfall frecventele audio sau dacă nu o selectati va afisa frecventele radio transmise prin CAT. Se închide cu Save, Close și din nou în Configure > Save Config pentu a salva toată configurația.

#### \_\_\_\_\_\_\_\_\_\_\_\_\_\_\_\_\_\_\_\_\_\_\_\_\_\_\_\_\_\_\_\_\_\_\_\_\_\_\_\_\_\_\_\_\_\_\_\_\_\_\_\_\_\_\_\_\_\_\_\_\_\_\_\_\_\_\_\_\_\_\_\_\_\_\_\_\_\_\_\_\_\_\_\_\_\_\_\_\_\_\_\_\_\_\_\_\_\_\_\_\_\_\_\_\_\_ DI Digital Interface – Interfaţa digitală.

Interfața digitală se activează din meniul ferestrei principale Window > Digital Interface. Descrierea setărilor și funcționării interfeței digitale este necesară asigurării funcționării în acest mod de lucru. Vom face o descriere sintetică a principalelor elemente de parametrizare, care să asigure pentru un nou venit în lumea N1MM Logger cadrul minim de functionare într-un concurs sau a unor QSO-uri de test cu acest program. Vom face următoarele:

- Descrierea câmpurilor ferestrei DI
- Despre culoarea indicativelor receptionate în concurs
- Funcționarea mouse-ului și comenzi de la tastatură
- Unele detalii din meniul ferestrei DI Setup > Setting
- Selectia din meniul Interface
- Parametrizarea motorului de decodare în "waterfall" Fldigi

Interfata DI este aproape aceeași indiferent ce motor de decodarea adoptăm MMVARI, MMTTY sau Fldigi. Aspectul său poate fi personalizat din Setup > Setting. Vom trata numai câmpurile și parametrii care au semnificație pentru o corectă punere în funcțiune și nu ne vom pierde în detalii subtile care se vor descoperi pe parcurs și care sunt descrise cu lux de amănunte în documentația pusă la dispoziție de autori. Astfel descrierea generală a ferestrei DI:

- Câmpul Letters/Figs afişează în RTTY textul pe care s-a pus mouse-ul în modul invers (cifre / litere)
- Câmpul MouseOver afişează textul care va fi selectat printr-un click de mouse
- Fereastra de recepție, aceasta este fereastra folosită pentru efectuarea legăturii. Aici se afișează indicativele decodate de unul din motoarele de "waterfall". Cel mai simplu mod de a transfera un indicativ în fereastra principală Entry Window este să faceți un click pe el după care va urma QSO-ul. A doua metodă este să faceți un click pe butonul Grab şi ultimul indicativ recepţionat şi pus în stiva de acolo va fi trimis în fereastra principală. Cu un click pe bara colorată din stânga se poate introduce o pauza la primirea de noi caractere şi se poate defila textul înapoi pentru consultare. Reactivarea receptiei se face cu un nou click în bară. Textul din fereastra oprită se poate copia cu copy și paste. Butonul CIr RX șterge fereastra de recepție.
- Fereastra de emisie transmite la comanda butonului de TX de sub ea textul care a fost scris în prealabil în acestă fereastră. Cu butonul RX se opreşte.
- Câmpul de Grab folosește ca atunci când un indicativ este întâlnit în fereastra de recepție atunci el va fi plasat automat în acestă casetă și atunci când apăsați **butonul Grab** el se transferă în fereastra de lucru principală. În caseta Grab sunt reţinute ultimele 10 indicative văzute în fereastra de Rx. Cea mai actuală este în partea de sus. Ele se pot şterge cu butonul CLR.

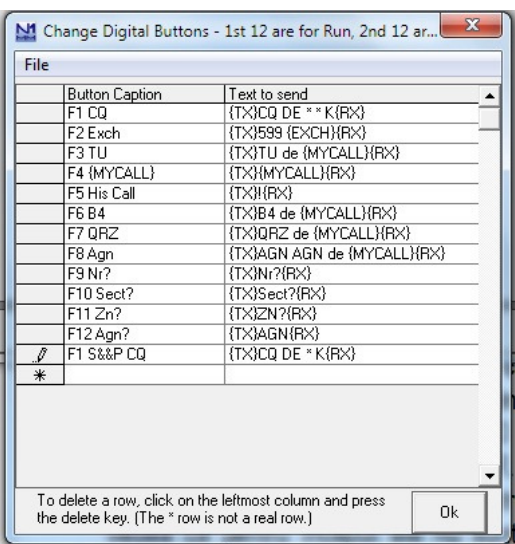

- Mai jos sunt butoanele de macro pentru mesaje preprogramate şi personalizate pentru un anumit concurs. Vom vedea că pentru început ele nu sunt esenţiale deoarece constructia sau ajustarea textului dintr-un macro, functie de nevoi, se poate face şi din butoanele ferestrei principale când textul macrourilor se afişează cu un click dreapta pe unul din butoane. Se intră pe macroul care se doreşte a se edita și se construiește sau se modifică după dorință.
- O listă detaliată de macrouri personalizate pentru cele mai mari concursuri de radiocomunicatii digitale gestionate de N1MM logger se pote consulta şi ele se pot încărca prin tabul Setup > Setting > Macro Setup din documentatia aplicatiei de la adresa:

#### http://n1mm.hamdocs.com/tiki-list\_file\_gallery.php?galleryId=2

În figura alăturată sunt prezentate macrourile standard pentru un concurs atunci când deschidem cu un click dreapta un buton de macro din fereastra principală.

- Culoarea indicativelor.

Atunci când un indicativ este recunoscut în fluxul de intrare din fereastra DI indicativul va fi colorat şi va fi adus în lista din fereastra de Grab. Indicativele valide care sunt separate de spatii sunt întotdeauna recunoscute. Optional ele pot fi căutate și în fișierul master.DTA. Indicativele care sunt multiplicatori pentru un concurs sunt subliniate cu altă culoare decât cele obişnuite. La emisie propriul indicativ are şi el altă culoare.

- Sarcinile de operare ale mouse-ului şi ale tastaturii.

Funcţionarea mouse-ului este foarte importantă. Majoritatea activităţilor în concurs se desfăşoară cu ajutorul acestuia. Prezentăm cele mai simple și uzuale acțiuni al mouse-ului astfel:

- Pentru tasta de click stânga (obișnuit) în fereastra Rx.
- Click pe un indicativ din fereastra Rx îl duce în câmpul indicativ din fereastra principală.
- Un click pe controlul transmis de staţia corespondentă îl transferă pe acesta în câmpul Exchange sau RcvNr, conform regulamentului de concurs, în câmpul corespunzător din fereastra principală. Câmpul indicativ trebuie să fie completat primul.
- Dublu click pe un indicativ suprascrie pe câmpul indicativ din fereastra de intrare.
- Click dreapta pe fereastra de Rx.
- Un click dreapta şterge textul din fereastra Rx şi similar cu butonul Clr RX sau se poate selcta intrarea directă în Help-ul de comunicaţii digitale.
- Click dreapta în fereastra de Tx.
- Face Clear Tx sau se poate selecta paste pentru un text care se doreşte a fi transmis, copiat anterior cu copy. Click dreapta în fereastra de Grab.
- Clear lista sau clear un apel selectat din stivă.
- Selecția ordinei de afișare în fereastra de Grab ex: ultimul venit primul servit sau primul venit primul servit.
- Comenzi din tastatură.
- Alt + T Face comutare RX TX pentru fereastra TX activă.
- Ctrl + K Afisează fereastra de CW sau Digitale pentru a transmite manual informații de la tastatură.
- Alt + G Selectează cel mai recent indicativ din lista Garb.

Din meniul Interfaţă al fersetrei DI se poate selecta motorul de decodare MMTTY, MMVARI sau Fldigi dacă MMTTY şi Fldigi au fost instalate şi li s-a atribuit calea în Config > ... > Digital Modes.

Pentru Setup > Setting se deschide fereastra Digital Setup cu trei tab-uri General/MMTTY Setup, MMVARI Setup, Macro Setup. Selectiile de parametrii se pot face ca în figura alăturată sau orice altă combinație dorită de operator.

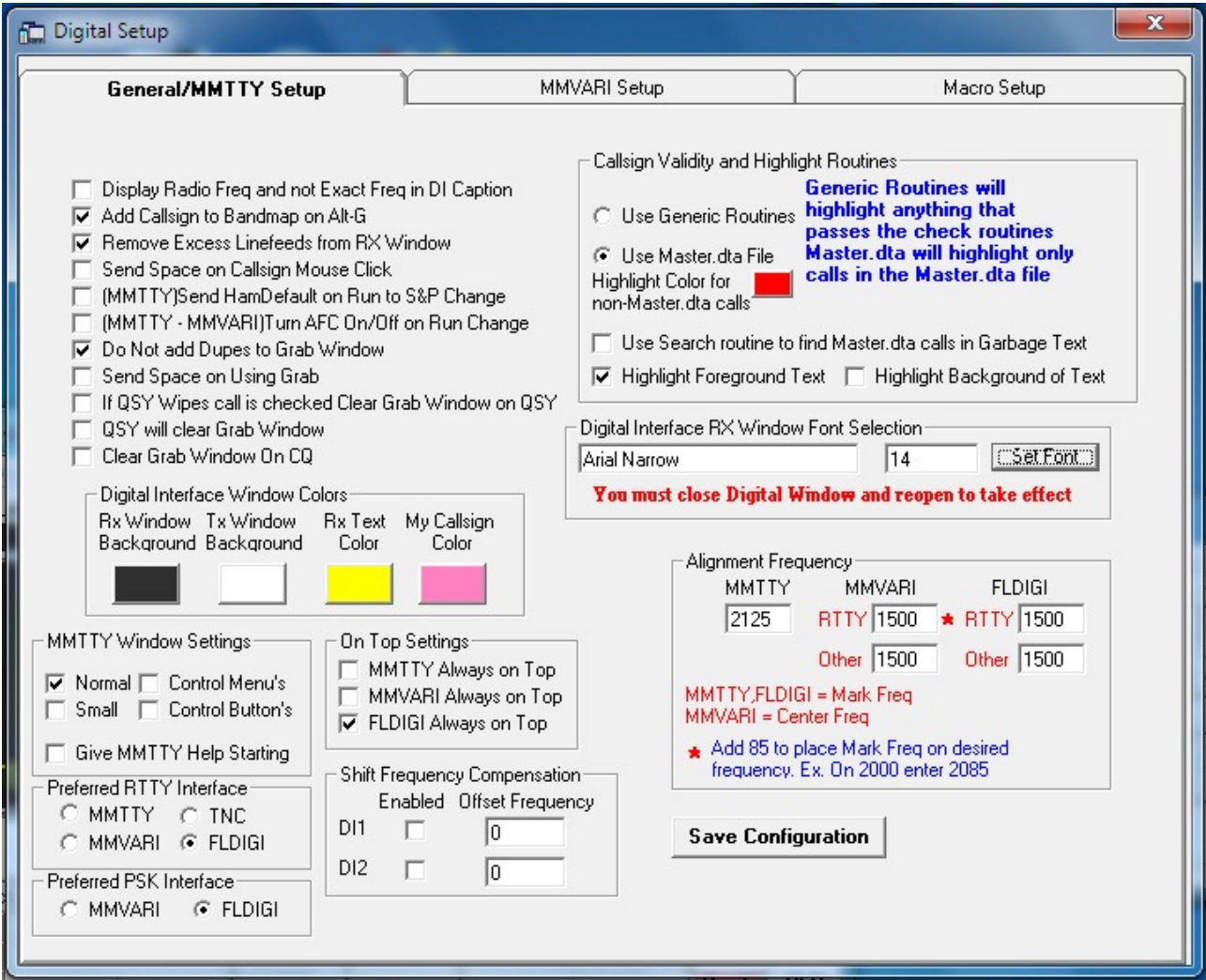

Puteti schimba culorile, fontul, motorul de interfată preferat, utilizarea Master.dta, alinierea frecventei de mark. La sfârsit nu uitati să dați un Save Configuration. Celelalte tab-uri nu interesează în contextul în care am dezvoltat acestă expunere sintetică. Set-up-urile pentru MMVARI şi Macro Setup se pot studia din Help.

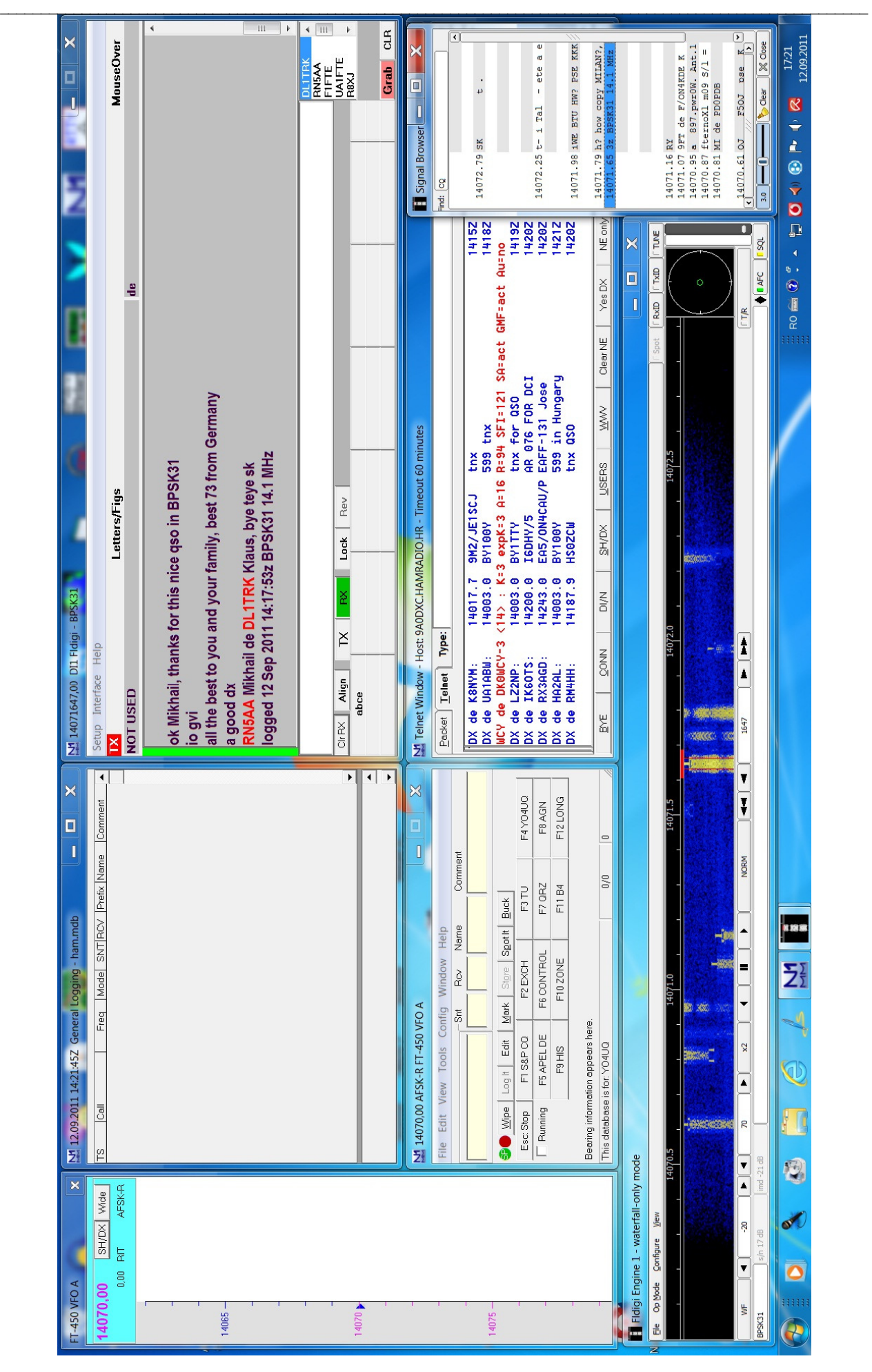

#### Ghid practic de radiocomunicaţii digitale

95 Federaţia Română de Radioamatorism – YO4UQ - 2011

#### Alegerea unui concurs.

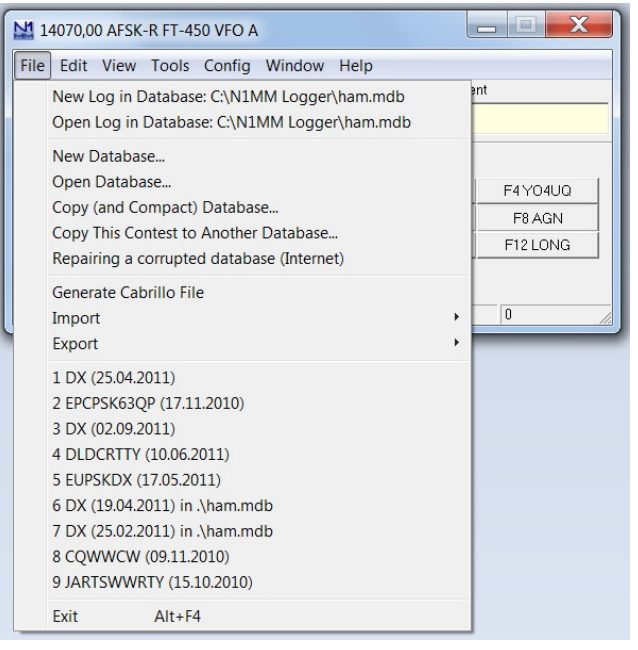

Din fereastra principală Entry Window selectăm File > New Log in Database:C\N1MM Logger\ham.mdb în care caz ni se deschide fereastra de selectie pentru concursuri. Prin baleirea câmpului Log Type care edschide lista tuturor concursurilor gestionate de N1MM Logger, în ordine alfabetică, selectăm concursul dorit. O listă a cocursurilor de radiocomunicații digitale acceptată de N1MM este dată în pagina următoare (46 de concursuri).

Se completează câmpurile din tab-ul Contest cu informatiile necesare inclusiv câmpul Sent Exchange conform regulamentului de concurs şi apoi OK.

Fereastra principală îşi schimbă structura câmpurilor funcție de concursul ales și în concordanță cu nevoile de constructie a log-ului.

 În acestă pagină sunt date figurile ajutătoare pentru lansarea concursului EPCWWDX Contest care sunt similare cu lansarea oricărui alt concurs. Atentiune la data de concurs si intervalul orar. Dacă pregătiți concursul mai devreme actualizați Start Date.

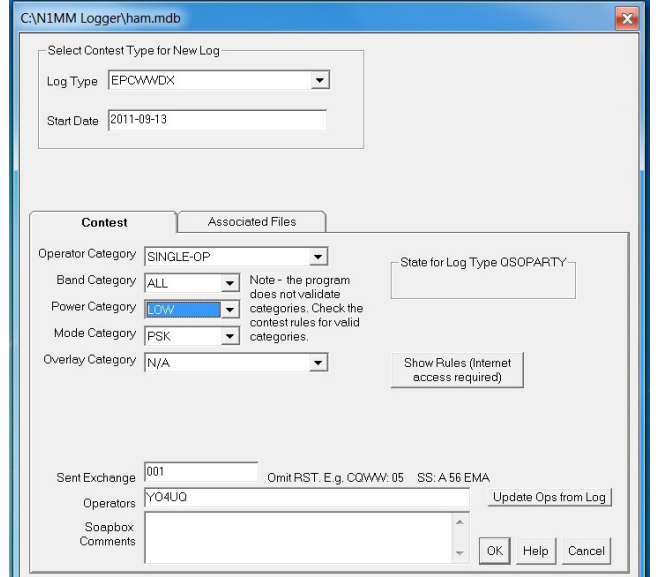

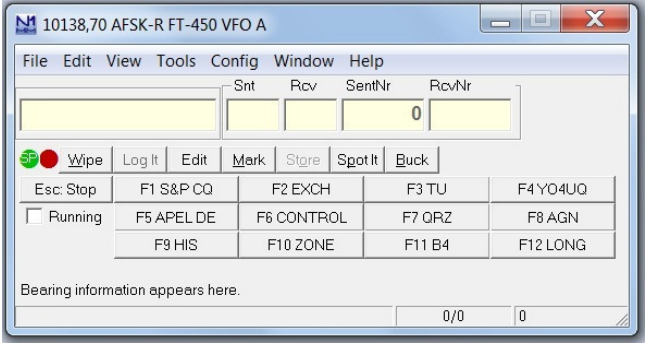

Vom mai comenta următoarele:

Pentru un concurs deja existent în panoplia dumneavoastră se poate deschide cu Open o nouă sesiune pentru acel concurs.

Dacă aveti treabă și întrerupeți concursul și închideți normal N1MM Logger, la o nouă deschidere, mai târziu, programul se deschide normal cu toate setările memorate concursul putându-se relua în mod corect de unde s-a întrerupt.

Dacă doriți o altă bază de date decât cea "default" adică ham.mdb aveşi acestă posibilitate cu New Database. Nu cred că este necesar şi util pentru început.

Foarte important în N1MM Logger este functia de generare a log-ului în format Cabrillo cu opțiunea Generate Cabrillo File. Log-ul se generează cu toate elementele necesare conform regulamentului de concurs.

Pentru Inportul și Exportul de log-uri în alte aplicații se poate face orice transfer via formatul ADIF.

Dacă vreți să știți care sunt rezultatele estimate înainte de arbitarea concursului N1MM vă face evaluarea conform regulamentului de punctaj al concursului selectând din meniul principal Window penultima linie Score Summary.

 Vă puteţi corecta înregisrările în log cu o selecatare a unei linii şi un click dreapta care deschide meniul cu Edit Contact unde faceti corectiile.

Si o ultimă atenționare! Dacă vreți să vă publicați rezultatele prealabile ale concursului pe site-ul 3830 care face conexiunea pe Internet cu pagina:

3830 Score Submmital Forum se alege de acolo și se completează formularul pentru concursul recent încheiat.

#### Lista concursurilor de radiocomunicaţii digitale gestionate de N1MM Logger.

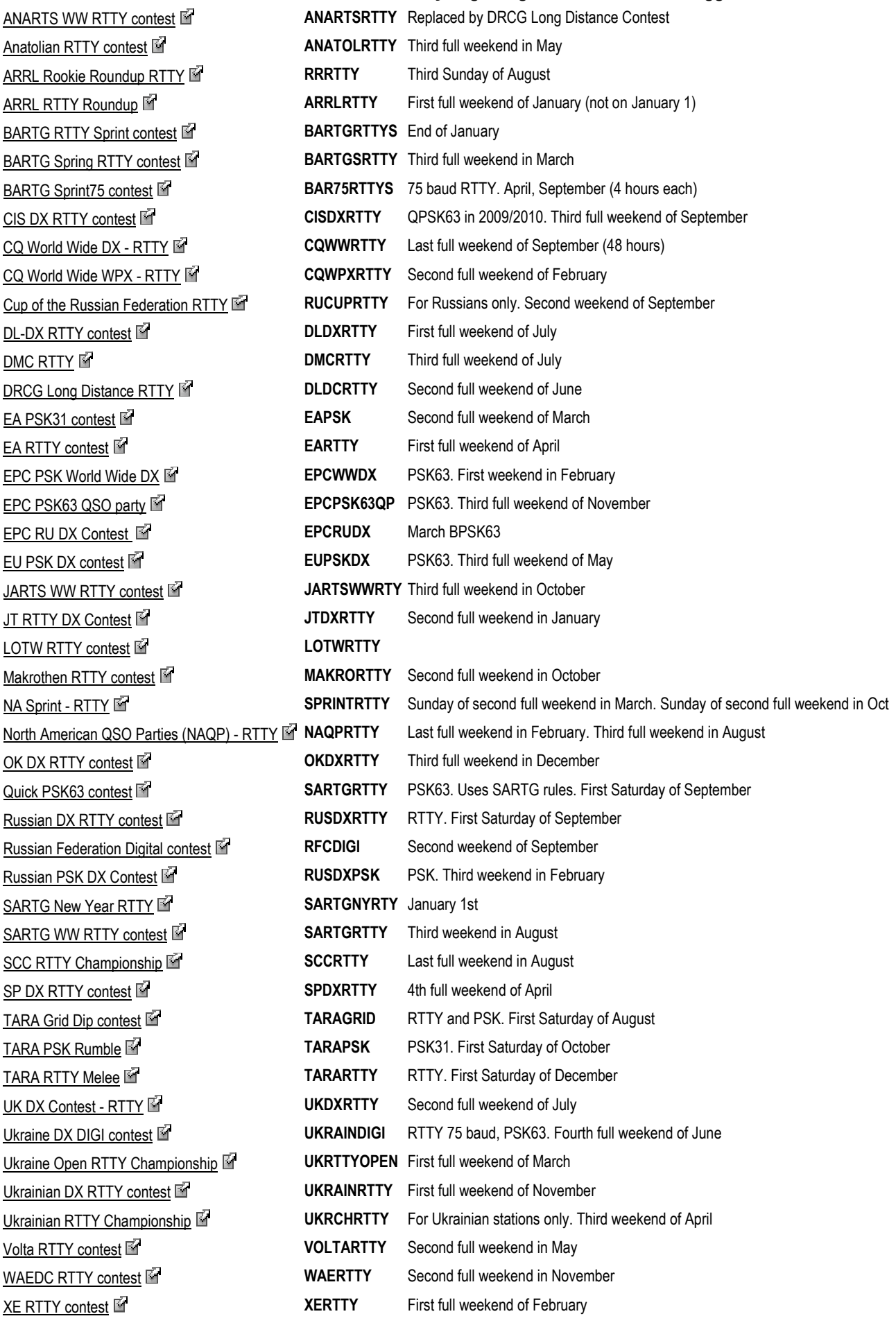

WSPR – "Şoapte în eter" – partea de sinteză tehnică realizată de YO3FTI a fost publicată în numărul 1 al revistei "RADIOAMAGAZIN YO" - 11/2010.

WSPR (se pronuntă WHISPER = soapta) un acronim pentru "Weak Signal Propagation Reporter" este un mod digital relativ nou (apărut în 2008) introdus de Joe Taylor – K1JT în deja binecunoscutul sau program WSJT (Weak Signal / Joe Taylor). Acest mod de lucru este folosit pentru testarea propagarii în MF şi HF folosind transmisii de putere mică. WSPR se poate folosi şi pentru QSO-uri scurte dar scopul pentru care a fost conceput este un sistem de balizare automată cu afişare pe internet. Modul este foarte eficient, putându-se recepţiona semnale foarte slabe până la un raport semnal / zgomot de -28 dB. S-au raportat legături realizate în HF cu puteri foarte mici, chiar şi cu 500 mW!

#### Date tehnice:

- mesajul standard este alcatuit din indicativ + locatorul din 4 digiti şi puterea de emisie exprimată în dBm (de ex.
- "YO3KSR KN34 37" în acest caz staţia YO3KSR emite din QTH locatorul KN34 cu puterea de 5W);
- se poate transmite şi locatorul din 6 digiti caz în care se folosesc 2 transmisii separate;
- mesajul standard este compus din 50 biţi (28 pt. indicativ, 15 pt. locator şi 7 pentru nivelul de putere);
- lăţimea de bandă ocupată 6 Hz;
- modulația Multi FSK (frequency shift keying) pe 4 nivele cu separația tonurilor de 1,46 Hz;
- sistem de corectie al erorilor FEC (forward error correction):
- durata unui mesaj 110,6 sec;
- transmisiile încep la o secundă după un minut par (de ex. UTC 00:01). Este nevoie de un sistem de sincronizare a ceasului calculatorului cu ceasuri atomice din internet;
- raport semnal / zgomot de până la -28 dB pe scala programului WSJT şi o lăţime de bandă de 2500 Hz; Mai multe informații tehnice despre codarea și corecția de erori se găsesc aici: http://www.g4int.com/Coding/WSPR\_Coding\_Process.pdf

#### Câteva instrucţiuni de instalare şi operare. Etapa de funcţionare.

#### WSPR 2.20 by K1JT

#### **Basic Operating Instructions**

- 1. Open the Setup | Station Parameters screen and enter your callsign and grid locator 6 characters). Select<br>desired devices for Audio In and Audio Out, and your power level in dBm
- 2. Select your PTT method (CAT control, DTR, or RTS). If you choose DTR or RTS, select a PTT port. If T/R switching or frequency setting will be done by CAT<br>control, select a CAT port and be sure that "Enable CAT"<br>is checked. You will need to enter a Rig number and correct parameters for the serial connection.
- 3. Select the desired band from the Band menu and if necessary correct your USB dial frequency on the main<br>screen. Select a Tx frequency by double-clicking somewhere on the waterfall display.
- 4. Select a desired Tx fraction' using the large slider. Zero percent means Rx only; 100% means Tx only.
- 5. Be sure that your computer clock is correct to +/- 1 s. Many people like to use an automatic internet-based clock-setting utility.
- 6. WSPR will begin a Tx or Rx sequence at the start of each even-numbered minute. The waterfall will update and decoding will take place at the end of each Rx sequence During reception, you can adjust the Rx noise level to get something close to 0 dB. Use the operating system's audio mixer control or change your receiver's output level.
- Aplicaţia se descarcă de la adresa http://physics.princenton.edu/pulser/K1JT după care se va instala în C:\Program Files\WSPR şi va creea un icon de lansare pe ecran.
- La prima lansare vă avertizează că trebuie să realizați setările: indicativul, locatorul din 6 caractere, audio in şi audio out, puterea în dBm (decibel miliwatt) şi se propune valoarea maximă de 37 dBm (5 watt) recomandată pentru o utilizare rațională. Se poate testa şi cu puteri mai mici.
- Setati PTT-ul din COM<sub>x</sub> pe pinul DTR la fel ca la celelalte programe de radiocomunicaţii digitale.
- Dacă aveti conexiune de CAT bifati căsuta Enable CAT iar în continuare declaraţi portul COMy pentru CAT, alegeti tipul echipamentului radio de care dispuneti precum şi parametrii de comunicaţie corelaţi cu cei din documentatia transceiverului.
- În fereastra principală File > Save user parameters.
- Din Band selectati banda. Prin selectare în câmpurile Dial și Tx se vor poziționa automat frecvențele de lucru stabilite de aplicație.
- Pentru activare deselectaţi căsuţa Idle şi activare Upload spot pentru comunicarea pe Internet a statiilor văzute.
- Potențiometrul Tx fraction(%) realizează raportul de timp între secvențele de emisie și de recepție. Recomandarea de 20% emisie și 80% recpție este rezonabilă. Un ciclu de monitorizare durează 10 minute în care 4 cicluri de 2 minute sunt de receptie iar unul de două minute de emisie.
- Reglaţi nivelul audio la recepţie (amplificarea de RF şi AF) până când Rx noise se încadrează cât mai aproape de 0 dBm pentru a asigura o funcționare normală. Etapa de evaluare.
- Evaluarea monitorizării se face pe o aplicație "on-line" pe Internet lansabilă de la http://wsprnet-org/drupal
- Pagina este în directă legătură cu programul şi colectează prin Internet spoturile despre staţiile recepţionate din întreaga lume.
- Pagina contine o multime de informatii grupate într-un meniu despre: Chat, Activity, Map, Database, Stats, Forum și Download și de asemenea sunt prezentate frecventele de lucru alocate și un bilant al spotărilor de la punerea în funcțiune și până la zi.
- Tot aici vă creaţi un cont şi deveniţi membru al site-ului WSPR.
- În stânga ecranului apare și lista cu indicativele "on-line" la acel moment.
- Cu Programul în funcțiune și cu pagina WSPRnet deschisă puteți accesa în câteva minute (> de 10 min) două din cele mai interesante opțiuni:
- Activity unde vă veți regăsi indicativul în banda în care ați lucrat (spotat) și
- Map harta cu spoturile receptionate și emise pe Internet. Pozitionați în câmpurile din josul hărții: banda, indicativul, coordonatele locatorului şi intervalul de timp care să fie afişat şi click pe butonul Update. Va apare harta cu vizalizarea conexiunilor care se poate mări sau micşora după nevoi.

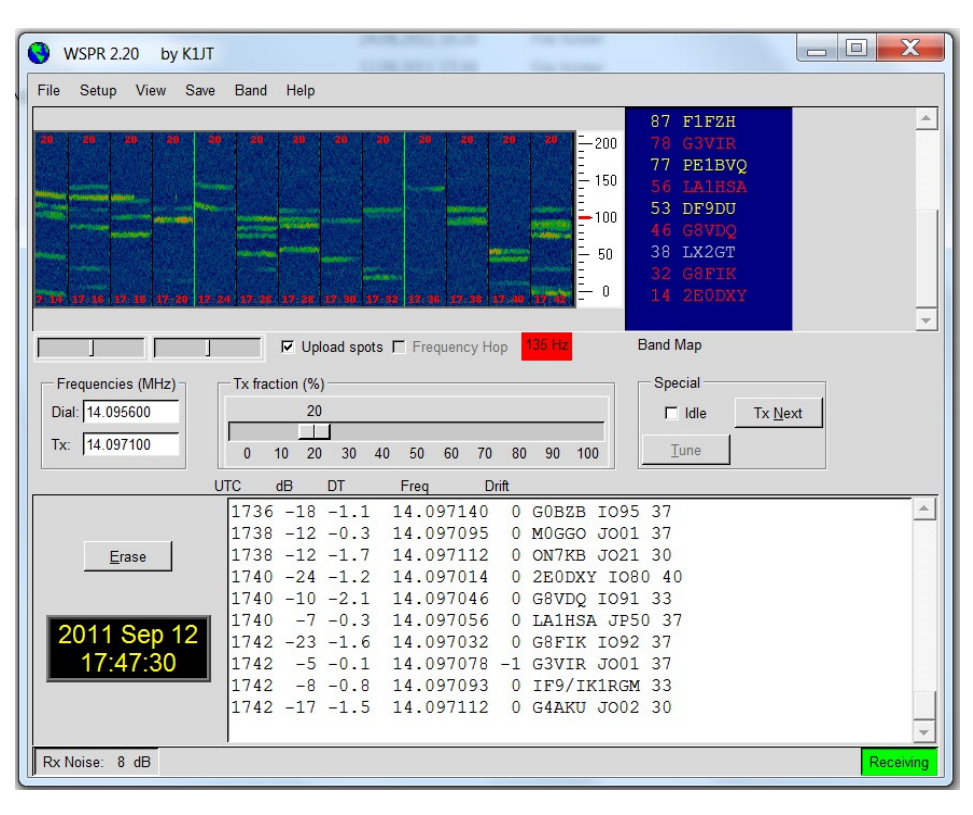

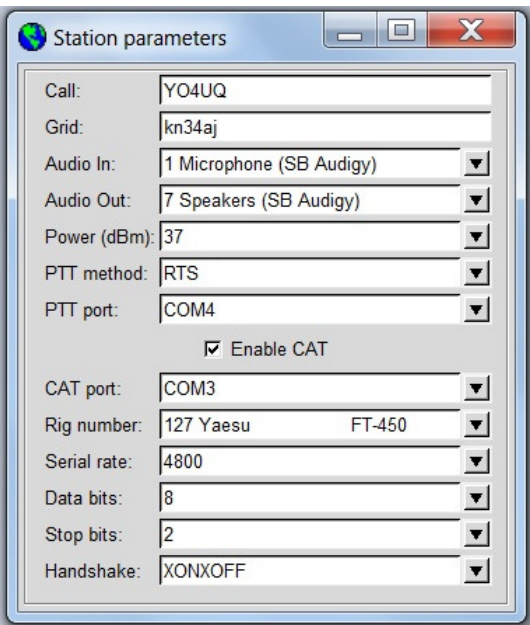

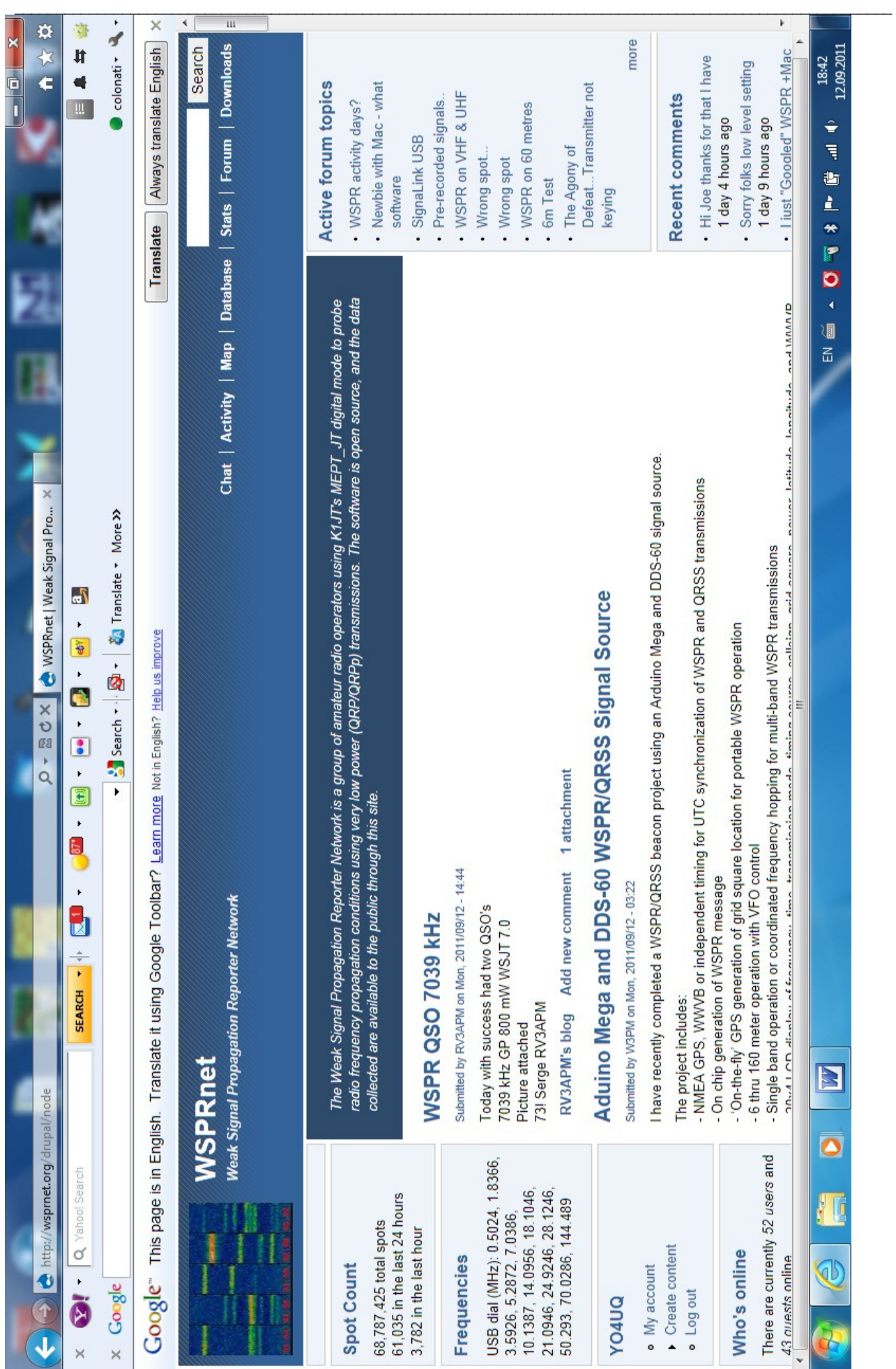

Federația Română de Radioamatorism - YO4UQ - 2011 100

Ghid practic de radiocomunicaţii digitale

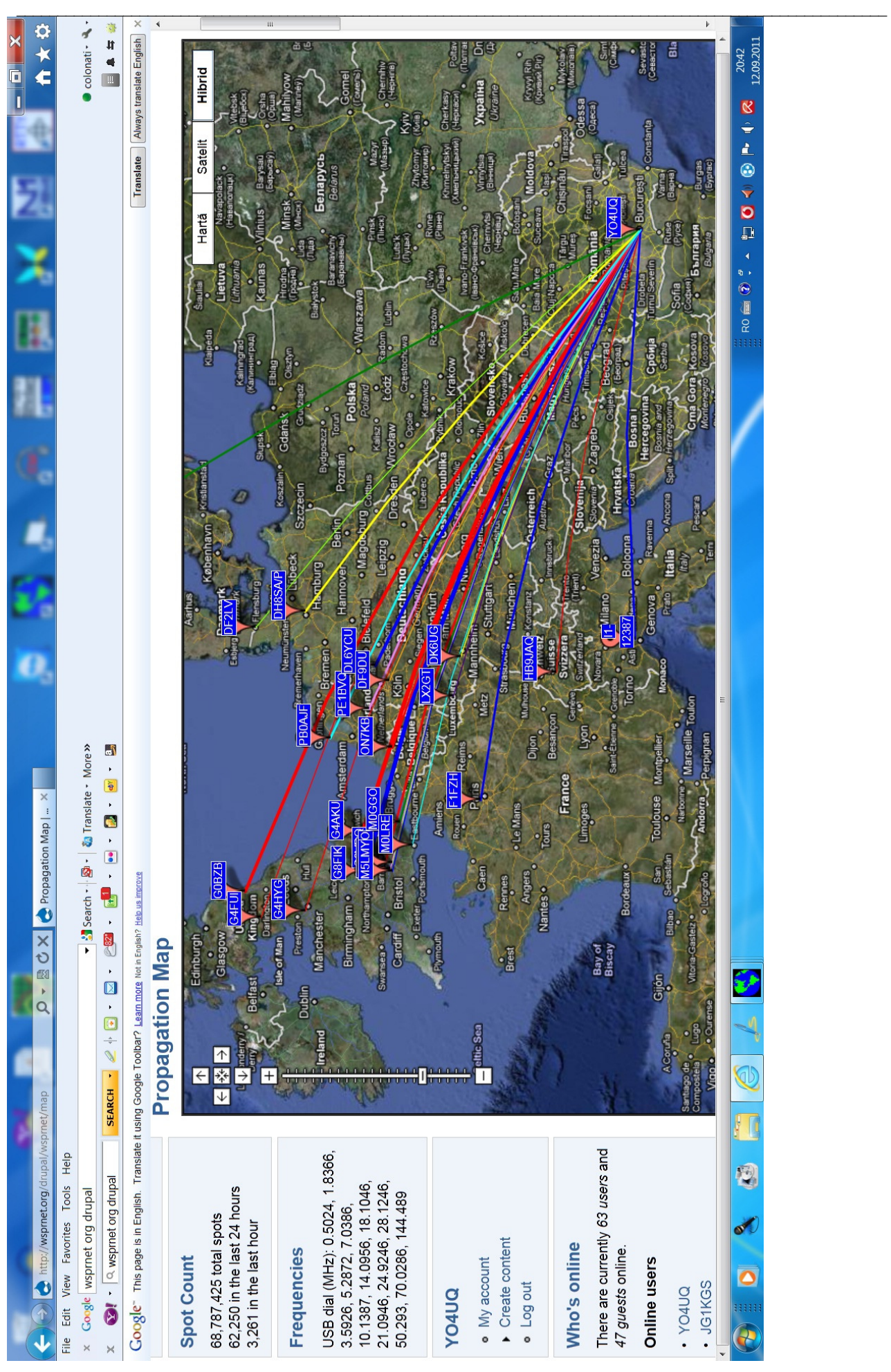

101 Federaţia Română de Radioamatorism – YO4UQ - 2011

# Radiocomunicații digitale cu FT-450 / FT-450D

Transceiverul FT-450 este poate cel mai accesibil echipament modern pentru radioamatori. Din punct de vedere radio acoperă toate benzile de unde scurte inclusiv 50 MHz, cu emisiuni de toate modurile, 100 watt / 50 ohmi, cu o sensibilitate de 0,25µV la recepție într-o dublă schimbare 67.899 MHz la 24 kHz, DSP și "roofing filter". Pentru cei interesați de detalii, documentația de utilizare precum și documentația de service, inclusiv schemele, se găsesc pe Internet la adresele www.yaesu.com si respectiv la www.hellocq.net/forum/showthread.php?t=228565 de unde descarcaţi toate fişierele în acelaşi folder şi apoi expandaţi arhivele.

Prelucrarea digitală a semnalului de medie frecventă face în continuare accesibil un meniu foarte bogat cu 62 de funcțiuni de bază și încă 52 funcțiuni extinse. Accesul la comenzi și parametrizarea funcțiunilor se poate face atât din butoanele panoului frontal conform secventelor descrise în manual cât și cu programul de CAT – Computer Aided Transceiver furnizat de firmă. Se poate descărca şi instala de la www.yaesu.com > FT-450 > Files >PCC-450 software V1.11a sau cu cel oferit de HRD Ham Radio Deluxe pentru FT450. Cablul de conexiune pentru CAT între transceiver şi calculator este un DB9(m) – DB9(m) pin la pin. În calculator trebuie să avem un port COM, sau dacă nu, să folosim un convertor USB la RS232 (USB-COM) soluție des întâlnită la laptop-urile care nu mai au porturi COM. După cum vom vedea, pentru a acoperi şi nevoile de comunicaţii CW cu ajutorul calculatorului (vezi programul de concurs N1MM Logger) precum și comanda de PTT este necesar și un al doilea port COM.

La calculatoarele desktop acest lucru se rezolvă foarte uşor cu o placă suplimentară PCI care oferă două porturi COM. Cu titlu de semnalare aceasta se poate procura de la www.elfast.ro > Adaptor PCI serial 2 porturi GEMBIRD SPC1 cod 2230 sau de oriunde din altă parte.

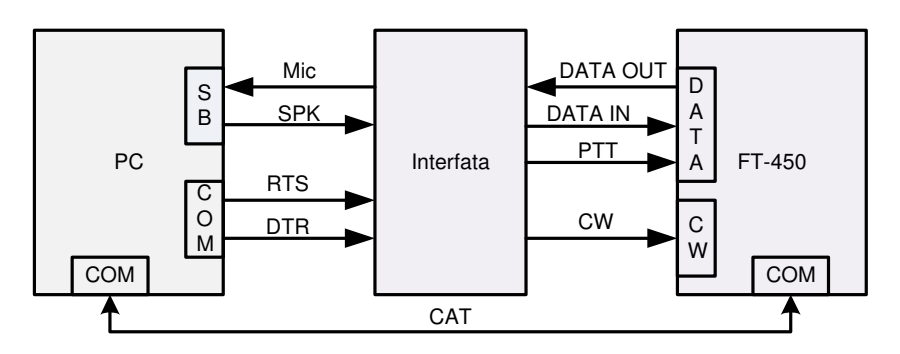

Acestea fiind zise se trece la partea practică. Schema bloc este clasică.

Câteva cuvinte despre portul DATA al FT-450 (miniDIN6 alias PS2) situat pe panoul din spate al transceiverului. Parametrii conectorului DATA al FT-450 sunt următorii:

- DATA IN pinul 1 din miniDIN6 cu nivelul de intrare 60 mV<sub>v-v</sub> și impedanța 600 ohmi.
- DATA OUT pinul 5 cu nivel de iesire constant, independent de AFGAIN, de 500 mV
- PTT pinul 3 care prin interfată se pune la masă cu optocuplor sau releu reed.

Impedantele de intrare si iesire de 600 ohmi sunt perfect adaptate cu impedanta transformatorilor de separatie 1:1 / 600:600. Pe durata unei activităţi digitale pe portul de DATA din panoul din spate al FT-450, jackul de microfon (RJ45) din panoul frontal este deconectat.

Conexiunea cu TNC-ul recomandată în documentaţia originală la pag.73 poate fi înlocuită foarte bine cu interfata prezentată în acestă documentatie care în plus asigură și manipularea telegrafică prin intermediul PC (COM – DTR pin4) funcțională cu toate programele de comunicații digitale și în special cu N1MM Logger. Schema detaliată a interfatei este prezentată alăturat.

Note:

În locul optocuploarelor se pot folosi relee reed din gama MEDER procurabile de la Conex Electronic:

- Pentru laptop sau adaptor USB-RS232 releele sunt cu bobină la 5V, SIL 05-1A cod 12660.
- Pentru desktop, direct pe COM releele sunt cu bobină la 12V, SIL 12-1A cod 12661.
- Pentru optocuploarele 4N35 care au nevoie de o tensiune pe diodă de minim 0,8V la maxim 1,7V la un curent de 10mA pentru conexiunea în pinii 4 (DTR) şi 7 (RTS) din COM şi diodă trebuie pusă câte o rezistență de 1 ÷ 1,2 kohmi.
- Transformatorii de separație de JF 1:1 / 600:600 ohmi pot fi model T600E procurabil de la www.charma.ro -Charma Conect. Pentru manipularea cu o cheie externă, bug sau prin COM-DTR cu calculatorul, jack-ul stereo de 3,5mm al cheii nu foloseşte inelul intermediar ci numai vârful şi masa.

Ghid practic de radiocomunicaţii digitale

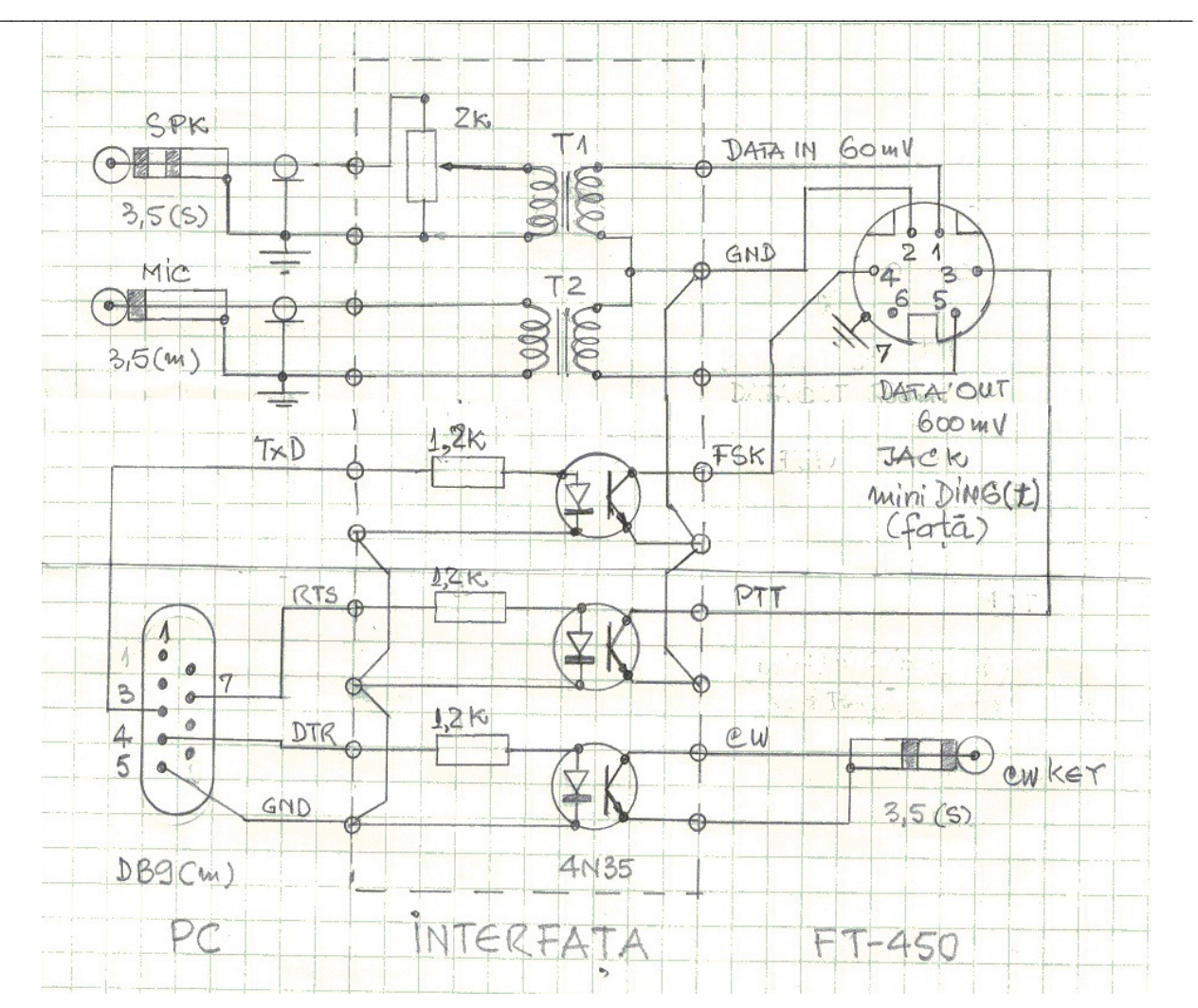

- Pentru iesirea audio din placa de sunet care este stereo, la toate calculatoarele, se culege cu un jack stereo numai un singur semnal care va fi controlat ca nivel cu potentiometrul din interfată sau cu softul plăcii de sunet (play level).
- Nivelul de intrare în placa de sunet prin jack-ul mono de microfon se poate controla de asemnea din software-ul de SOUND (recording level si sensibilitatea prin BOOST) pentru o imagine de waterfall convenabilă.
- Vederea conectorului miniDIN6 tată din schemă este din faţă, din spre pini.

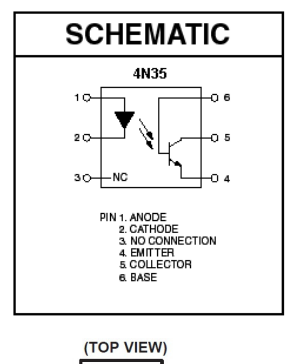

ANODE<sup>[</sup> 6 BASE **COLLECTOR** CATHODE  $\overline{2}$ 5  $NC$  $\overline{3}$ **EMITTER** 

Conexiunile la optocuploare sunt: În 1 intră – RTS pin 7 pentru PTT respectiv DTR pin 4 din COM pentru CW, prin rezistențele de limitare de 1kohm

- În 2 intră GND pin 5 din COM comun la ambele optocuploare
	- În 5 intră DATA PTT pin 3 din miniDIN6 respectiv CW jack
	- În 4 intră GND pin 2 din miniDIN6 respectiv masa CW jack

Ca recomandare pentru cablurile de interconexiune, în scopul de a utiliza materiale de calitate și pentru a evita complicațiile legate de lipiturile în pinii mimusculi ai miniDIN6, DB9 și jack-urile de 3,5mm, se pot procura cabluri de fabricație industrială de la magazinele de specialitate (www.elfast.ro) astfel:

- $minIDING(t) minIDING(t)$  pin to pin, 1,8m cod 1029, 3m cod 1030
- $DB9(m) DB9(m)$  pin to pin, 1,8m cod 1256, 3m cod 1258
- Cabluri cu jack 3,5mm mono sau stereo prefabricat din magazinele de calcultoare. Se aleg lungimi convenabile, se taie

cablul la distanța necesară iar firele se lipesc numai la interfață, partea de conector fiind realizată industrial. Interfața se poate construi pe un circuit imprimat simplu placat cu pastile și găurele ca de exemplu cod 950 cu 50x100 pastile, procurabil de la Conex Electronic sau de la oricare alt magazin de specialitate.

\_\_\_\_\_\_\_\_\_\_\_\_\_\_\_\_\_\_\_\_\_\_\_\_\_\_\_\_\_\_\_\_\_\_\_\_\_\_\_\_\_\_\_\_\_\_\_\_\_\_\_\_\_\_\_\_\_\_\_\_\_\_\_\_\_\_\_\_\_\_\_\_\_\_\_\_\_\_\_\_\_\_\_\_\_\_\_\_\_\_\_\_\_\_\_\_\_\_\_\_\_\_\_\_\_\_ În manualul de utilizare al FT-450, pentru modurile de comunicații digitale se propune și soluția fără comanda de PTT prin configurarea din meniu a parametrului DIGVOX (pag.74). Trecerea în emisie se poate face prin alegerea unui nivel convenabil de AF care să comute transceiverul pe emisie prin excitarea circuitului de VOX.

Din meniu parametrul "VOXGAIN" are nivelul între 1 și 100. În aceste condiții nivelul de AF este condiționat cu prioritate de VOX fiind adus permanent la nivelul de RFPOWER declarat în meniu și fără a avea posibilitatea de a menține controlat un nivel minim, pentru un regim linear, la modularea transceiverului.

La soluția trecerii în emisie, prin activarea funcției de PTT, se oferă posibilitatea, elegantă și corectă, a reglajului fin de putere controlat de nivelul semnalului audio, în limitele de la zero la RFPOWER declarat în meniu, prin potențiometrul de volum din interfață sau prin software-ul plăcii de sunet (Contol Panel > Sound > Playback levels). Ar mai fi de făcut un comentariu pe acestă temă.

Dacă lucrăm cu FT-450 împreună cu un amplificator PA (solid state) ca de exemplu BLA300 sau SLA300, pentru a nu solicita transceiverul la puteri mai mari de 30 watt (30% din puterea maximă a acestuia admisibilă în modurile digitale recomandată de fabricant), este necesar să reglăm puterea de excitație a PA-ului cu puteri mai mici de 5 watt care este puterea minimă standard care se poate selecta din meniu pentru FT-450. Amplificatoarele de putere tranzistorizate solicită la intrare puteri de excitație foarte mici pentru o ieșire considerabilă. Amplificări de 20 de ori sau mai mult.

În concursurile de radiocomunicaţii digitale (PSK31,63,125, etc.) puterile admise pot ajunge la maxim 100 watt. De regulă nu se lucrează cu maximum dar cu nivele de 40÷60 watt este rezonabil. În QSO-urile obişnuite, condiţii de propagare normale şi distanţe până la prima reflexie 2000 – 4000 km, în banda de 14 MHz, este suficientă o putere de 20÷40 watt fără antene pretentioase.

În aceste conditii transceiverul este proteiat, va lucra la putere mică pentru atacul PA, cu posibilitate de reglare continuă între 0 și 5 watt din potențiometrul din interfață, asigurând la ieșirea PA de asemeni o putere reglabilă de la minim la maxim 100 watt. Transceiverul poate fi setat la 100 watt, pentru a asigura liniaritatea, iar încărcarea se poate regla de la zero la cei câtiva watti necesari excitației PA din potențiometrul de interfață.

În acest sens a fost propusă schema cu actionarea trecerii în emisie prin PTT și reglajul fin de putere la ieșirea lui FT-450 pentru excitarea optimă a unui PA prin nivelul audio controlat de potențiometrul de interfață. Nu uitați că nivelele audio se pot regla și din software-ul de SOUND al plăcii de sunet de unde vă puteți alege prin potențiometrii software nivelele convenabile.

Câteva cuvinte și despre parametrizarea lui FT-450 pentru comunicații digitale din meniul echipamentului.

Mai întâi despre CAT – Computer Aided Transceiver.

Ce face CAT? Face o conversație între transceiver și parametrii de funcționare ai acestuia și un program de calculator conectat prin cablu serial la transceiver cu ajutorul căruia se realizează următoarele tipuri de comenzi:

- Set command Setarea unei condiții particulare în FT-450.
- Read command Comandă de citire a unui parametru și un răspuns din partea FT-450.
- Answer command Comandă și răspuns din partea FT-450 la transmiterea unei condiții.

Programul de CAT ne scuteste să ținem minte secventele de butoane și comenzi ce trebuiesc date din panoul frontal conform manualului de operare. Pe ecranul calculatorului este afișat panoul frontal al FT-450 sau un ecran virtual sugestiv al unei aplicații software care oferă accesul la parametrii. Cu ajutorul mouse-ului se pot da comenzi, se pot citi și modifica parametrii de funcționare. Sunt două aplicații semnificative pentru acestă operație:

Prima aplicație este pusă la dispoziție de către firmă www.yaesu.com > FT-450 > Files > PCC-450 Software V1.11a, care se descarcă, se instalează în calculator și se poate utiliza imediat pentru efectuarea de comenzi. Atentie! Nu uitati să conectati PC-ul și FT-450 cu cablul DB9(m)-DB9(m). Ecranul pe care este afişat panoul frontal arată astfel:

Pornirea aplicației și a conversației se face cu un click pe ecran în butonul pătrățel din stânga deasupra butonului SHIFT (care nu este pe panoul real) şi apoi puteţi manevra celelalte butoane şi comenzi.

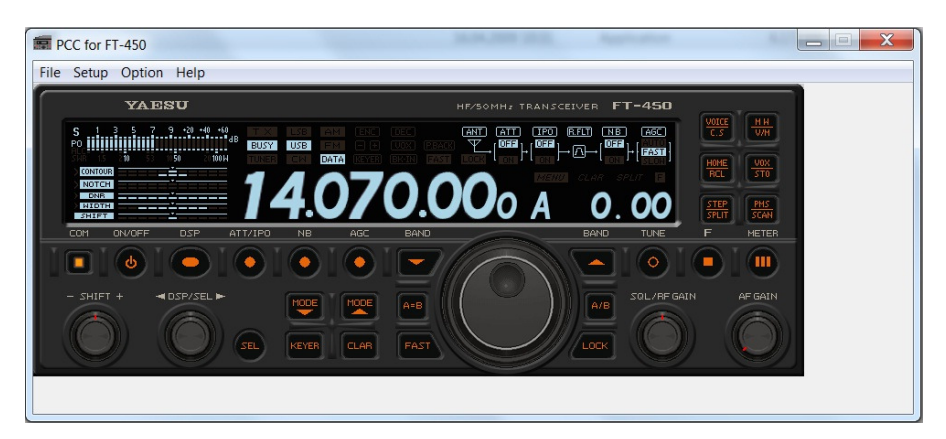

Federația Română de Radioamatorism - YO4UQ - 2011 104

\_\_\_\_\_\_\_\_\_\_\_\_\_\_\_\_\_\_\_\_\_\_\_\_\_\_\_\_\_\_\_\_\_\_\_\_\_\_\_\_\_\_\_\_\_\_\_\_\_\_\_\_\_\_\_\_\_\_\_\_\_\_\_\_\_\_\_\_\_\_\_\_\_\_\_\_\_\_\_\_\_\_\_\_\_\_\_\_\_\_\_\_\_\_\_\_\_\_\_\_\_\_\_\_\_\_ - A doua aplicație este HRD Ham Radio Deluxe construită practic pentru toate echipamentele care admit CAT și din care se selectează pentru conectare FT-450. Această aplicație de CAT se integrează într-un program complex de comunicații digitale (DM780) precum și de construcție și exploatare a logului.

Numai pentru CAT și conexiunea cu FT-450 se descarcă și se instalează HRD iar activarea se face astfel: Connect > New > Yaesu > FT450 > COMx > 4800 apoi selectati .Always connect to this radio when starting HRD" si apăsați butonul Connect. Se deschide pe ecran o fereastră cu toate butoanele și potențiometrele lineare necesare comenzilor şi reglajelor suportate de FT-450. Ecranul arată astfel şi puteţi opera imediat cu el.

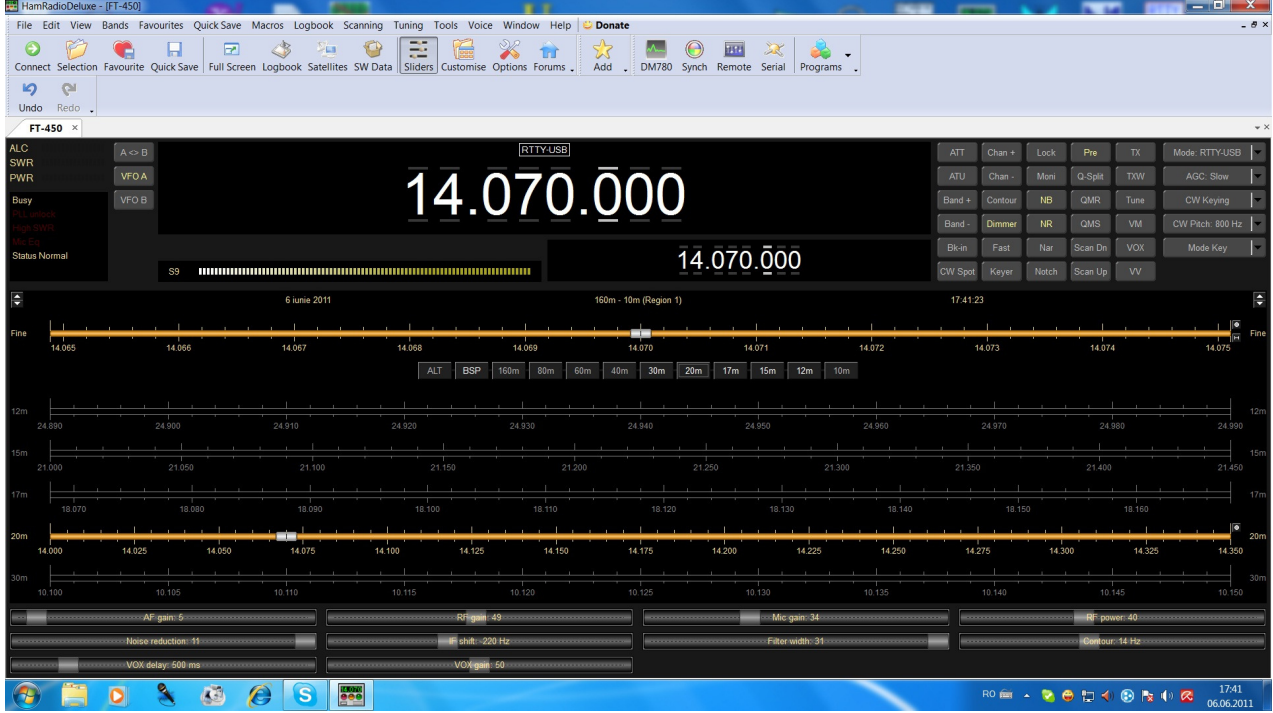

În continuare să încercăm parametrizarea lui FT-450 pentru radiocomunicaţii digitale din comenzile panoului frontal. Vom încerca un exemplu semnificativ.

- Frecventa 14070 kHz
- MODE USB DATA care se setează cu următoarea secvenţă: apăsaţi F > Meniu > DSP/SEL > selecţie D TYPE prin rotire DSP/SEL > se apasă DSP/SEL și tot prin rotire se selectează una din opțiunile USER-U, USER-L sau RTTY, de regulă selectați USER-U pentru emisiunile de tip PSK > apăsaţi DSP/SEL > apăsaţi F ca să reveniti la starea VFO-A normală de lucru. În acest moment prin selectia circulară cu unul din butoanele MODE vă opriți când pe ecranul FT-450 apare modul USB DATA. Prin apăsare pe butonul DSP poziționați parametrii din ecran:
- CONTOUR Da, selectat pentru maximă audiţie.
- NOTCH Nu.
- DNR Da, acoperire maximă.
- WIDTH Da, lărgime maximă.
- SHIFT Nu, la miiloc.
- RFPOWER selectie din meniul F și cu butonul DSP/SEL valoarea de 30 watt maxim pentru lucru fără amplificator linear sau 5 watt pentru lucrul cu PA.

Asa cum am menționat anterior, cu potențiometrul de interfață care controlează nivelul semnalului audio din placa de sunet şi care intră pe calea audio de microfon din conectorul DATA IN se controlează puterea de ieşire a transceiverului. În mod similar o a doua soluţie pentru controlul volumului audio se poate face din software-ul placii de sunet. Control Panel > Sound > Speaker > Properties > Level iar din potențiometrii software stabiliți valoarea convenabilă. Programul de comunicații digitale din pachetul HRD este DM780. Lansați DM780 și faceți minimum de setări pentru a capta pe waterfall emisunile PSK şi a activa PTT-ul.

- Program options > PTT > via Serial (COM) port > Port COMx > Set RTS, semnalul din pin 7 face PTT.
- Program options > Souncard > Input, unde selectați microfonul din paca de sunet alocată și apoi Output, de unde luati semnalul audio care se transmite către transceiver. Restul setărilor sunt de competenta și dorinta operatorului.

În dorinta de a ajuta cu un minimum de informatii intrarea mai usoară și mai corectă în universul comunicatiilor digitale vă doresc cât mai mulţi prieteni, legături frumoase şi DX-uri. 73 de YO4UQ.

# CONEXIUNILE SPECIFICE NUMAI PENTRU EMISIUNI RTTY - FSK LA PRINCIPALELE ECHIPAMENTE RADIO UZUALE

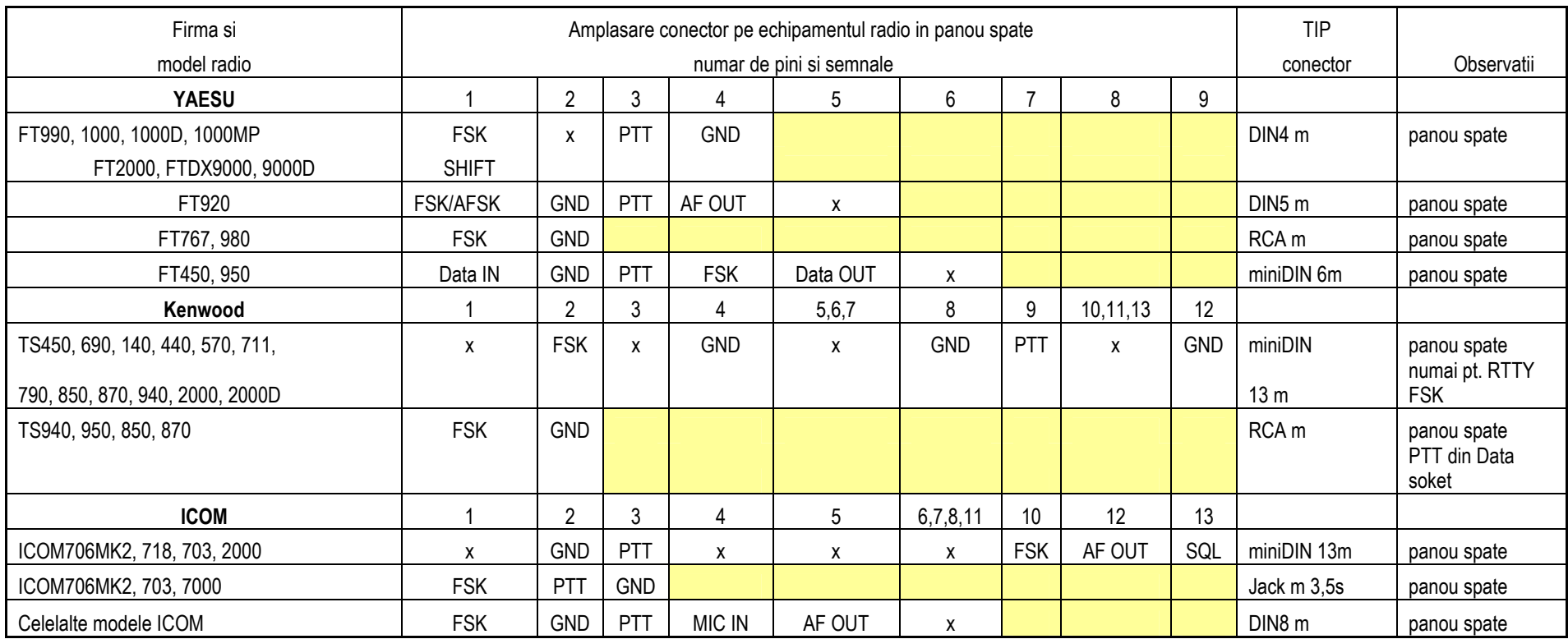

NOTA: Acestea sunt conexiuni specifice numai pentru emisuni RTTY - FSK. Mufele miniDIN13 sau altele pot fi folosite si pentru emisuni AFSK.

 Descrierea la pini a tuturor semnalelor FSK si AFSK se face in continuare intr-un tabel separat. Descrierea conexiunilor pentru RTTY FSK a fost facuta deoarece pentru acest mod nu mai este nevoie de cartela de sunet in calculator, manipularea FSK / SHIFT se face numai din portul COM al PC, pe pinul 3 Tx Data al conectorului DB9 din calculator cu ajutorul programelor de aplicatie.

# CONEXIUNILE SPECIFICE PENTRU CAT - Computer Aided Transceiver LA PRINCIPALELE ECHIPAMENTE RADIO UZUALE

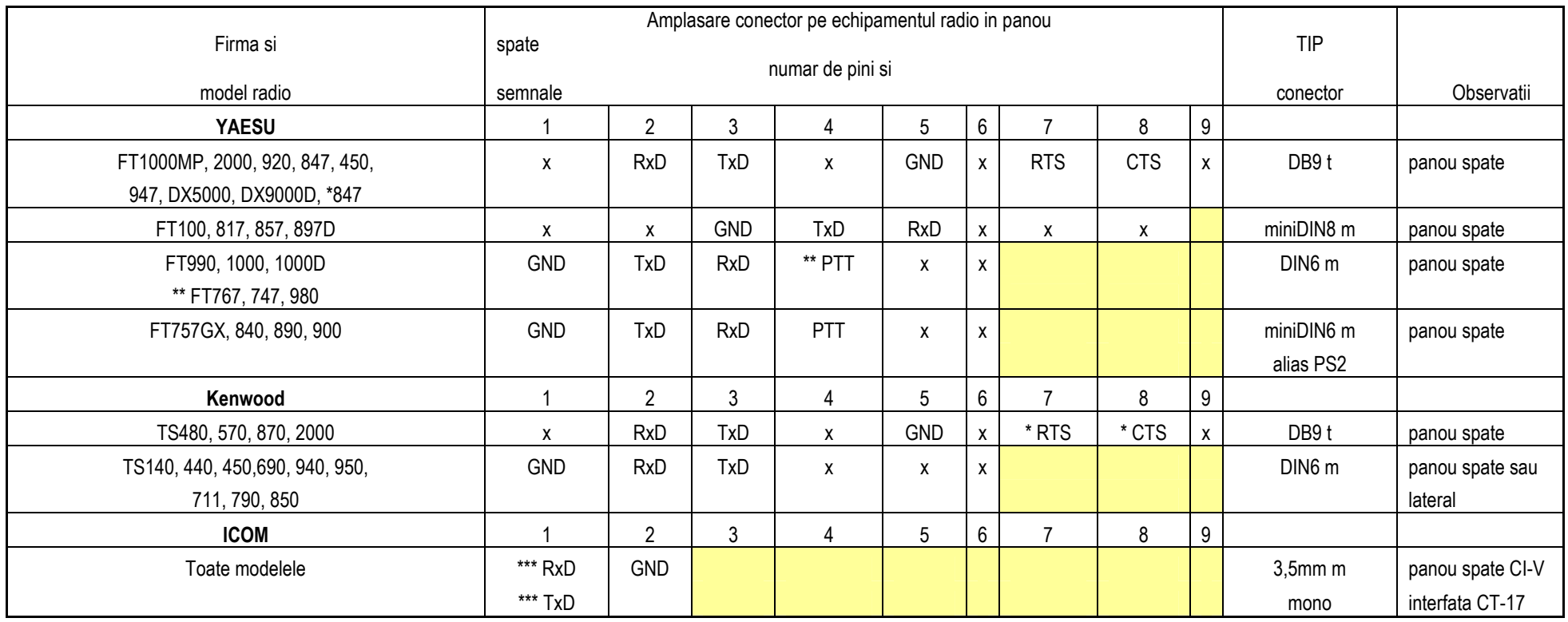

# CONEXIUNILE SPECIFICE PENTRU EMISIUNI AFSK & FSK LA PRINCIPALELE ECHIPAMENTE RADIO UZUALE

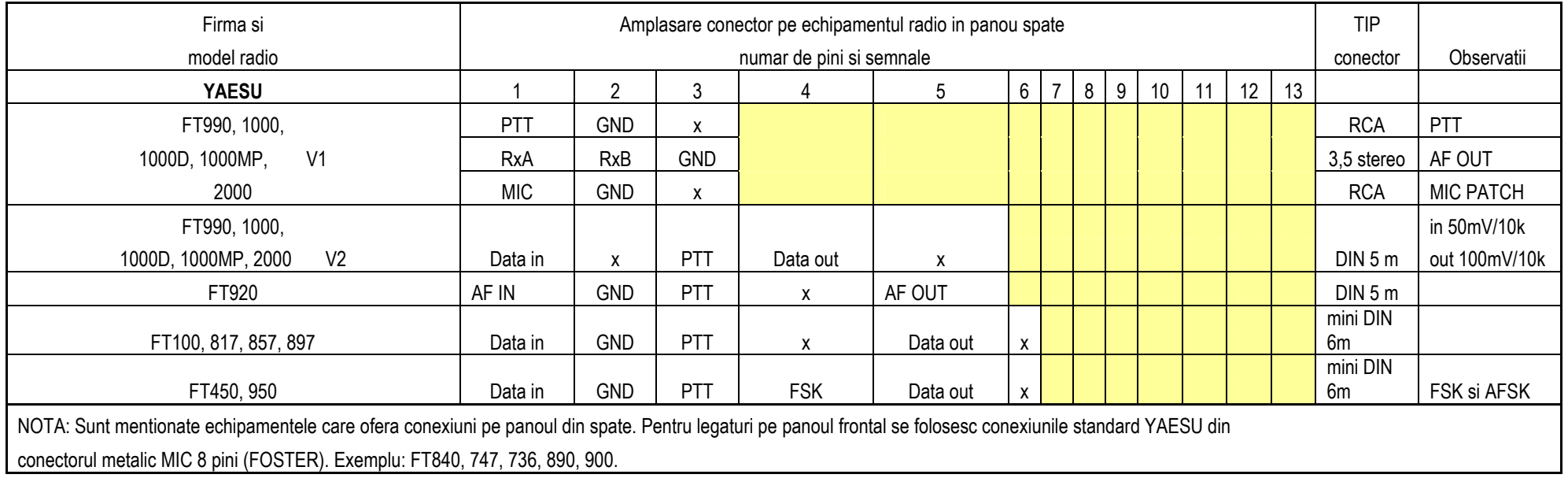

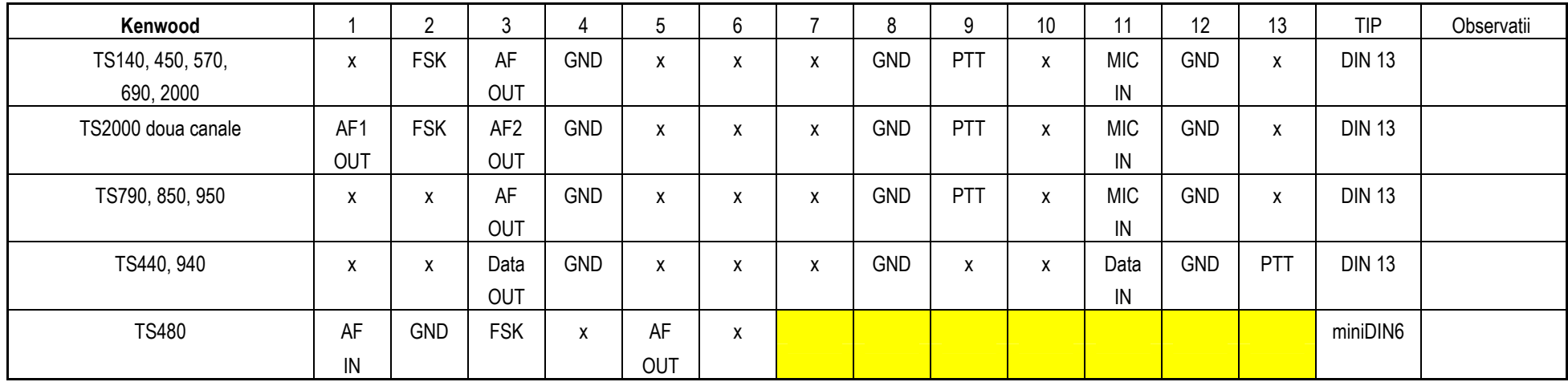

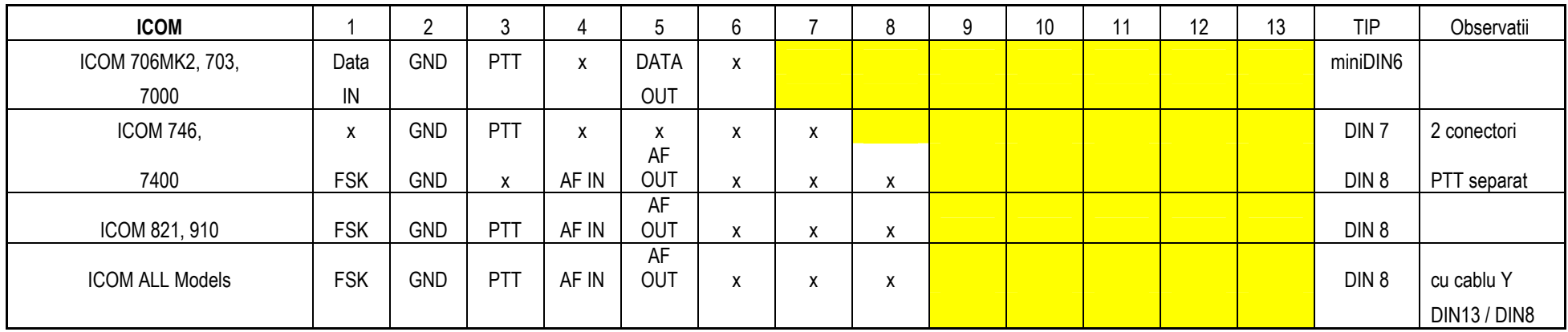

# Referințe bibliografice

- 1. ARRL Radioamteur Handbook -2011
- 2. Radiocomunicații digitale YO4UQ Ed. N'Ergo 2004
- 3. Colecția revistei Radiocomunicații și Radioamatorism FRR
- 4. Colecția revistei RADIOMAGAZIN YO SRR

# Hardware

http://au.store.creative.com/sound-blaster/sound-blaster-5-1-vx/1-17510.aspx http://www.elfast.ro/shop/ http://elfast.ro/shop/produse/4-componente-pc/24-convertoare-usb/131-convertor-usb-serial-aten.html http://www.gembird.nl/default.aspx?op=products&op2=item&id=3253 http://www.g4zlp.co.uk/unified/IcomCAT.shtml http://www.g4zlp.co.uk/unified/KenwoodCAT.shtml http://www.g4zlp.co.uk/unified/YaesuCAT.shtml http://www.charma.ro/conectoare.php http://www.rigexpert.com/ http://www.matra-systems.ro/price.php?id=10 http://www.g4zlp.co.uk/ http://www.microham.com/ http://www.westmountainradio.com/ http://www.tigertronics.com/index.htm http://www.ssiserver.com/info/pskmeter/pacificon2003.pdf http://www.conexelectronic.ro/ http://www.icomamerica.com/en/amateur/ http://www.kenwoodusa.com/Communications/Amateur\_Radio/ http://www.yaesu.com/?cmd=DisplayProducts&DivisionID=65&ProdCatID=102

# **Software**

http://www.digipan.net/ http://hamsoft.ca/pages/mmtty.php http://www.ham-radio-deluxe.com/ http://n1mm.hamdocs.com/ http://www.w1hkj.com/Fldigi.html http://www.ftdichip.com/FTDrivers.htm